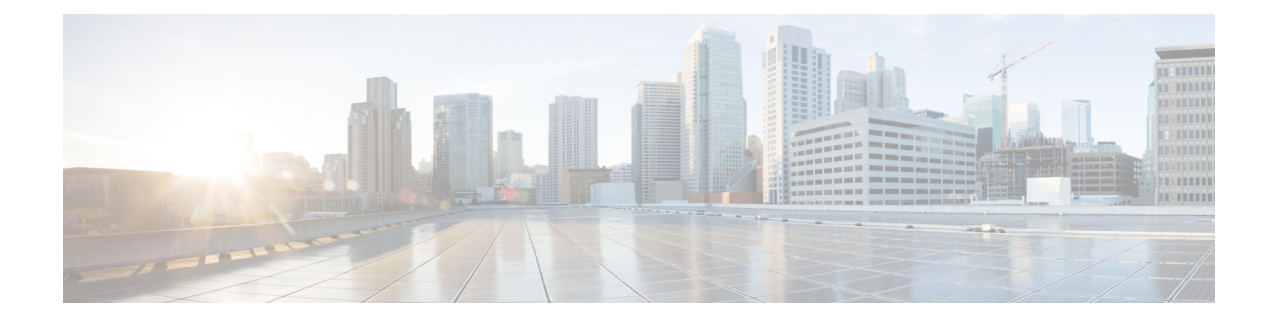

# **Managing Blueprints**

The following topics tell you how to manage Cisco NFVI Blueprints.

- [Blueprints,](#page-0-0) on page 1
- Creating a Blueprint Using Upload [Functionality,](#page-1-0) on page 2
- [Managing](#page-124-0) Post Install Features , on page 125

## <span id="page-0-0"></span>**Blueprints**

Blueprints contain the configuration metadata required to deploy an OpenStack system through a Cisco VIM pod in Cisco VIM Uinfied Management. You can create a blueprint in Cisco UM or you can upload a yaml file that contains the metadata for a blueprint. You can also create a blueprint from an existing OpenStack system that you are configuring as a Cisco VIM pod.

The configuration in the blueprint is specific to the type of Cisco UCS server that is in the OpenStack system. A blueprint for a C-Series server-based OpenStack system cannot be used to configure a B-Series server-based OpenStack system. Cisco UM displays an error if the blueprint does not match the configuration of the OpenStack system.

The blueprint enables you to quickly change the configuration of an OpenStack system. While only one blueprint can be active, you can create or upload multiple blueprints for a Cisco VIM pod. If you change the active blueprint for a pod, you have to update the configuration of the OpenStack system to match the new blueprint.

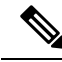

You can modify and validate an existing blueprint, or delete a blueprint. However, you cannot modify any of the configuration metadata in the active blueprint for a Cisco VIM pod. **Note**

## **Blueprint Activation**

A blueprint becomes active when you use it in a successful installation for a Cisco VIM pod. Other blueprints that you created or uploaded to that pod are in nonactive state.

Uploading or creating a blueprint does not activate that blueprint for the pod. Install a blueprint through the **Cisco VIM Suite** wizard. If the installation is successful, the selected blueprint becomes active.

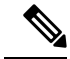

If you want to activate a new blueprint in an existing pod, you have to delete certain accounts and the credential policies for that pod before you activate the blueprint. See [Activating](#page-2-0) a Blueprint in an Existing Pod with [OpenStack](#page-2-0) Installed, on page 3. **Note**

### **Viewing Blueprint Details**

To view blueprint details:

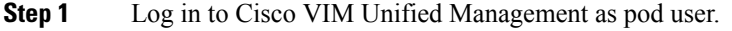

- **Step 2** Choose the Cisco VIM pod with the blueprint that you want to view.
- **Step 3** Click **Menu** at the top left corner to expand the navigation pane.
- **Step 4** Choose **Pre-Install** > **Blueprint Management.**
- **Step 5** Choose a blueprint from the list.
- <span id="page-1-0"></span>**Step 6** Click **Preview and Download YAML.**

# **Creating a Blueprint Using Upload Functionality**

#### **Before you begin**

- You must have a YAML file (B series or C Series) on your system.
- Only one blueprint can be uploaded at a time. To create a blueprint off-line, refer to the setup\_data.yaml.B\_Series\_EXAMPLE or setup\_data.yaml.C\_Series\_EXAMPLE.
- The respective keysin the sample YAML have to match or the corresponding pane does not get populated during the upload.
- **Step 1** Log in to **Cisco VIM UM**.
- **Step 2** In the navigation pane, expand the**Pre-Install** section and click **Blueprint** setup.
- **Step 3** Click the**Browse** in the **Blueprint Initial Setup**.
- **Step 4** Click**Select**.
- **Step 5** Click**Load** in the **Unified Management UI Application**.

All the fields present in the YAML file is uploaded to the respective fields in the UI.

**Step 6** Provide a **Name for the Blueprint**.

While saving the blueprint name has to be unique.

- **Step 7** Click **Offline Validation**.
	- If all the mandatory fields in the UI are populated, then Offline Validation of the Blueprint commences, or else a pop up message indicating the section of Blueprint creation that has missing information error shows up.

Ш

**Step 8** On Offline Blueprint Validation being successful, **Save Blueprint** and **Cancel** is enabled.

**Note** If the Blueprint Validation Fails, only the **Cancel** button is enabled.

## <span id="page-2-0"></span>**Activating a Blueprint in an Existing Pod with OpenStack Installed**

#### **Before you begin**

You must have aPOD which has an active Installation of OpenStack. If the OpenStack installation is inFailed State, then UM UI will not be able to fetch the Blueprint.

**Step 1** Go to the **Landing page** of the UM Log in.

#### **Step 2** Click **Register Management Node**.

- **Step 3** Enter the following details:
	- Management Node IP Address.
	- Management Node Name (Any friendly Name).
	- REST API Password (/opt/cisco/ui\_config.json).
	- Description about the Management Node.
	- POD Admin's Email ID.

A notification email is sent to the email id entered during registration.

- **Step 4** Log in using the same email id and password.
- **Step 5** In the navigation pane, click **Pre-Install** > **Blueprint Management**.

Choose the **NEWSETUPDATA** from the **Blueprint Management** pane.

This is the same setup data which was used by ciscovimclient, to run the installation on the Management Node.

## **Blueprint Management**

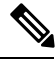

You must have at least one blueprint (In any state Active or In-Active or In-progress), in the Blueprint Management Pane. **Note**

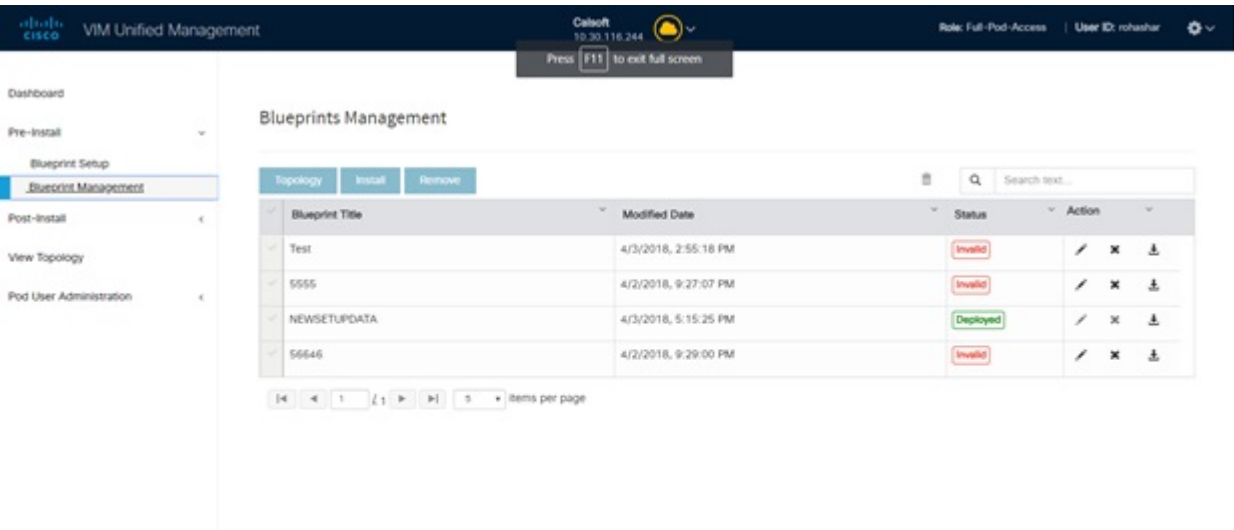

Blueprint Management grid contains the list of all the blueprints that are saved. You can save the blueprint even if it is failed in the Blueprint Setup. However, you will not be allowed to deploy those Blueprints.

Blueprint Management table provides the following information:

- Blueprint Name
- Modified Date
- Edit, Remove, and Download Blueprint
- Search Blueprint

**Blueprint Name:** It shows the name of the Blueprint. You cannot edit this field. It shows the name of the blueprint that is saved after Offline Validation.

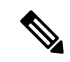

**Note** No two blueprints can have the same Blueprint name.

**Modified Date:**This shows when blueprint was last modified.

Blueprint Status: There are 6 total status for the Blueprint.

- Valid: Blueprint that is saved after offline validation success.
- Invalid: Blueprint that is saved after Offline Validation failure.
- Inprogress: Blueprint that is saved without running Offline Validation.
- Deployed: Blueprint that is used to bring up cloud without failures.
- Installing: Blueprint that is used to initiate the cloud deployment.

• Failed: Blueprint that is used to deploy the cloud which eventually failed.

With every blueprint record, there are some operations associated that you can perform by using the buttons – Topology, Install, and Remove.

#### **Topology**

Topology allows you to view graphical representation of the control, compute, and storage node that is associated with the various network segments.

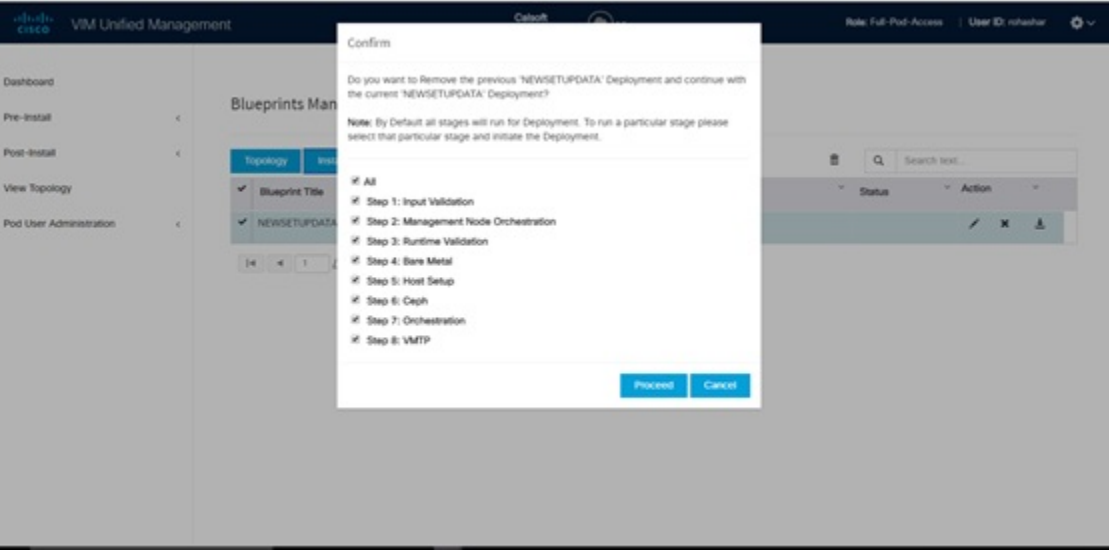

#### **Install Button**

Click **Install**, a confirmation message is generated requesting to initiate the deployment with the stages you wants to run. By default all stages are selected but you can also do an incremented install. In case of Incremented Install, you have to choose stages in the order. For Example: If you choose Validation Stage then the 2nd stage Management Node Orchestration is enabled. You cannot skip stages and run a deployment. Once you click **Proceed**, the Cloud Deployment is initiated and the progress can be viewed from the Dashboard.

#### **Remove Button**

Choose the blueprint and click **Remove** to remove the blueprint. A confirmation message appears. If you click**Proceed**, the blueprint removal operation is initiated.

#### **Edit, Remove, and Download Blueprint**

You can edit or delete a Blueprint which is not in Deployed State. If you want to take a backup of the Blueprint locally, click *Download* icon which generates the preview to download the Blueprint.

Following are the ways to deploy a Blueprint:

- If there is no Blueprint in Deployed state, then you can choose any Valid Blueprint from the list.
- If there is a Blueprint in a Failed state, you can choose another Valid Blueprint but Unified Management asks you to remove the previous deployment before proceeding.
- If there is a Blueprint in Deployed state, you can choose another Valid Blueprint but Unified Management asks you to remove the previous deployment before proceeding.

The deployment of Blueprint occurs stepwise and if any one step fails for some reason, a **Play** button is displayed on that particular step. You can click a**Play** button and begin the installation for that particular state.

**Note** There is always one blueprint in Deployed state. You cannot deploy multiple blueprints in the cloud.

**Search Blueprint**: Search box is displayed on top-right of the table which facilitates you to lookup for Blueprint by their name or status. Navigate to **Topology** and choose a Blueprint which redirects you to the default blueprint, the one which is selected in the Blueprint Management pane.

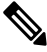

**Note**

During the various operations across the application the cloud icon in the center of the header changes its color which is based on the following table.

#### **Table 1:**

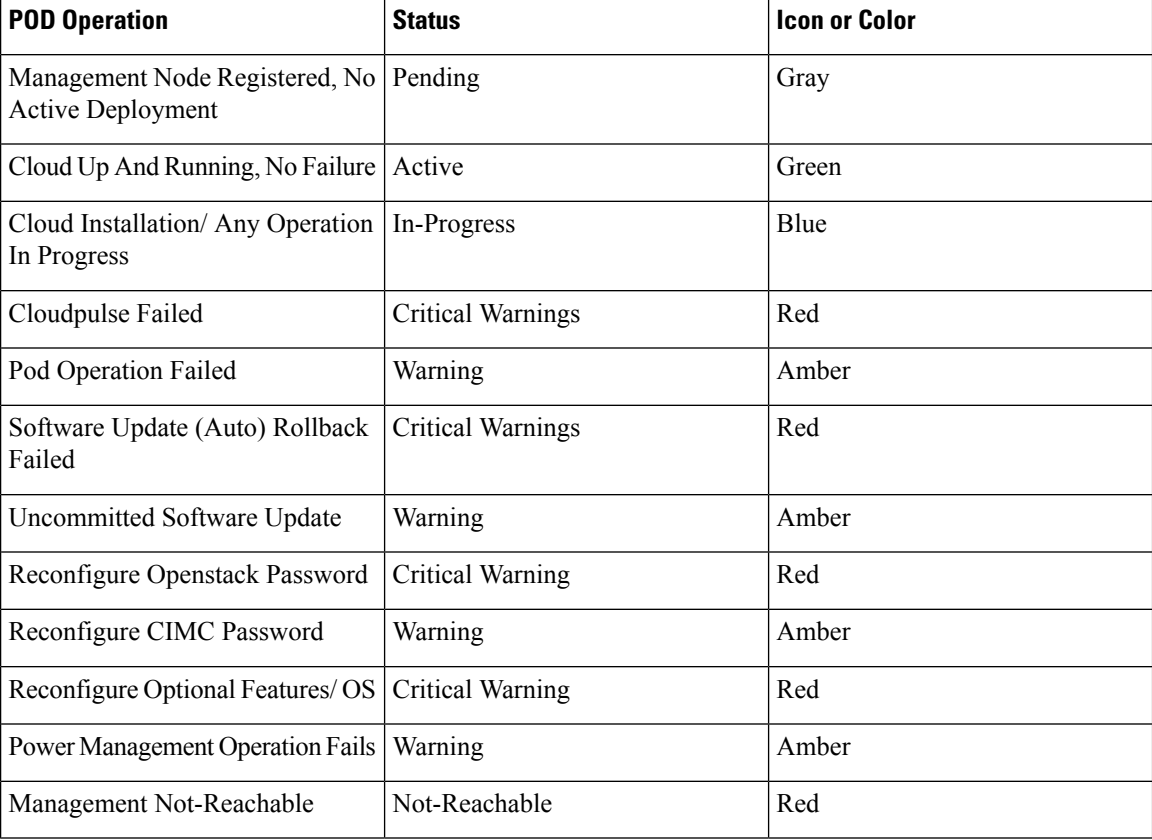

# **Creating a Blueprint for B-Series Server Platform**

**Procedure**

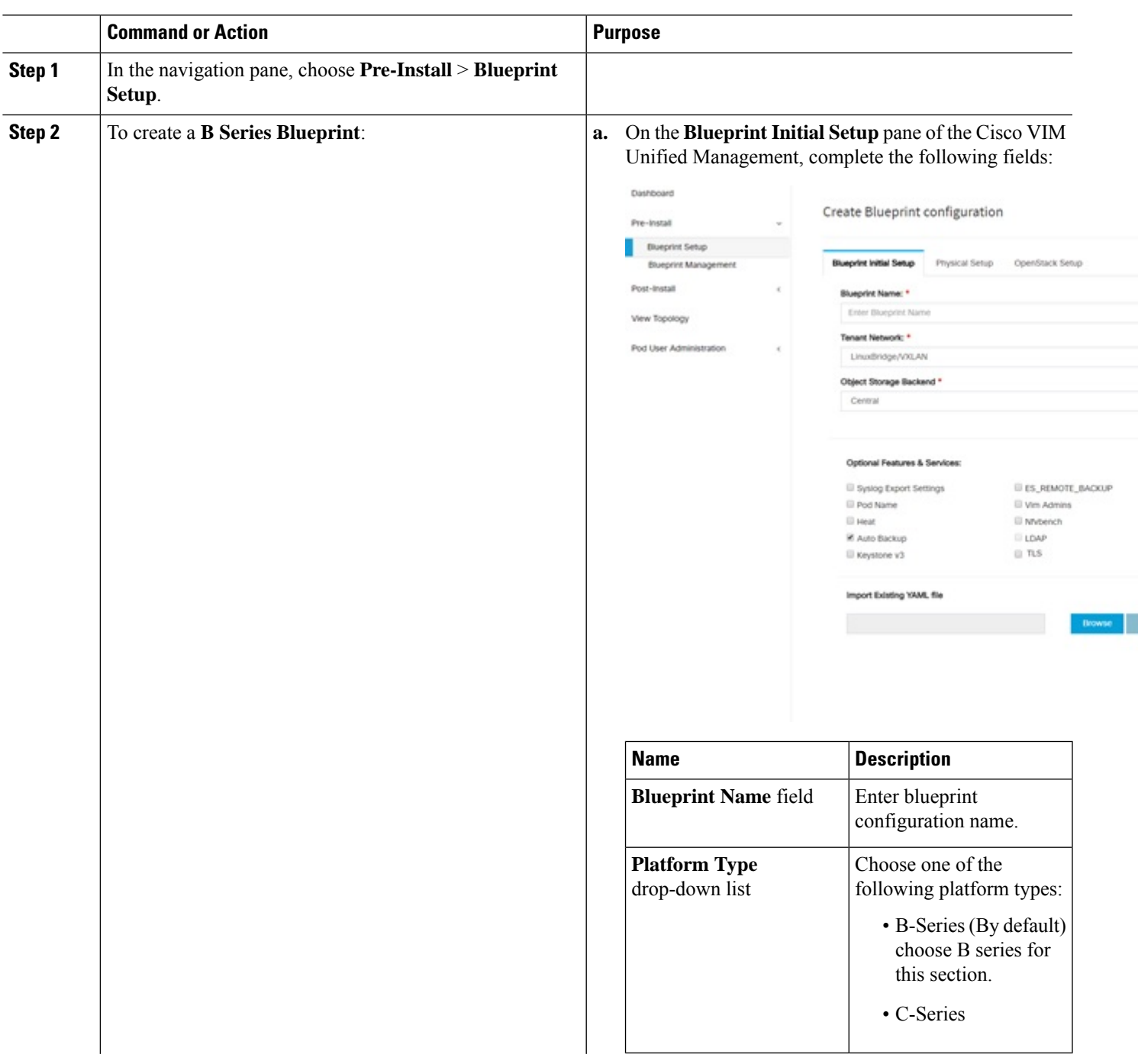

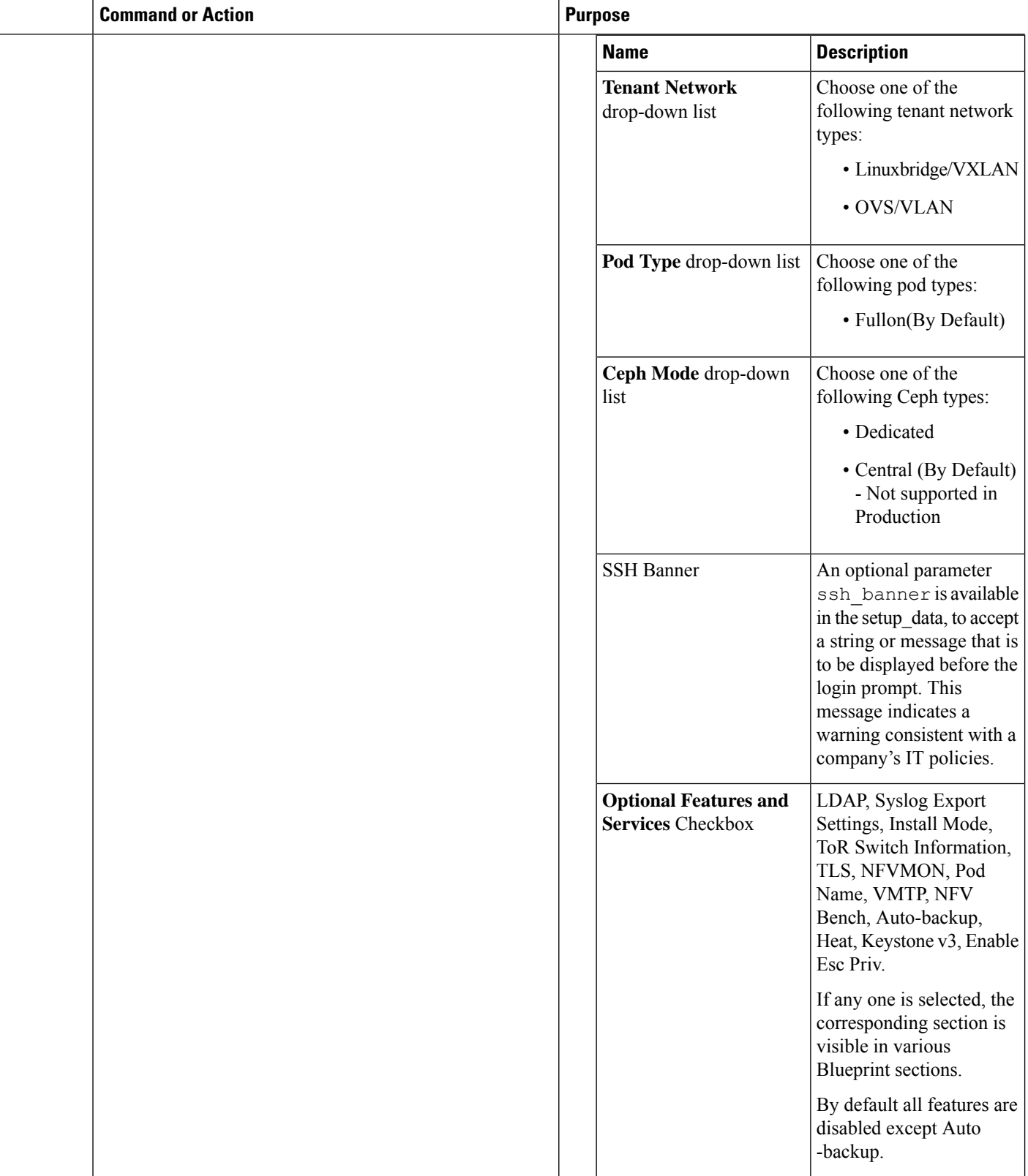

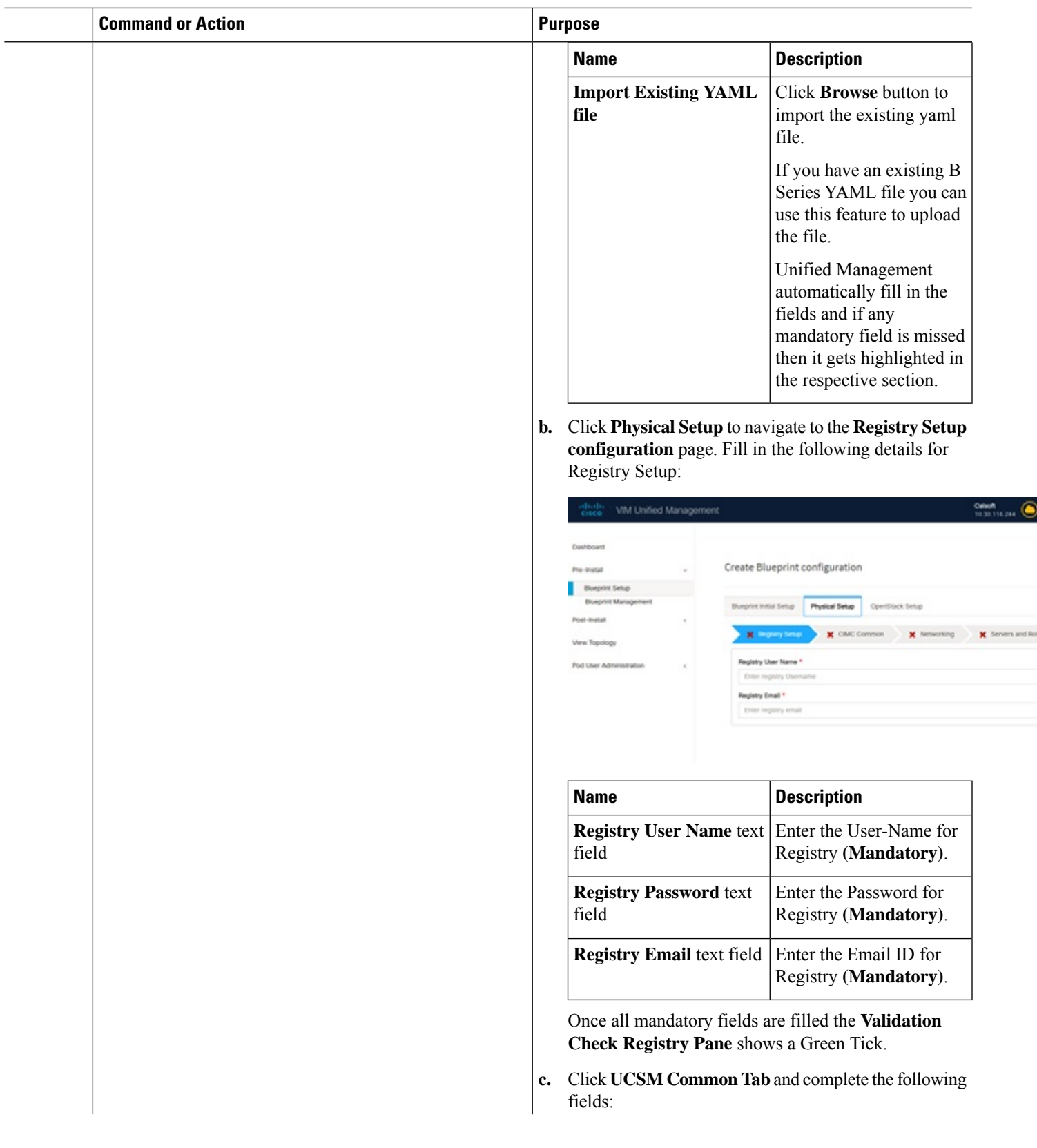

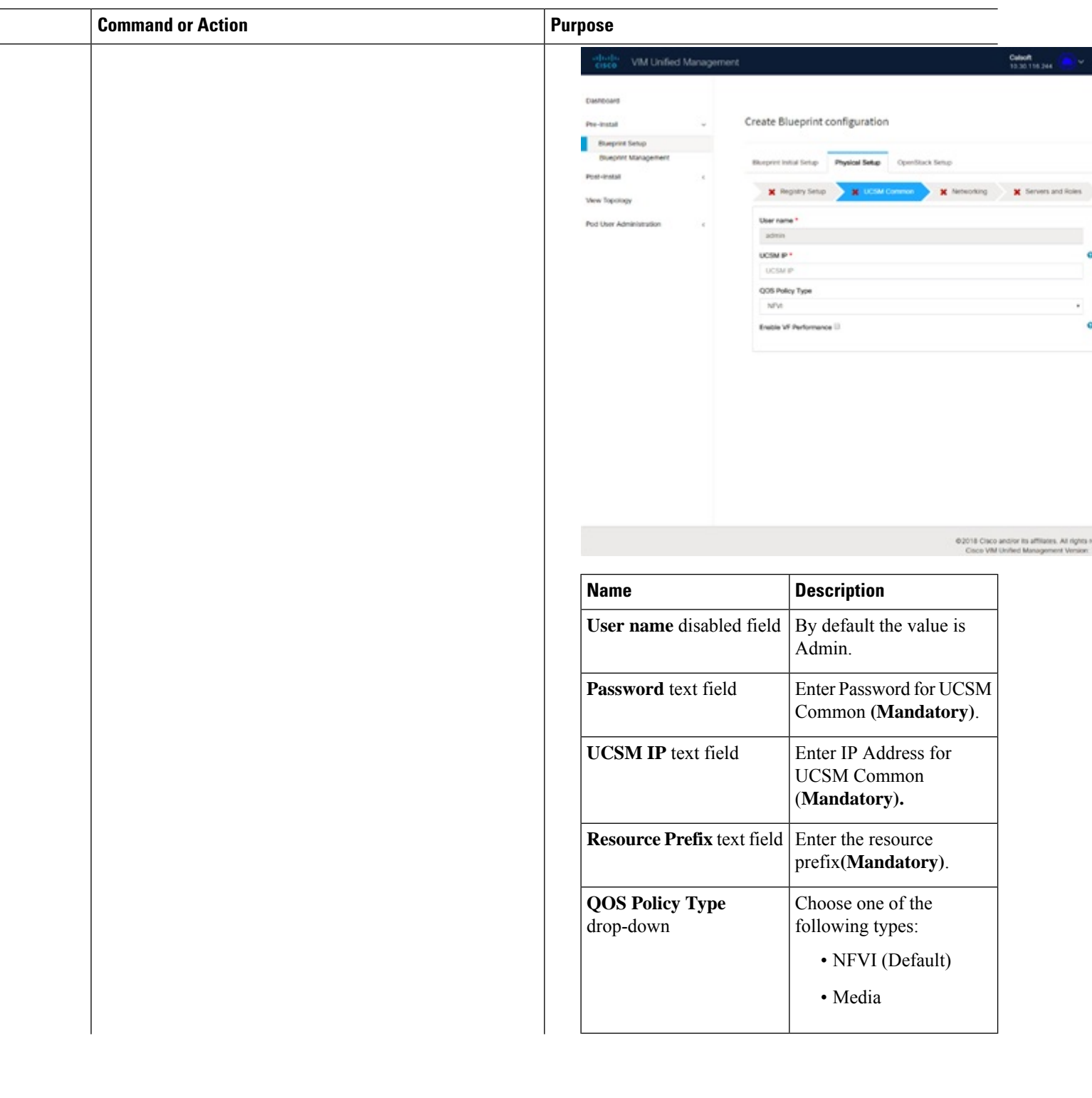

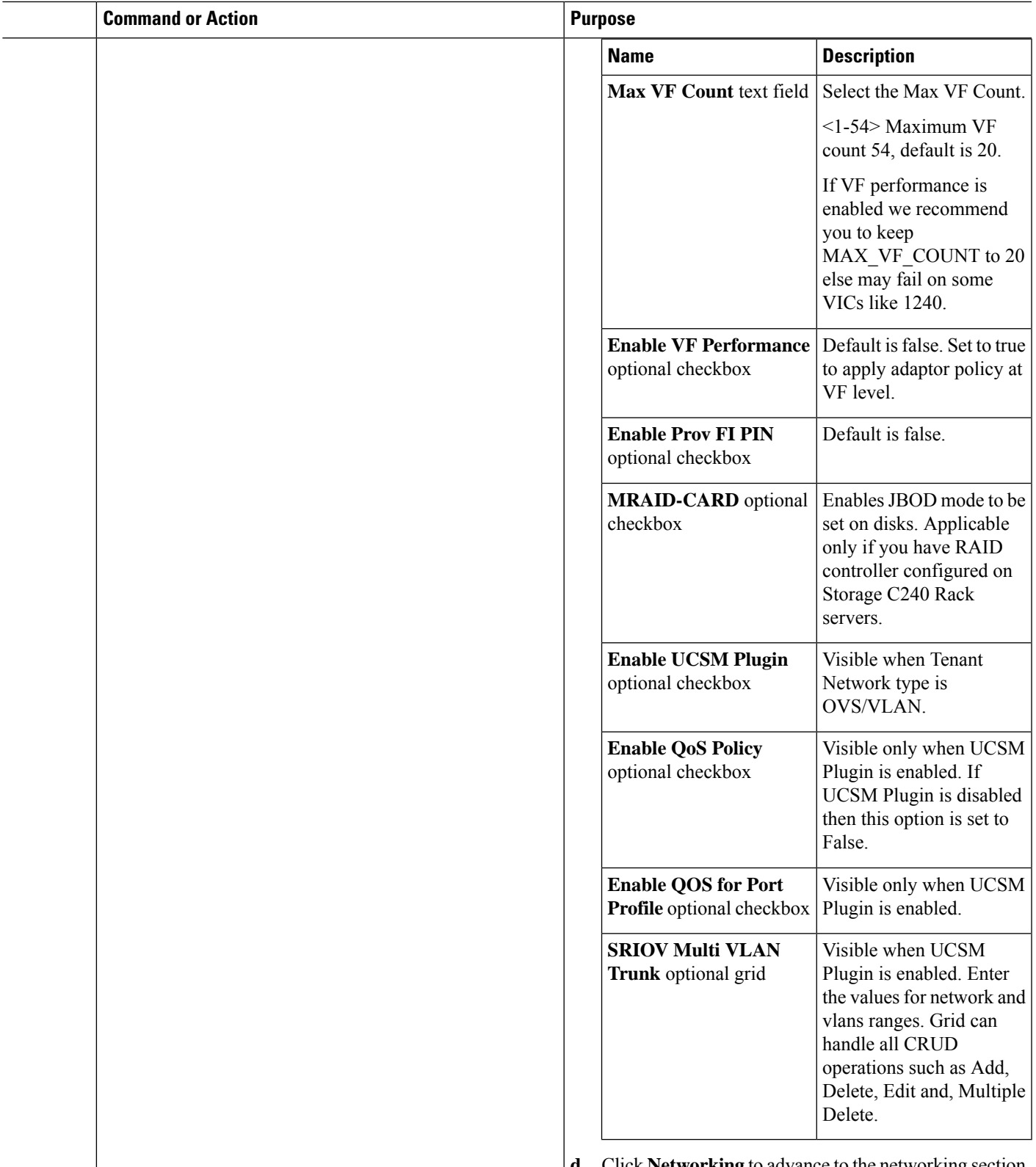

**d.** Click **Networking** to advance to the networking section of the Blueprint:

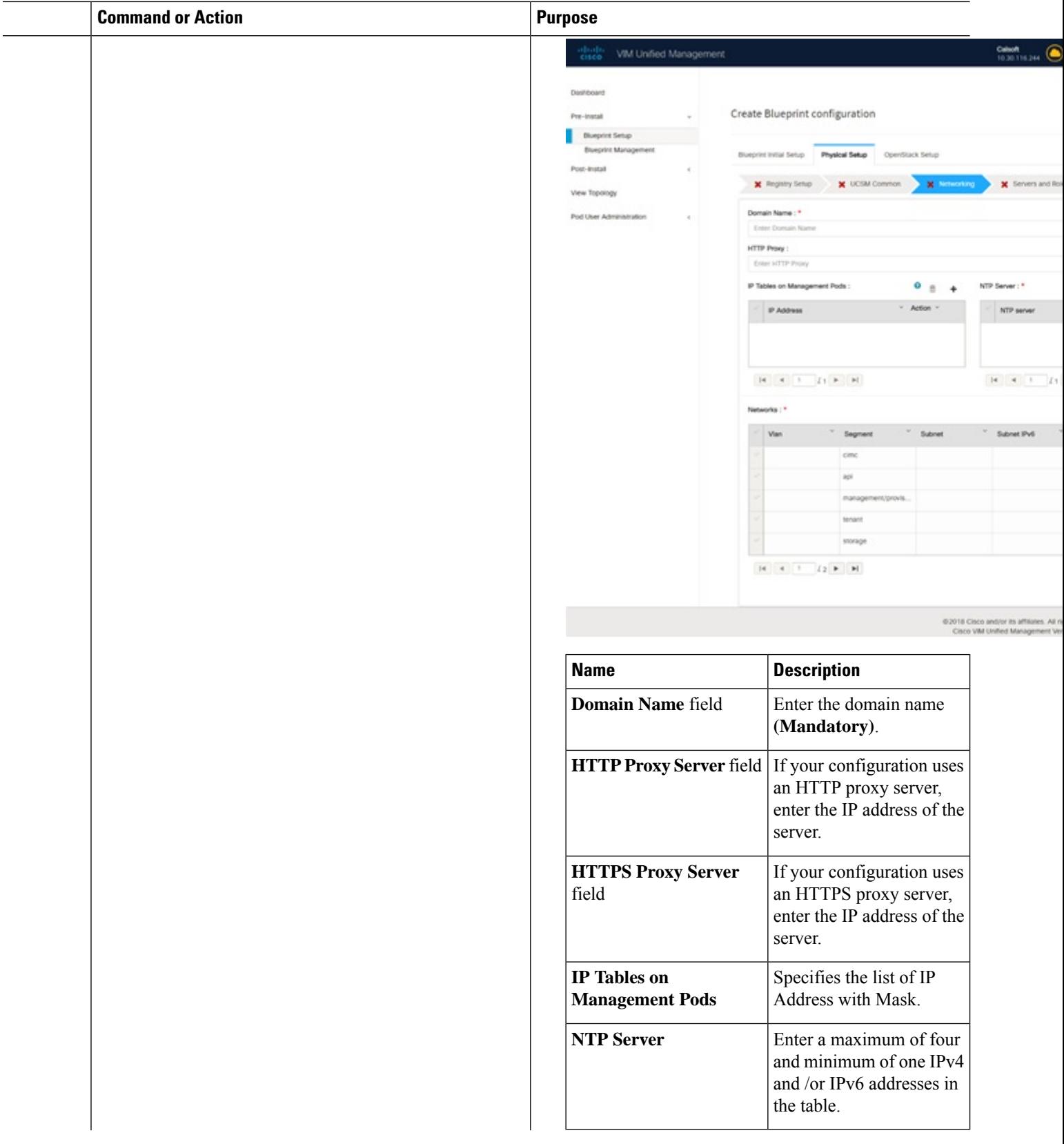

ı

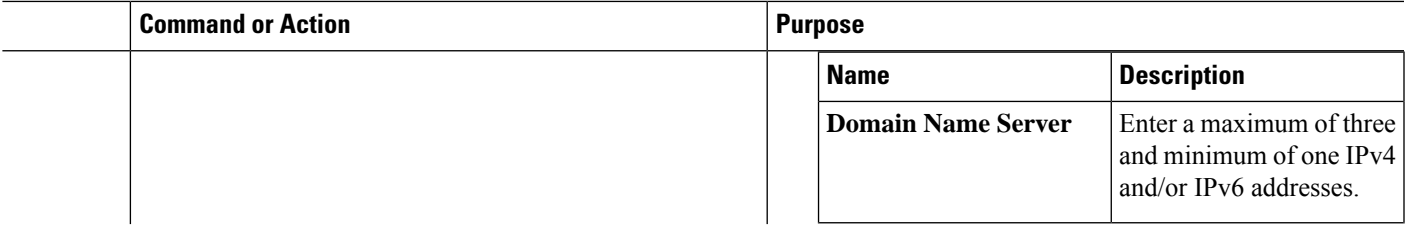

L

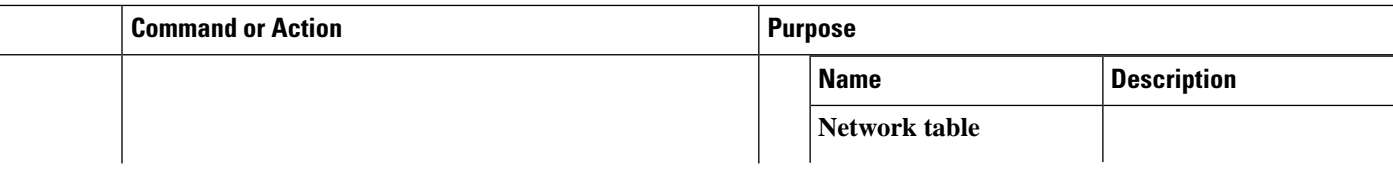

ı

 $\blacksquare$ 

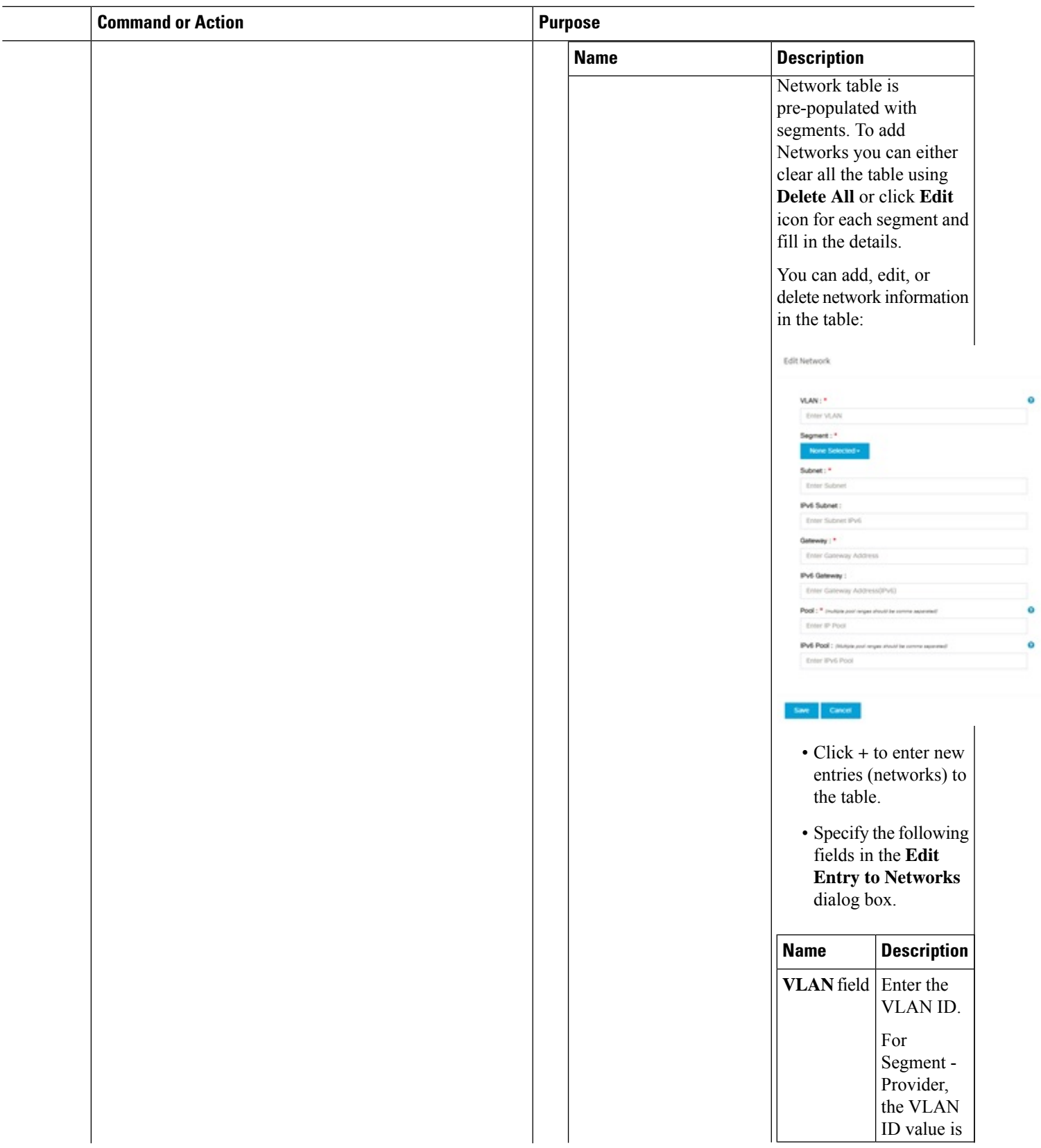

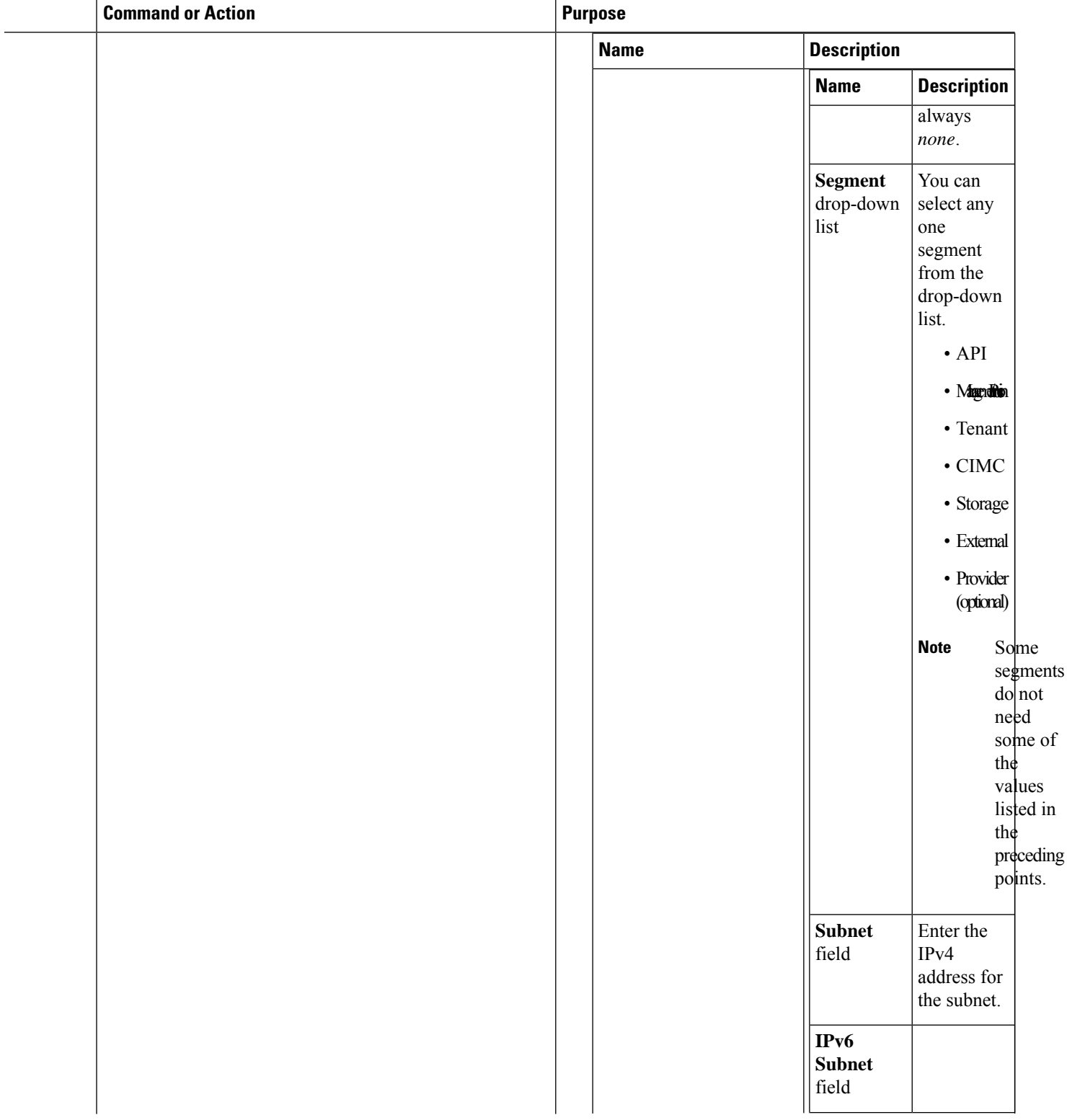

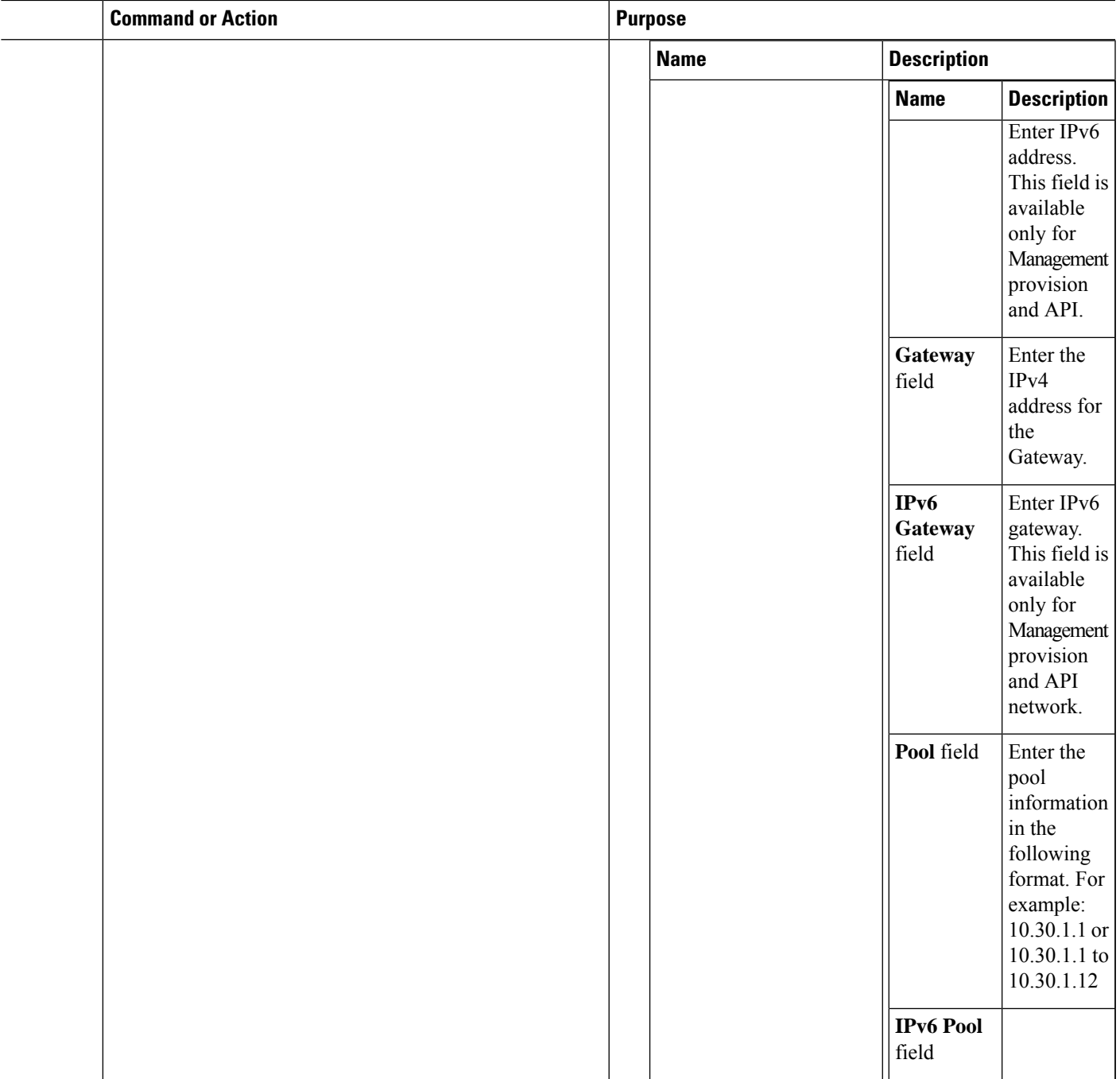

Dedicated is selected in Blueprint Initial Setup.

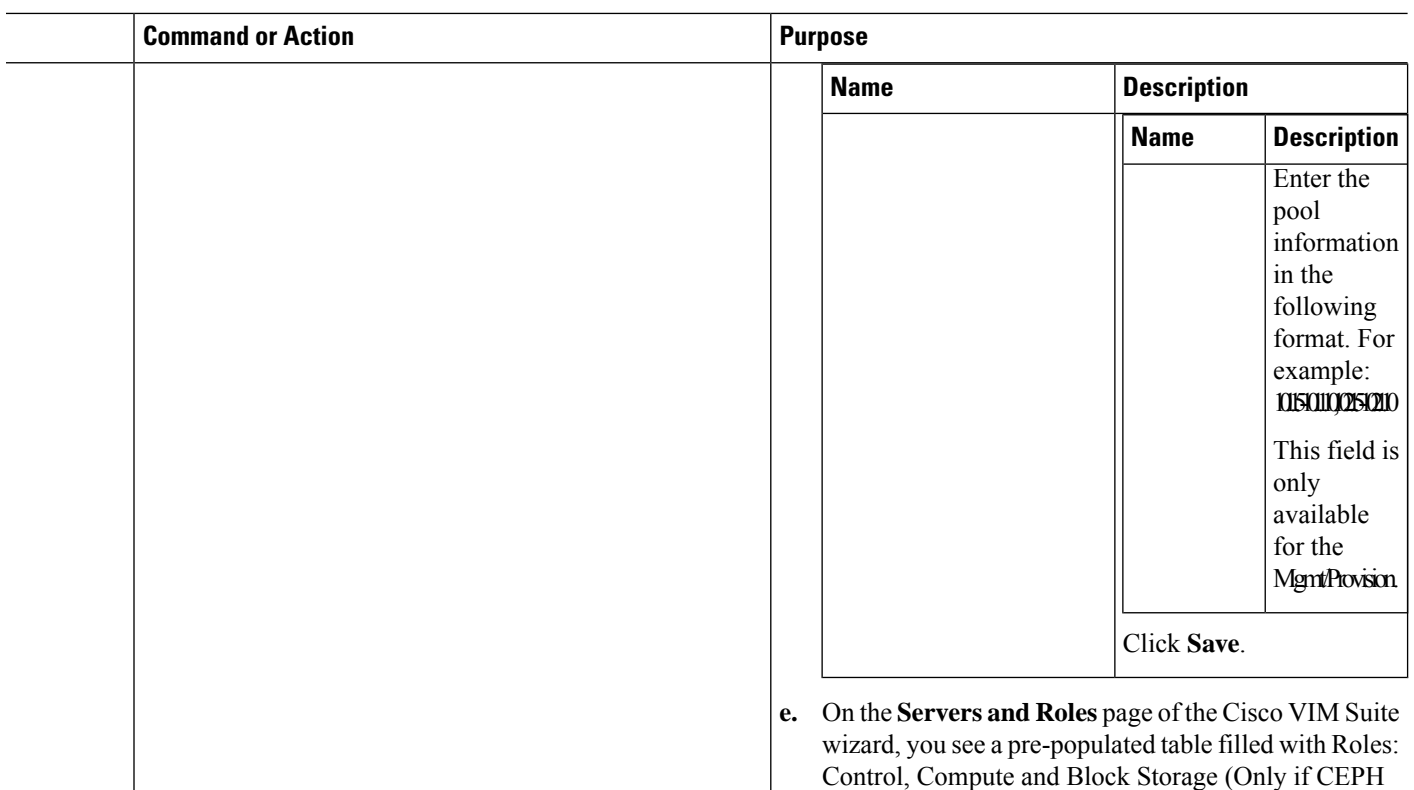

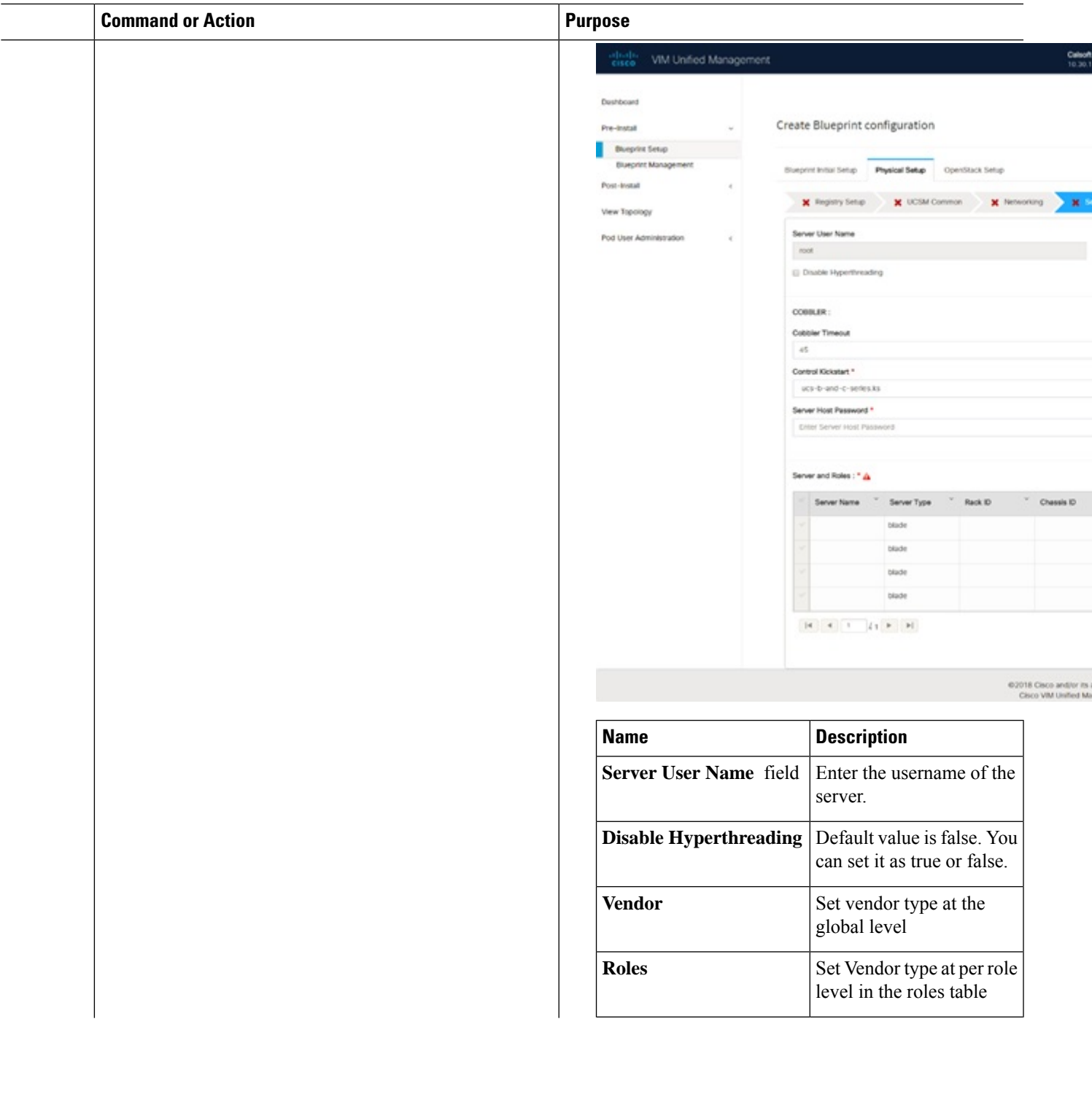

L

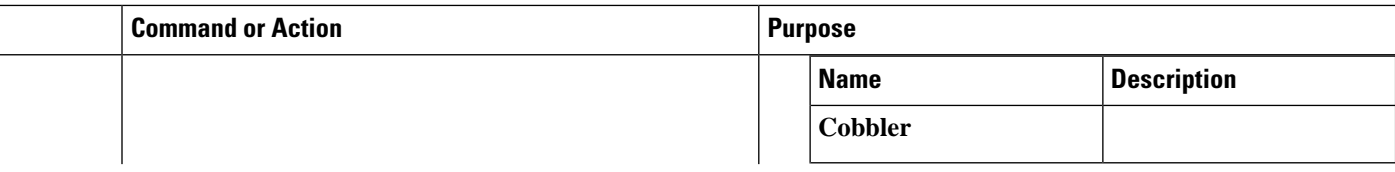

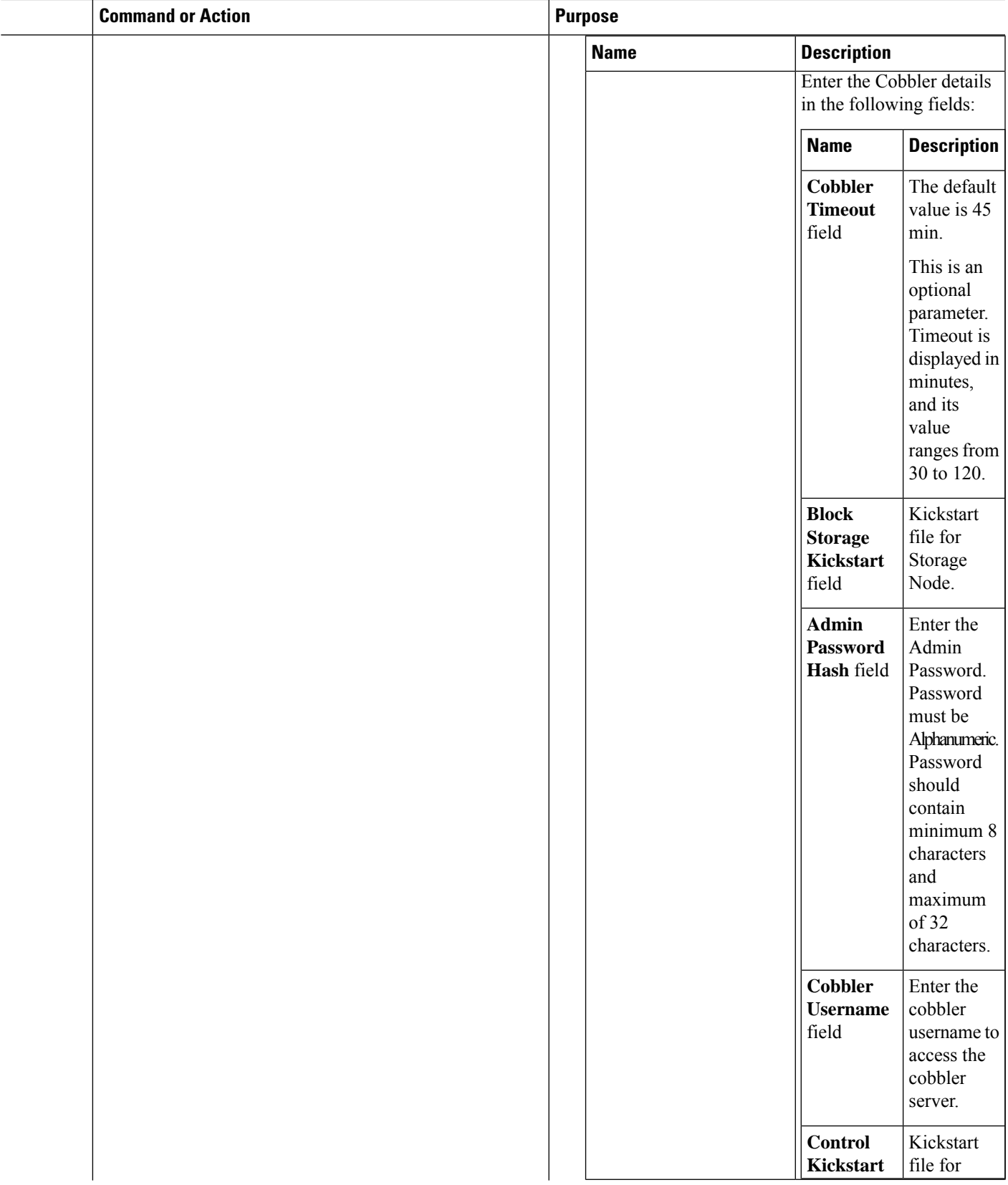

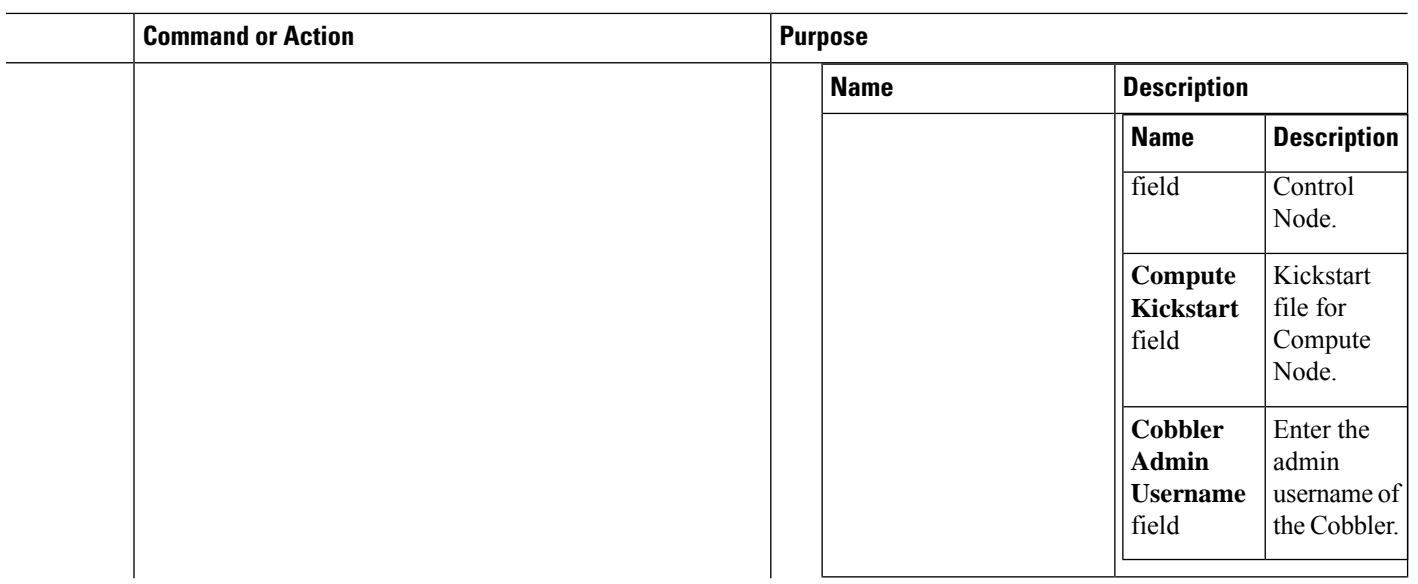

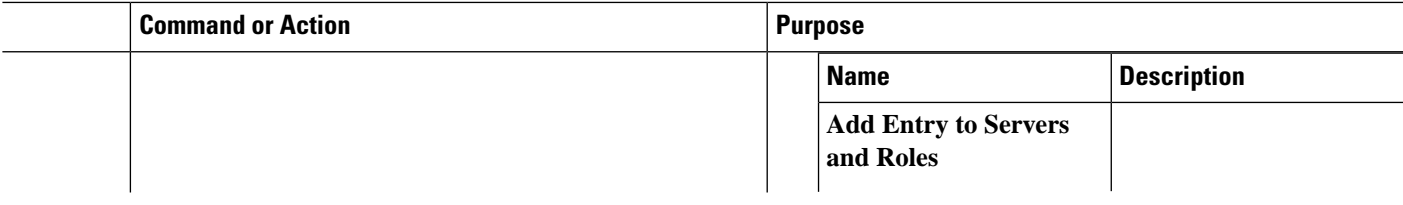

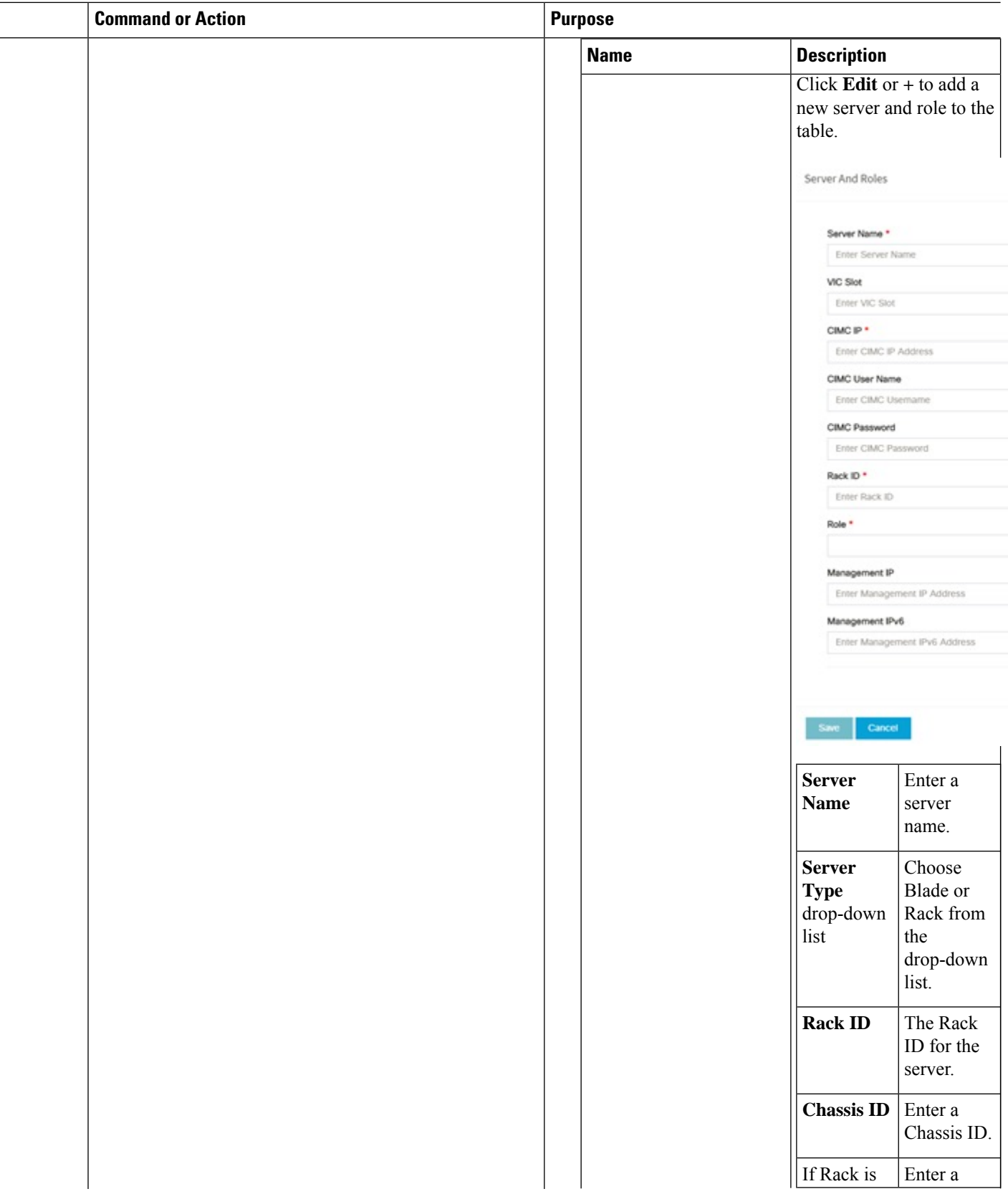

 $\blacksquare$ 

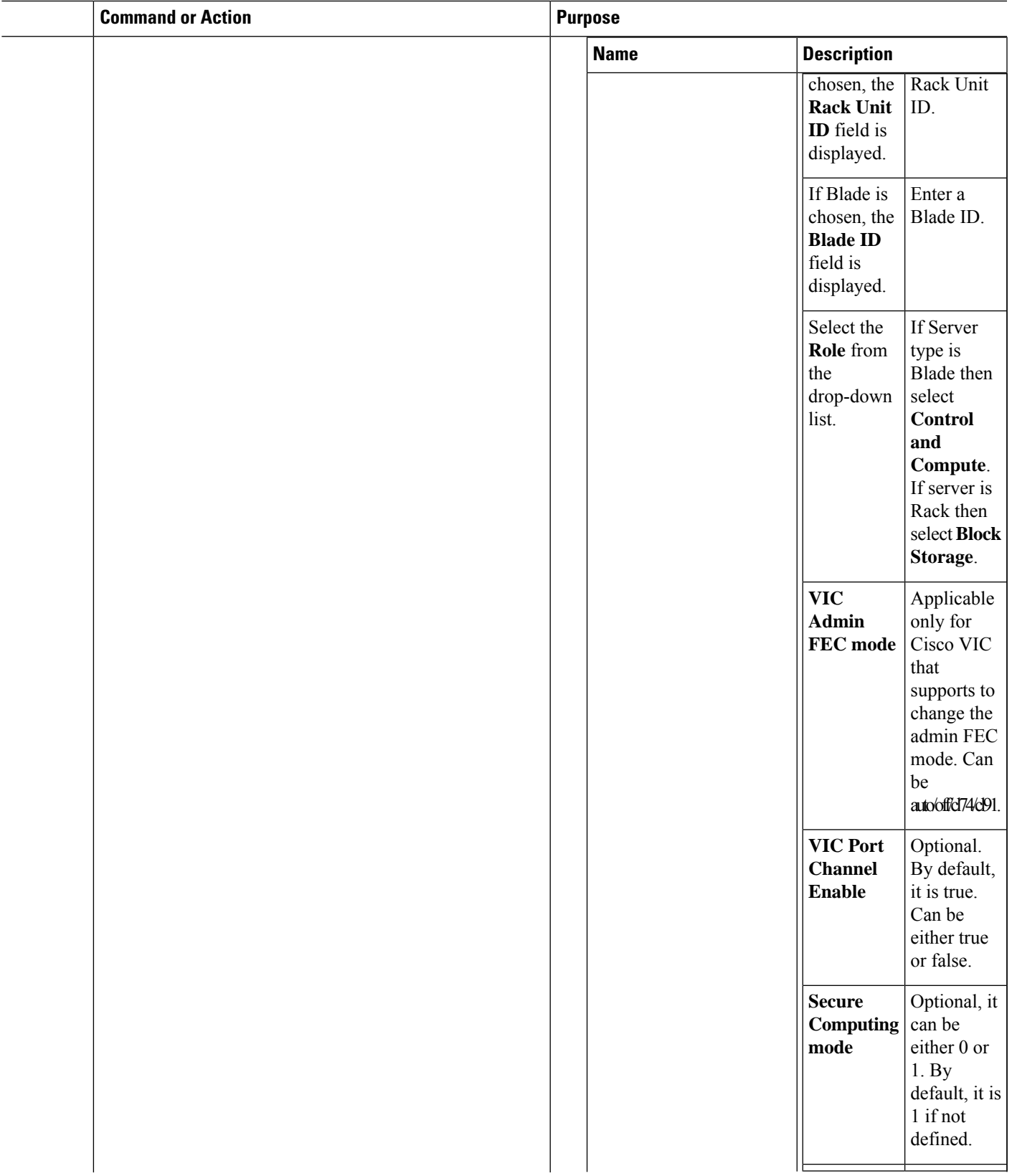

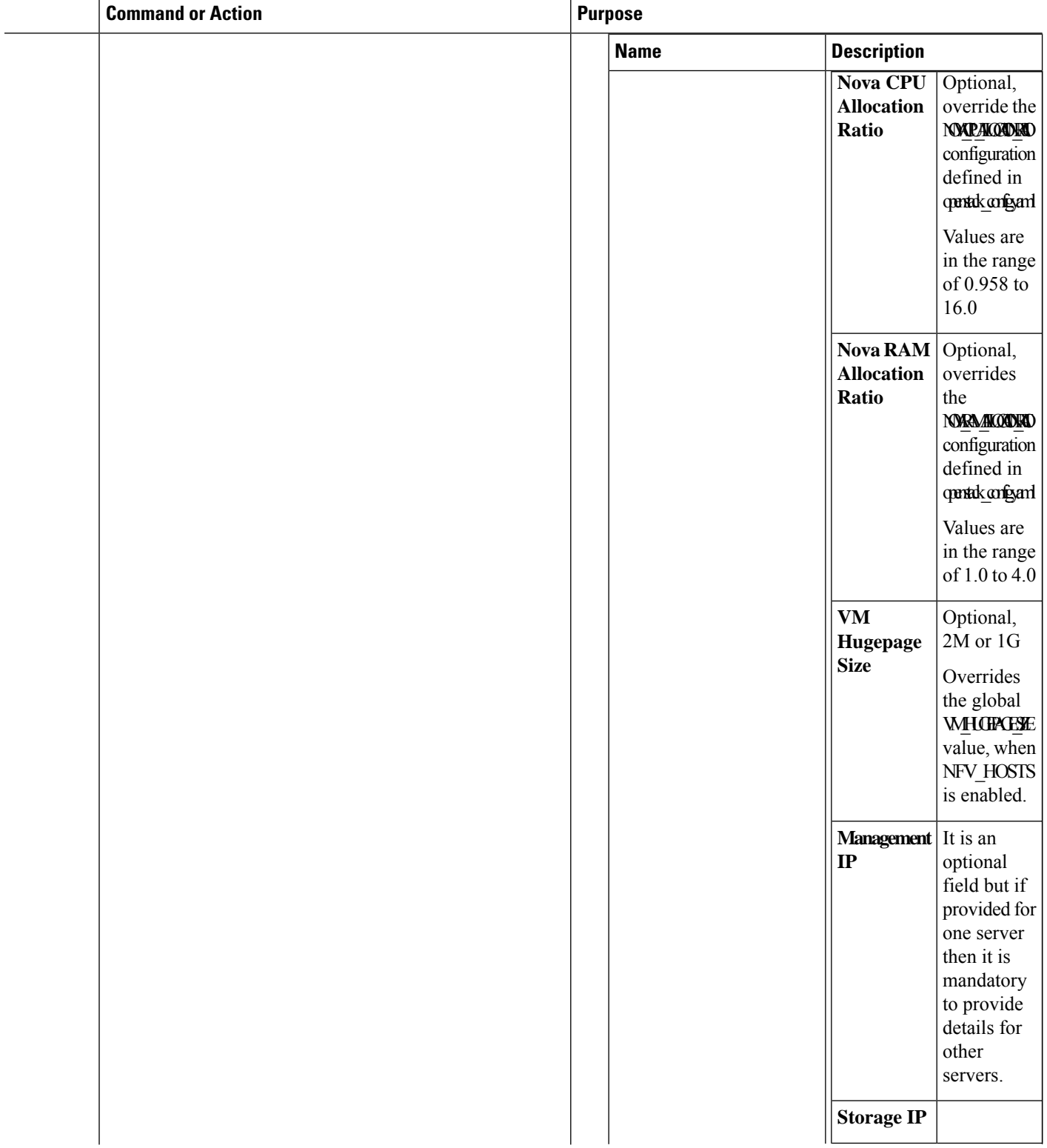

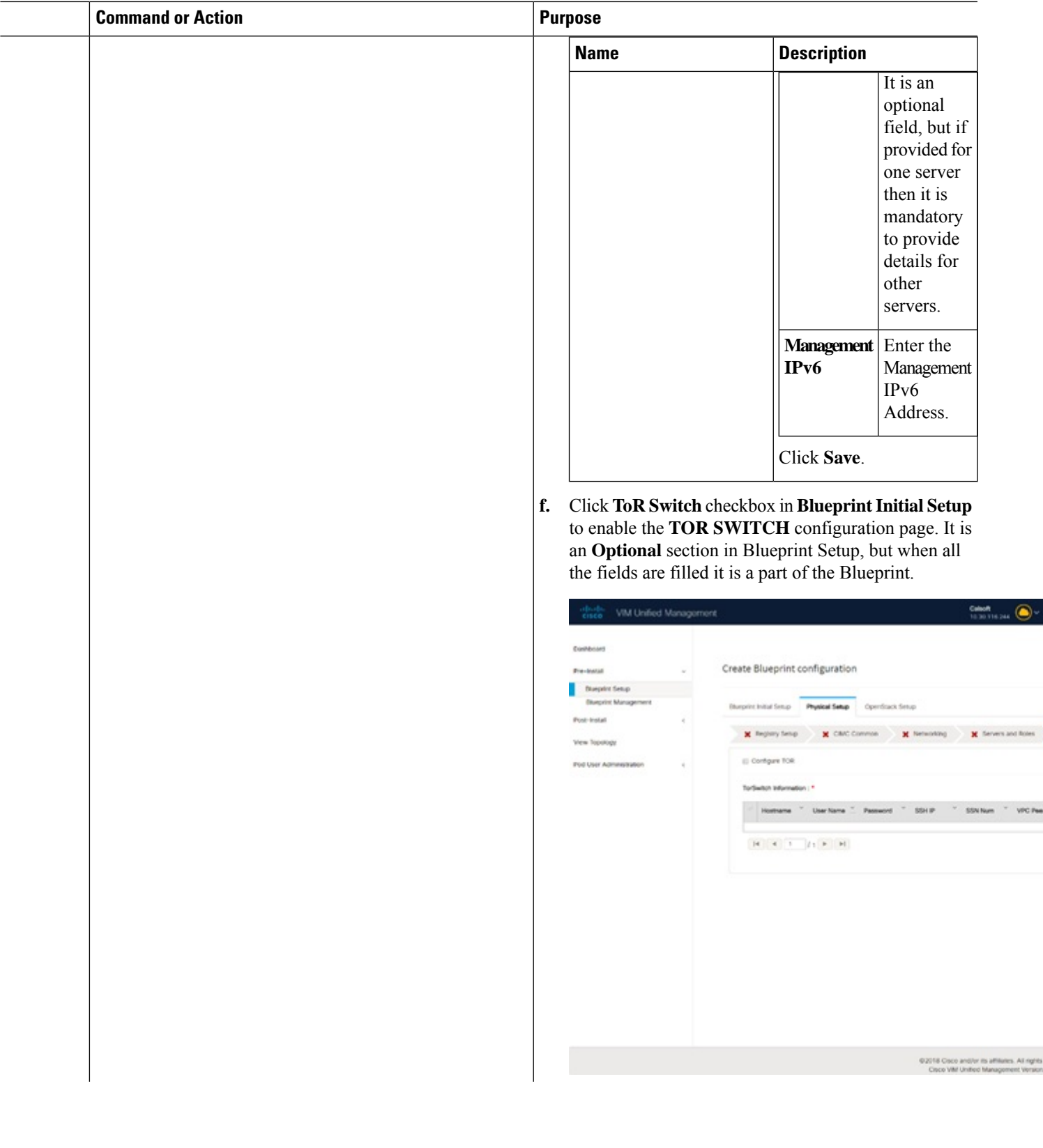

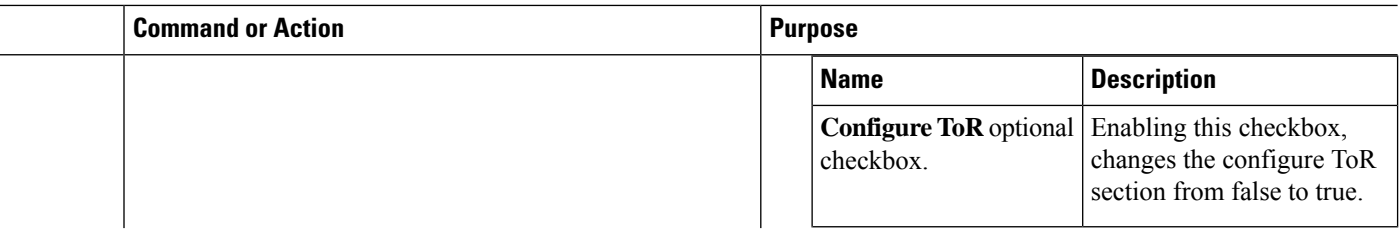

ı

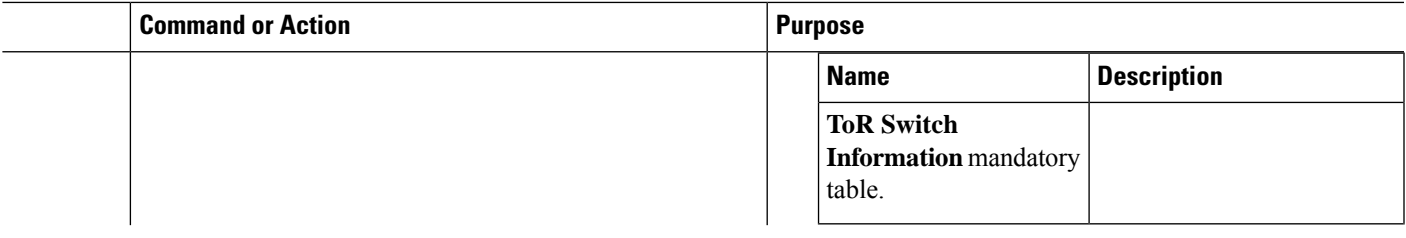

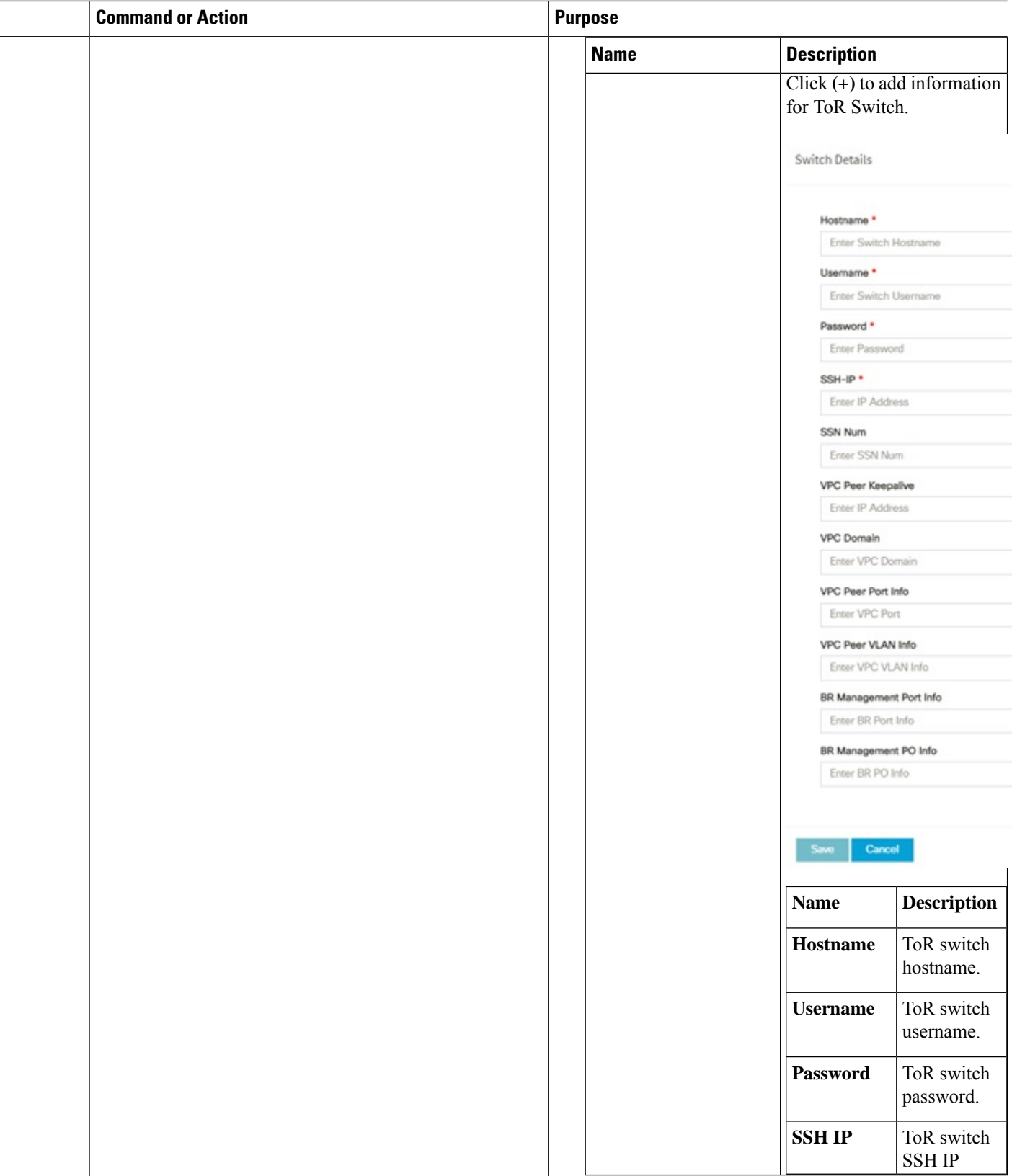

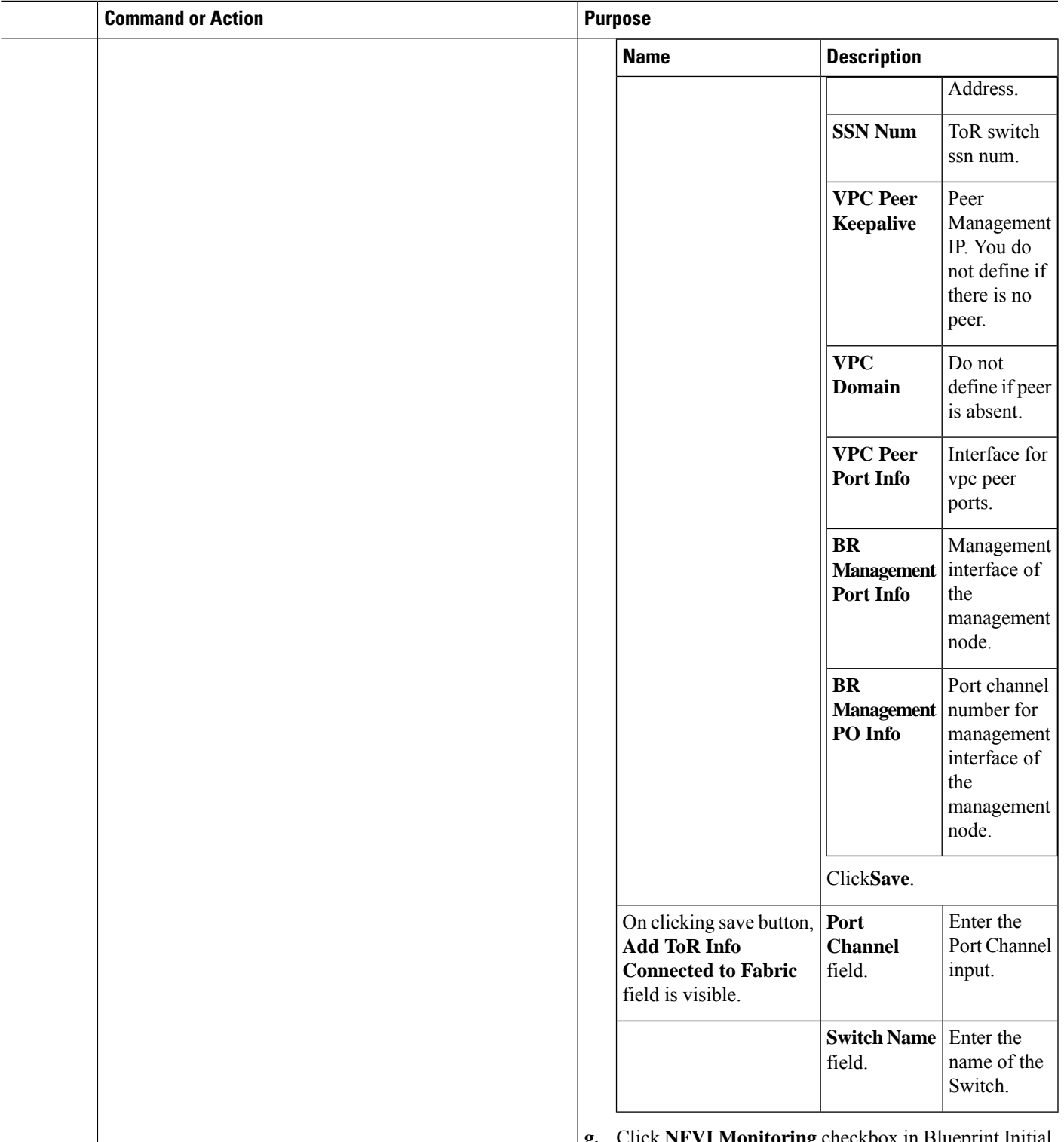

**g.** Click **NFVI Monitoring** checkbox in Blueprint Initial Setup to enable the NFVI Monitoring configuration tab.

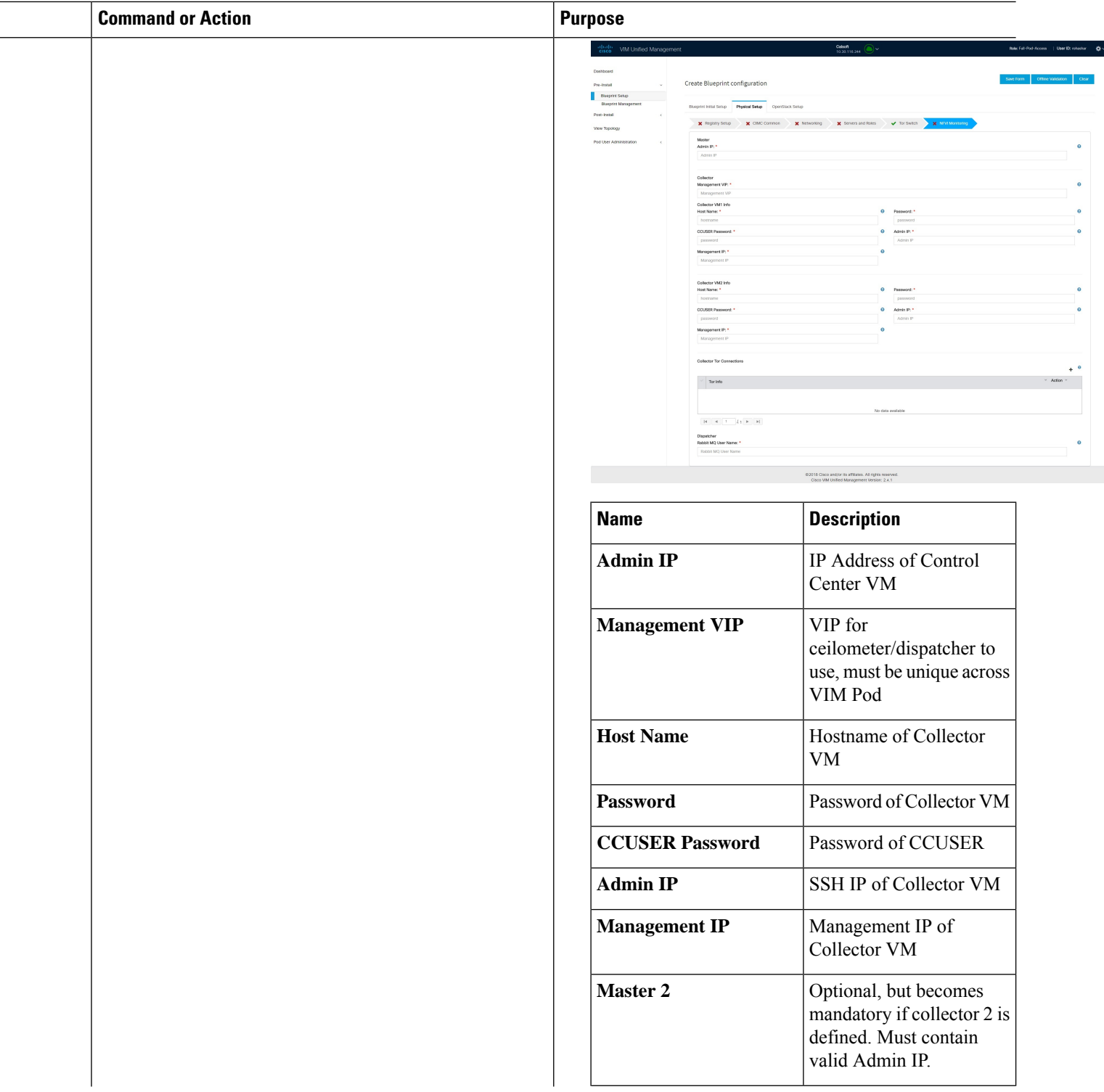

 $\mathbf{l}$ 

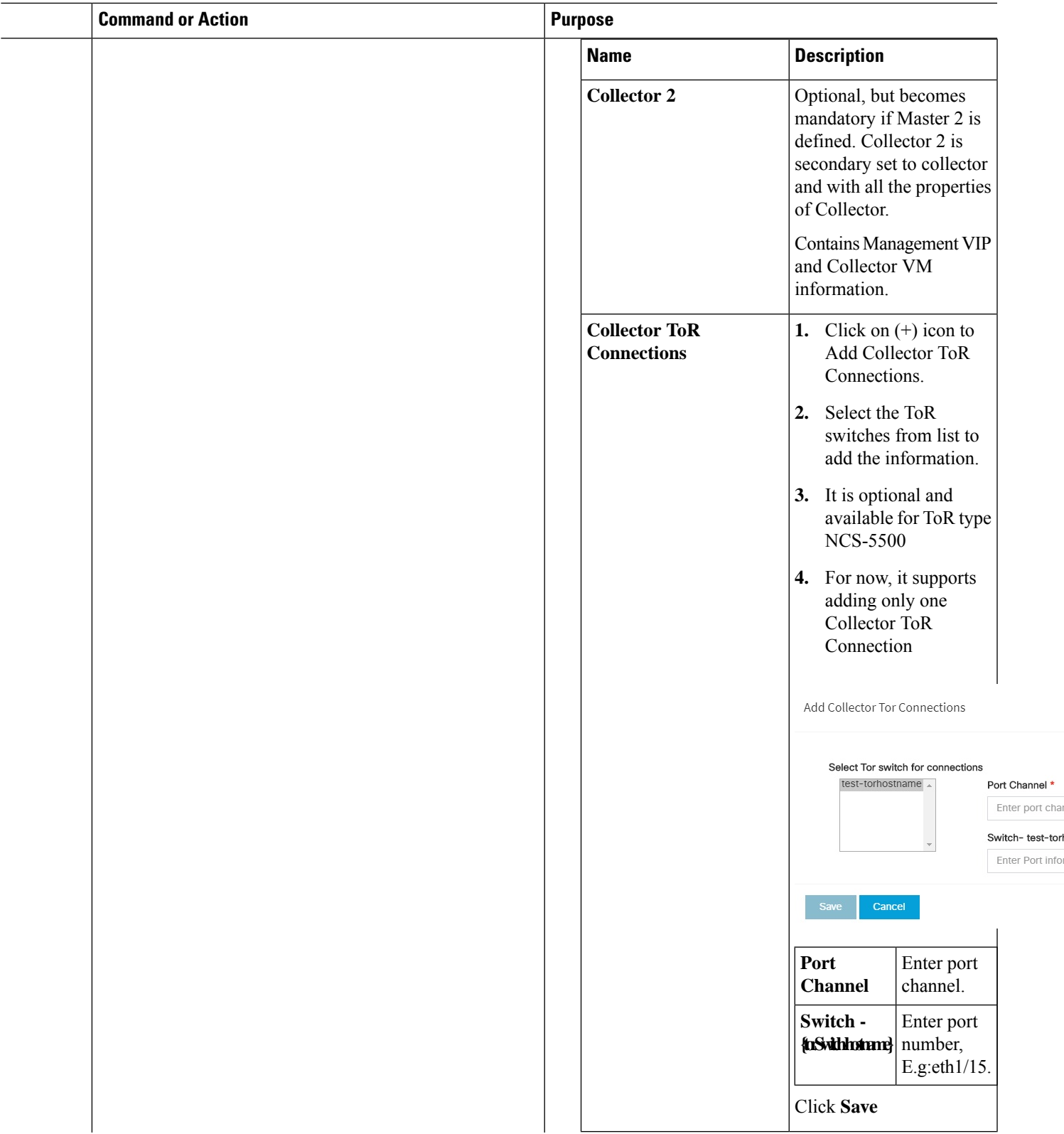

port char

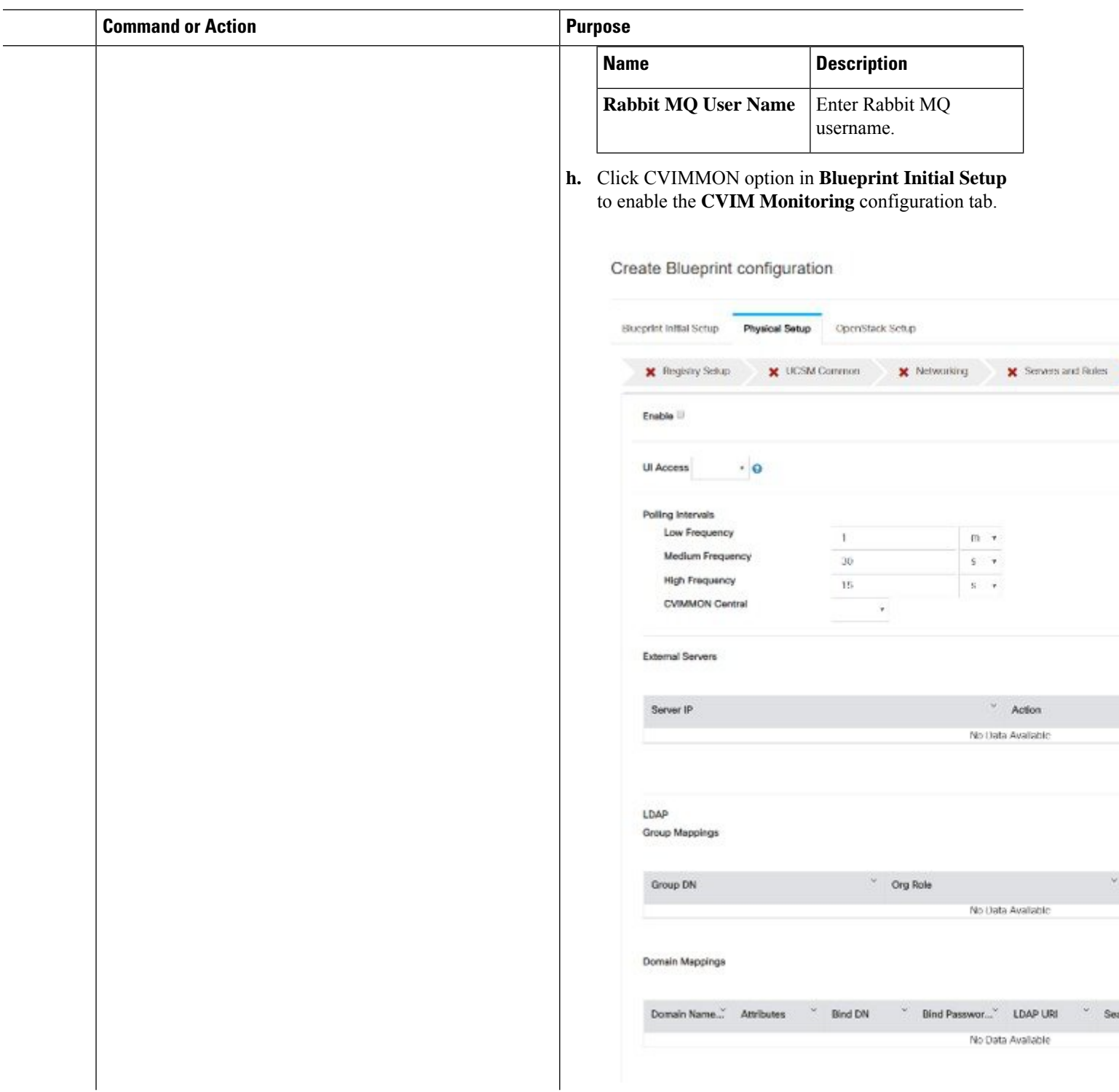

ı

 $\mathbf{l}$ 

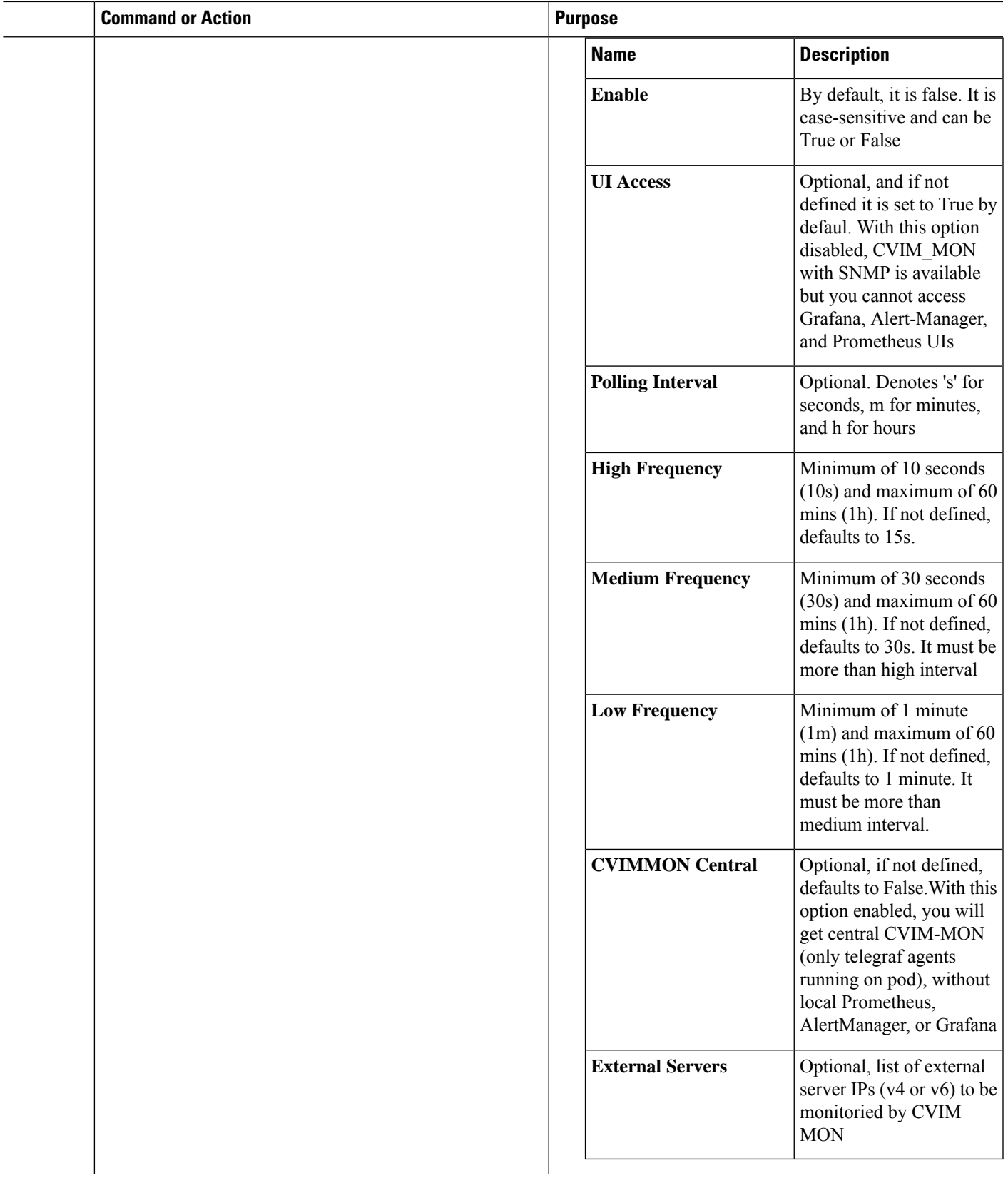

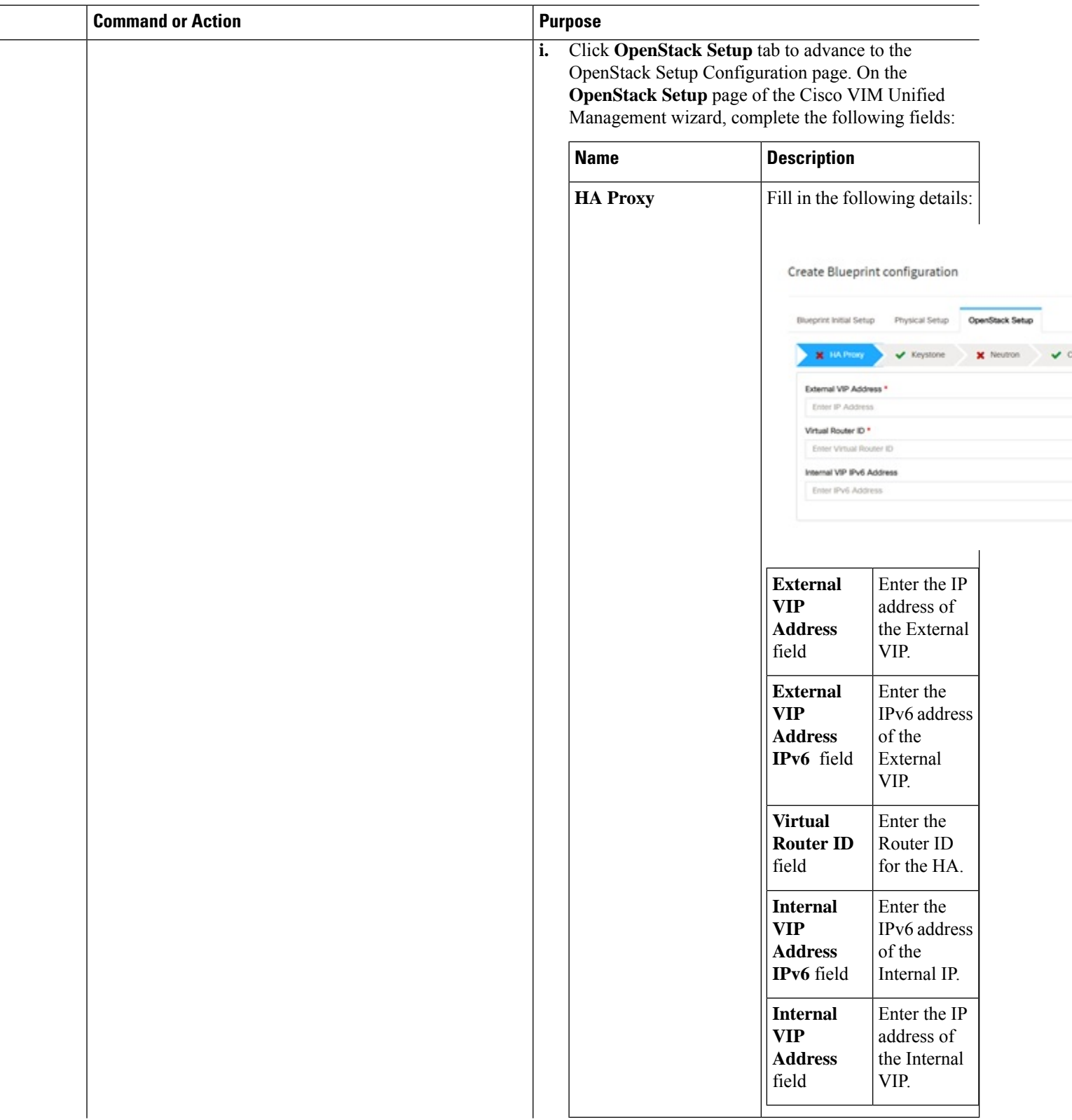
$\mathbf{l}$ 

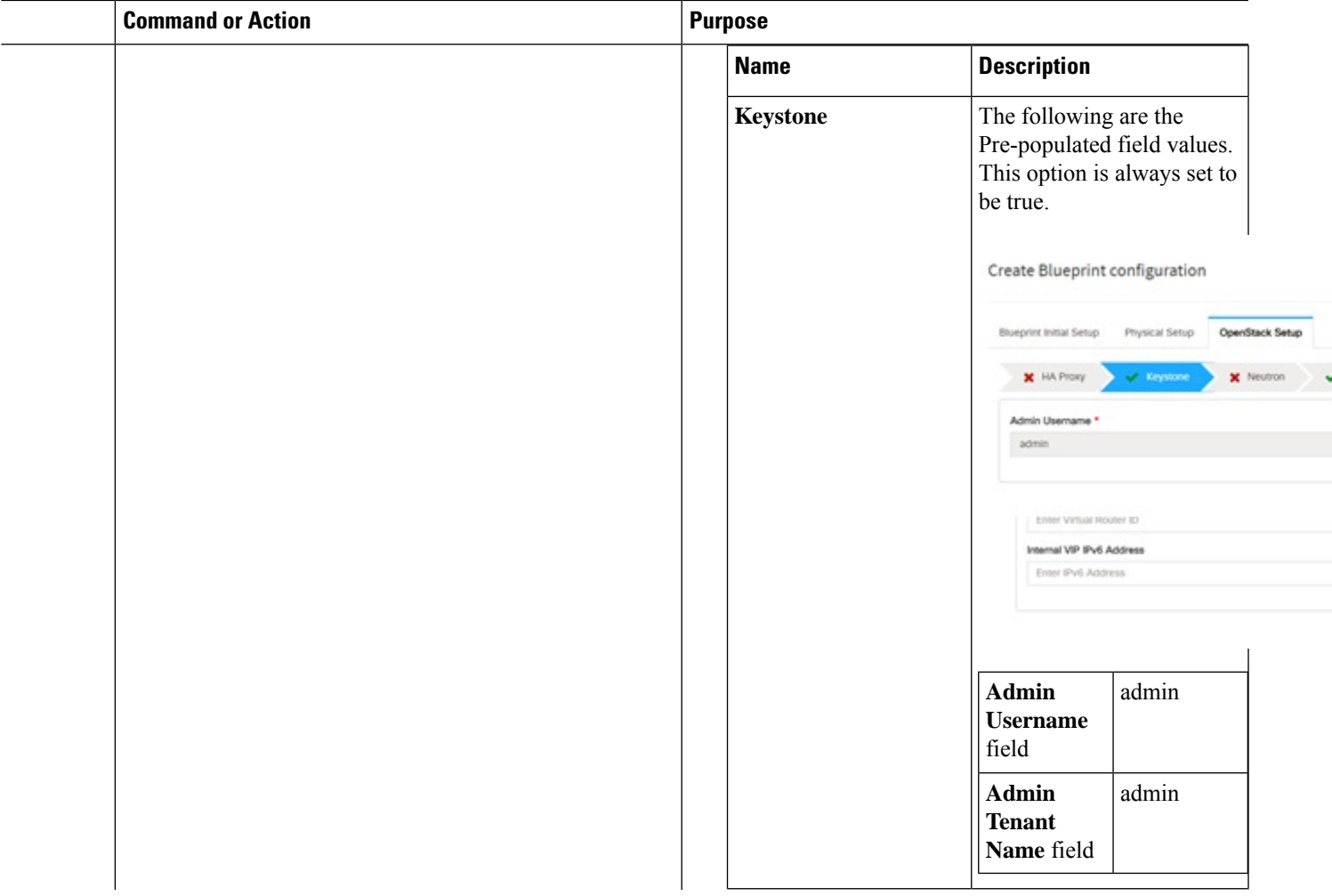

 $\overline{a}$ L,

 $\mathbf I$ 

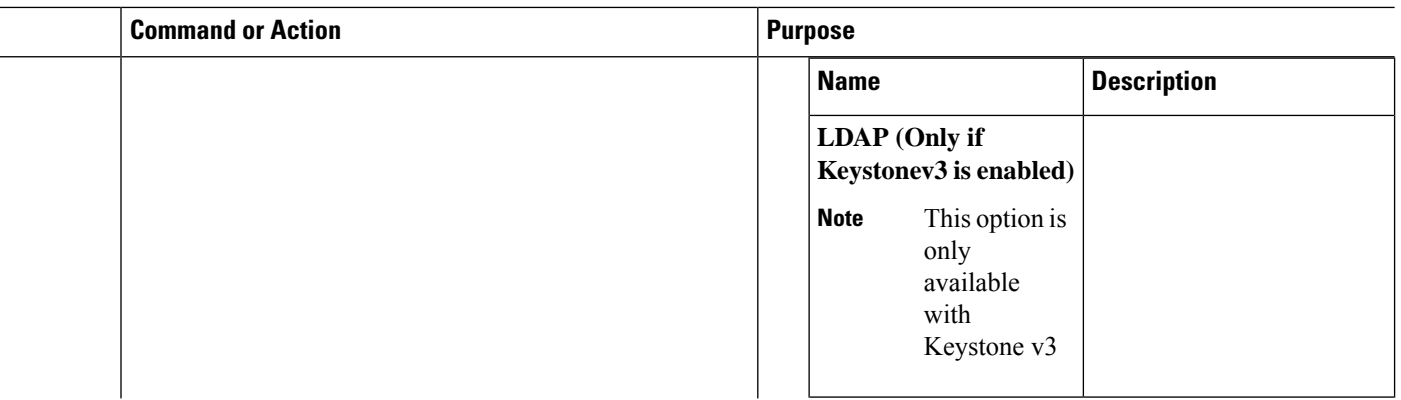

ı

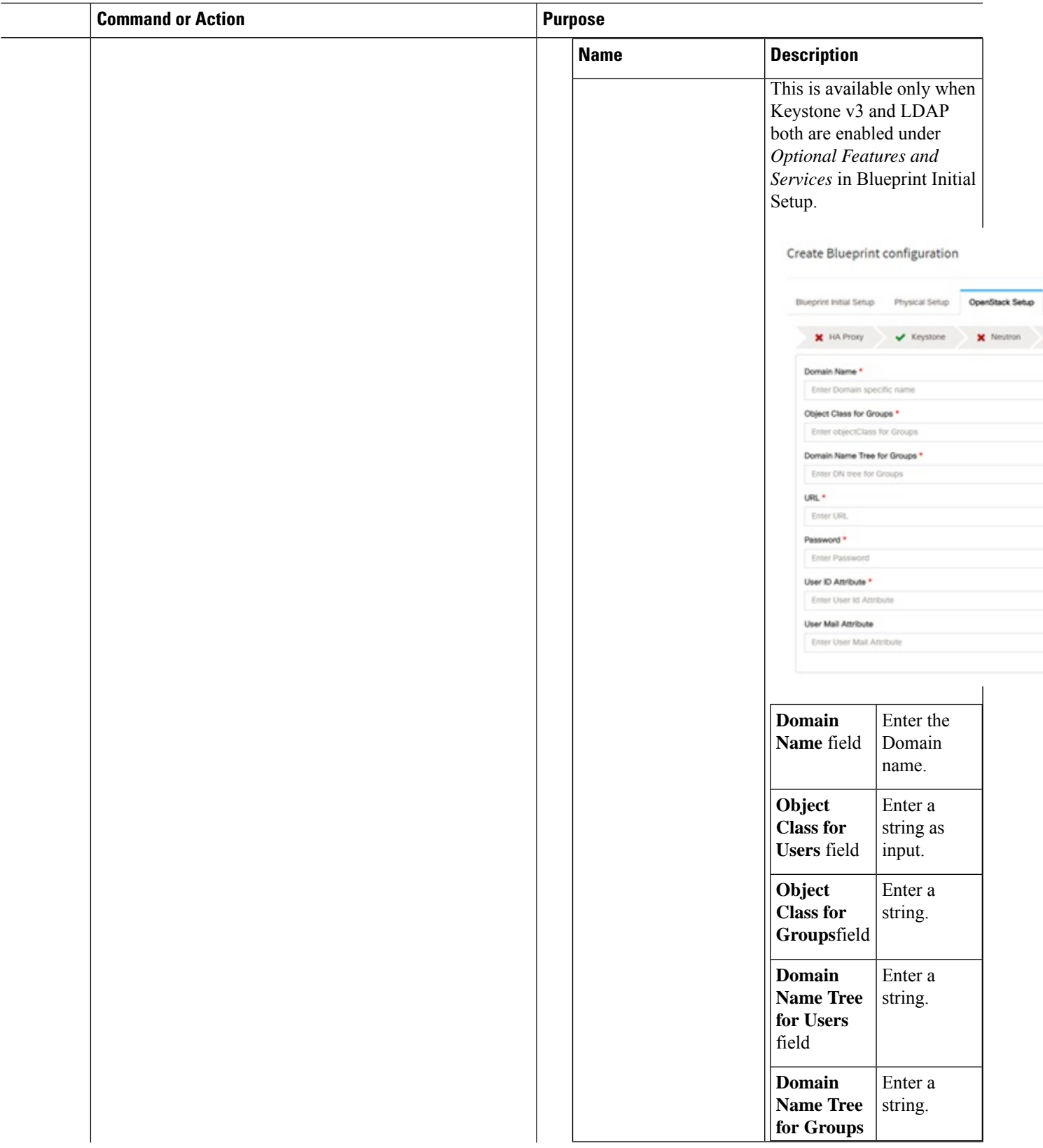

I

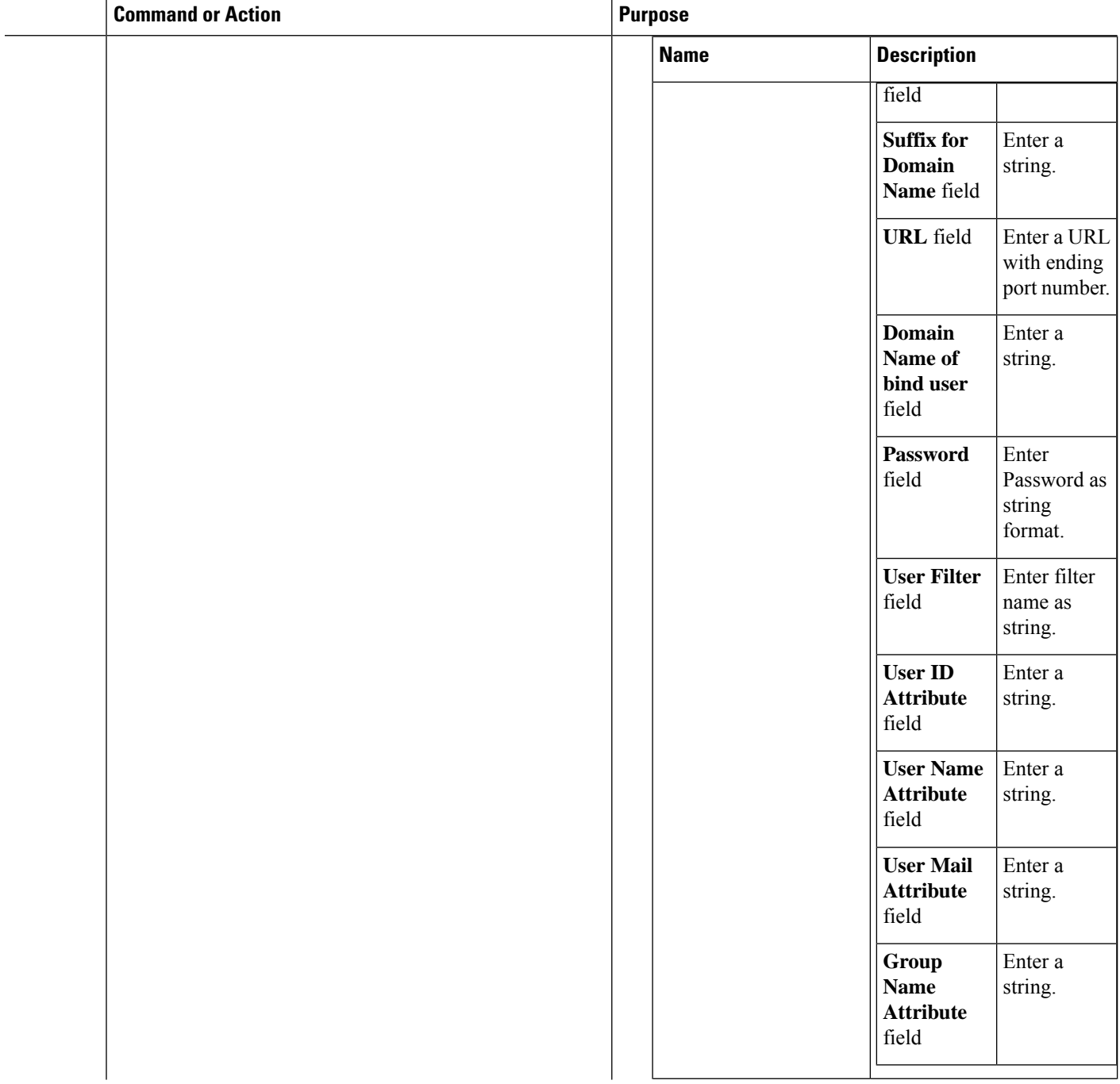

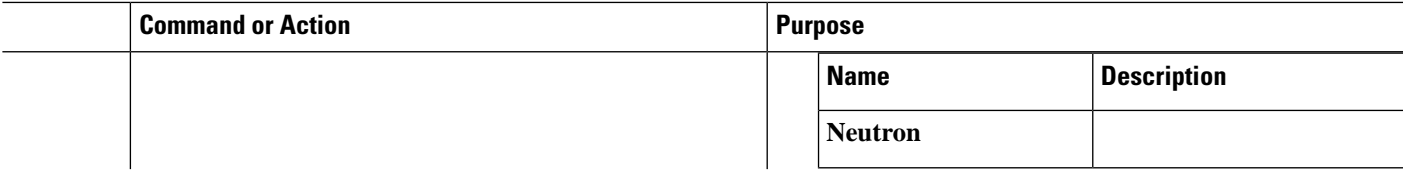

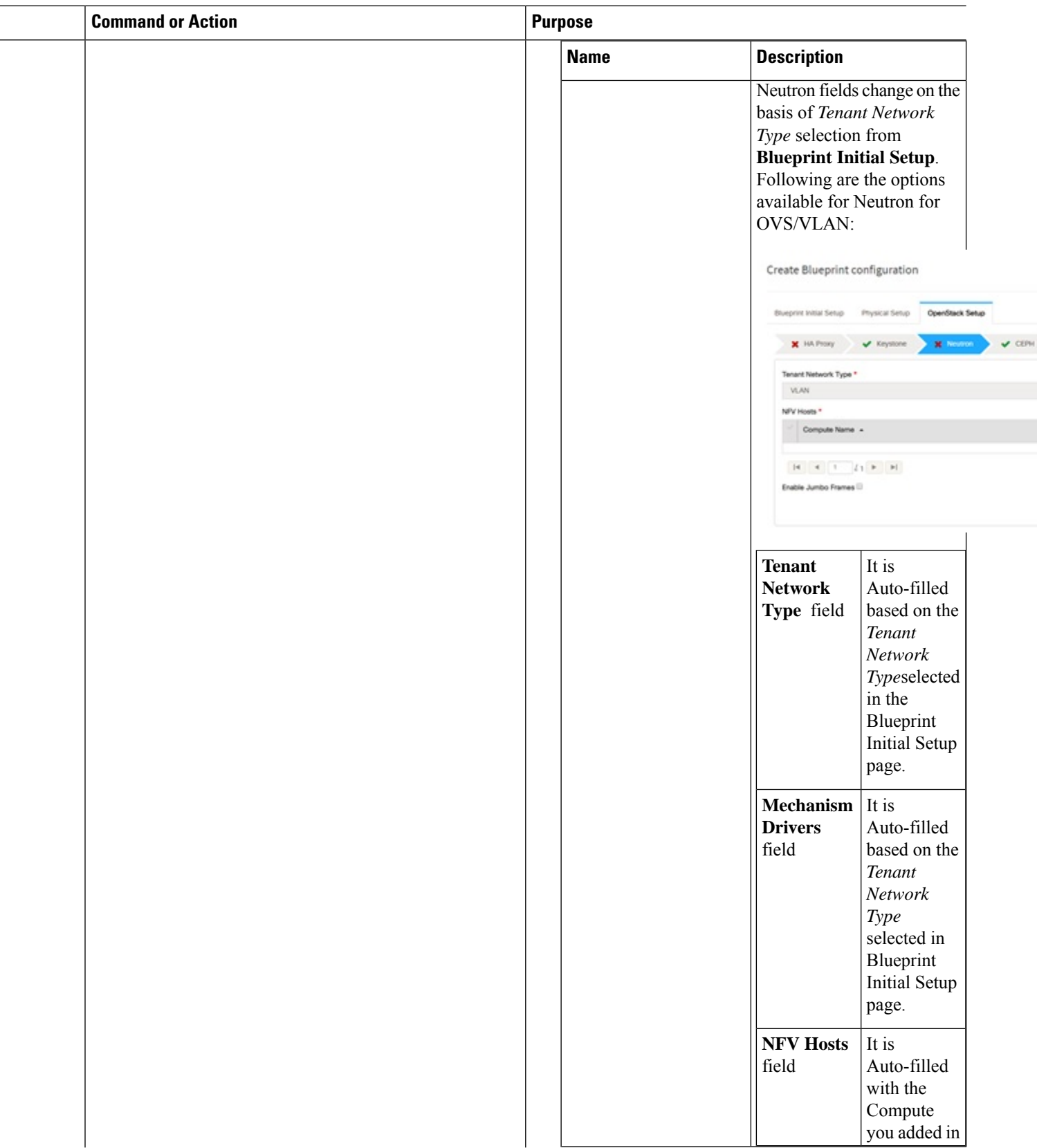

ı

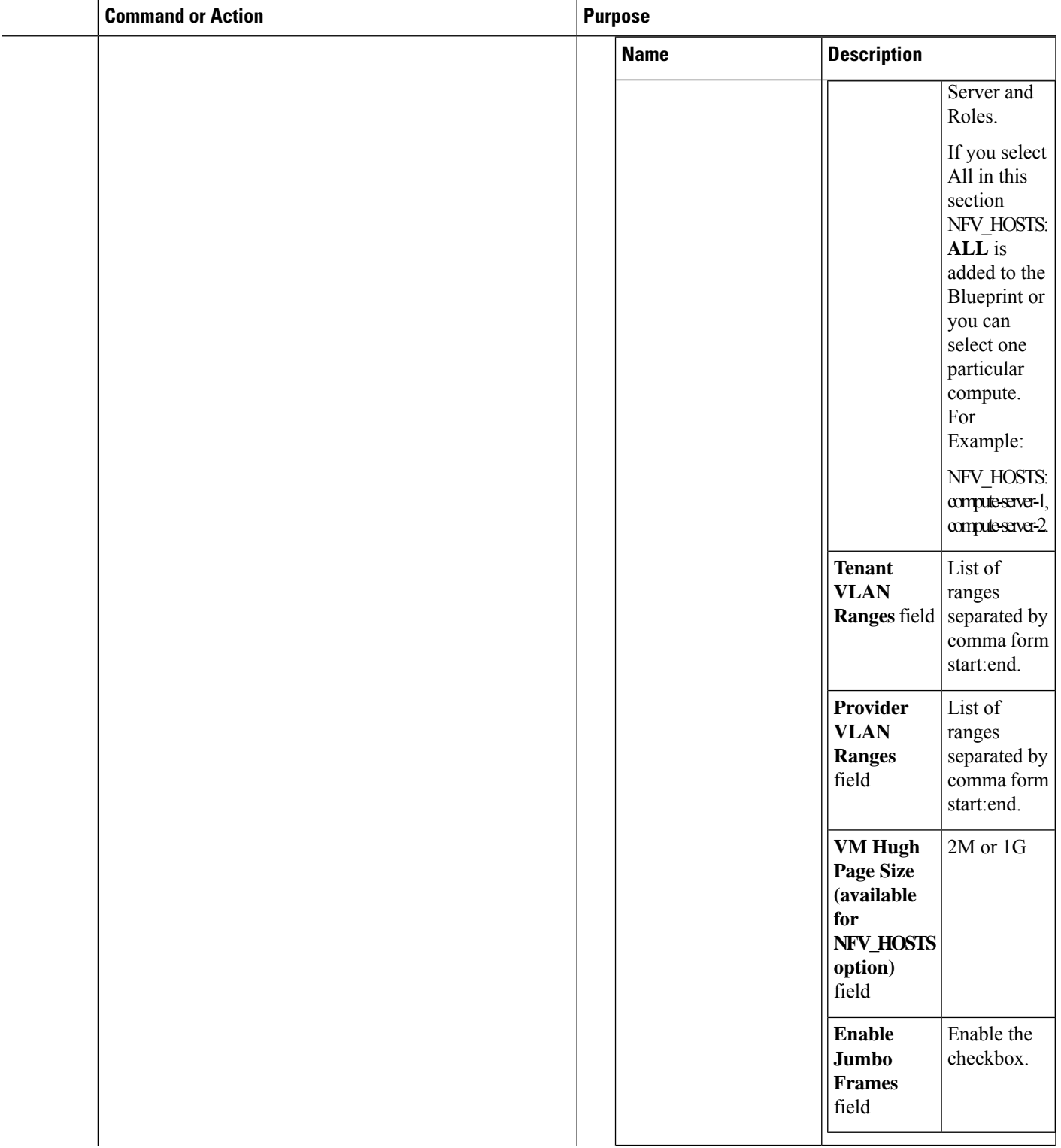

I

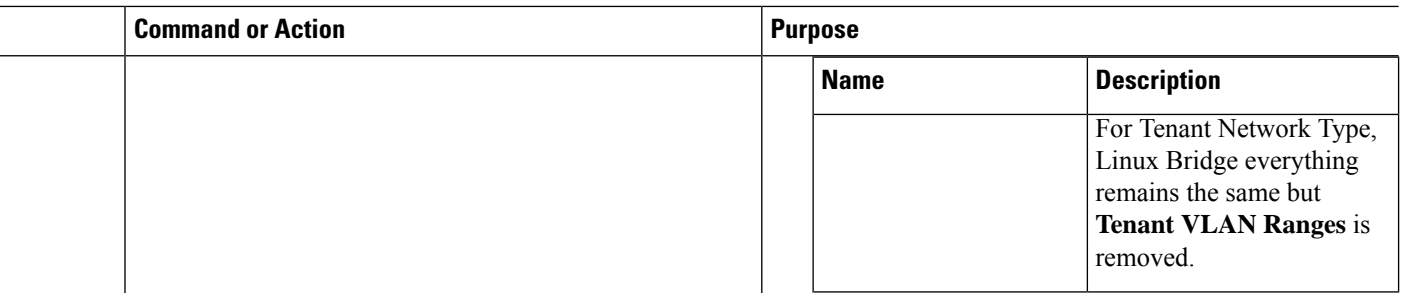

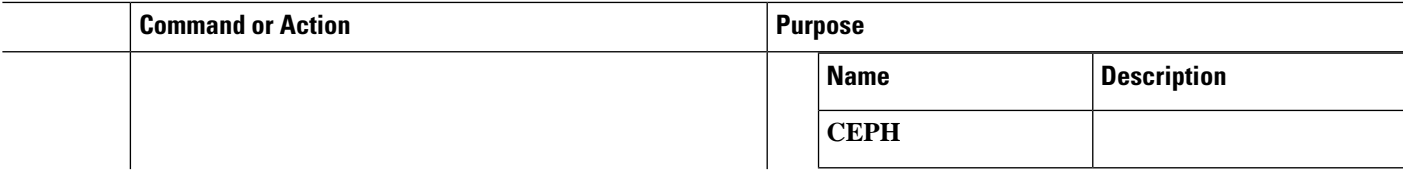

 $\overline{a}$ 

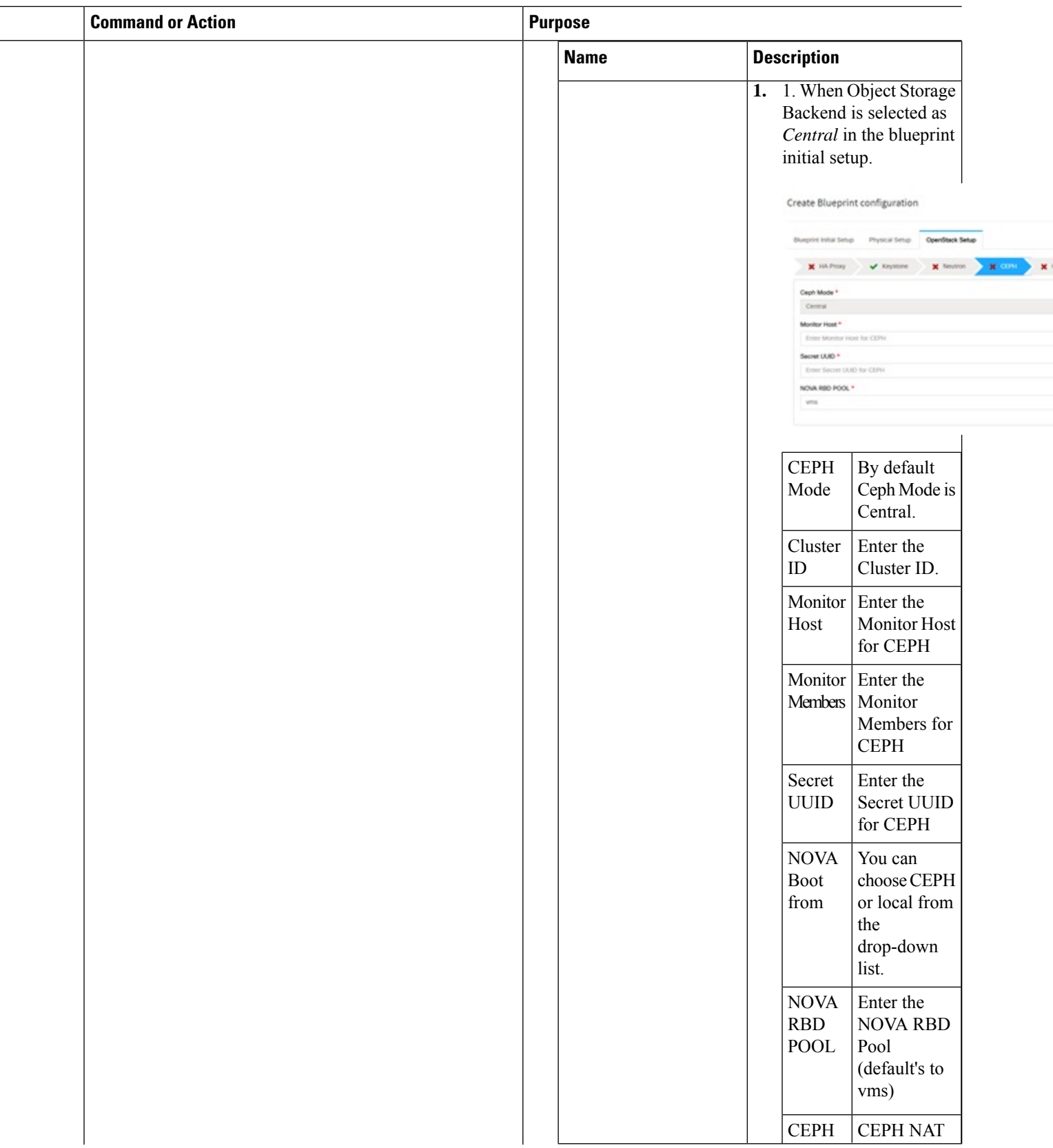

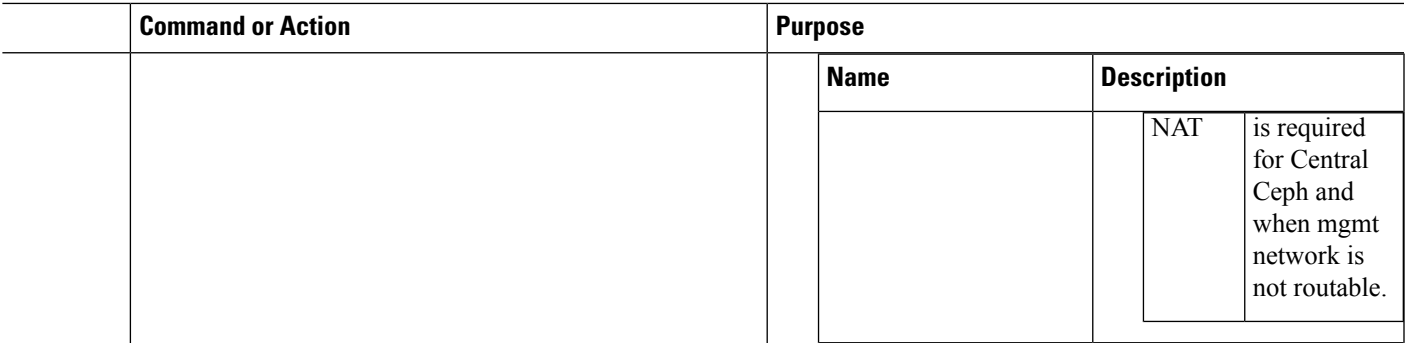

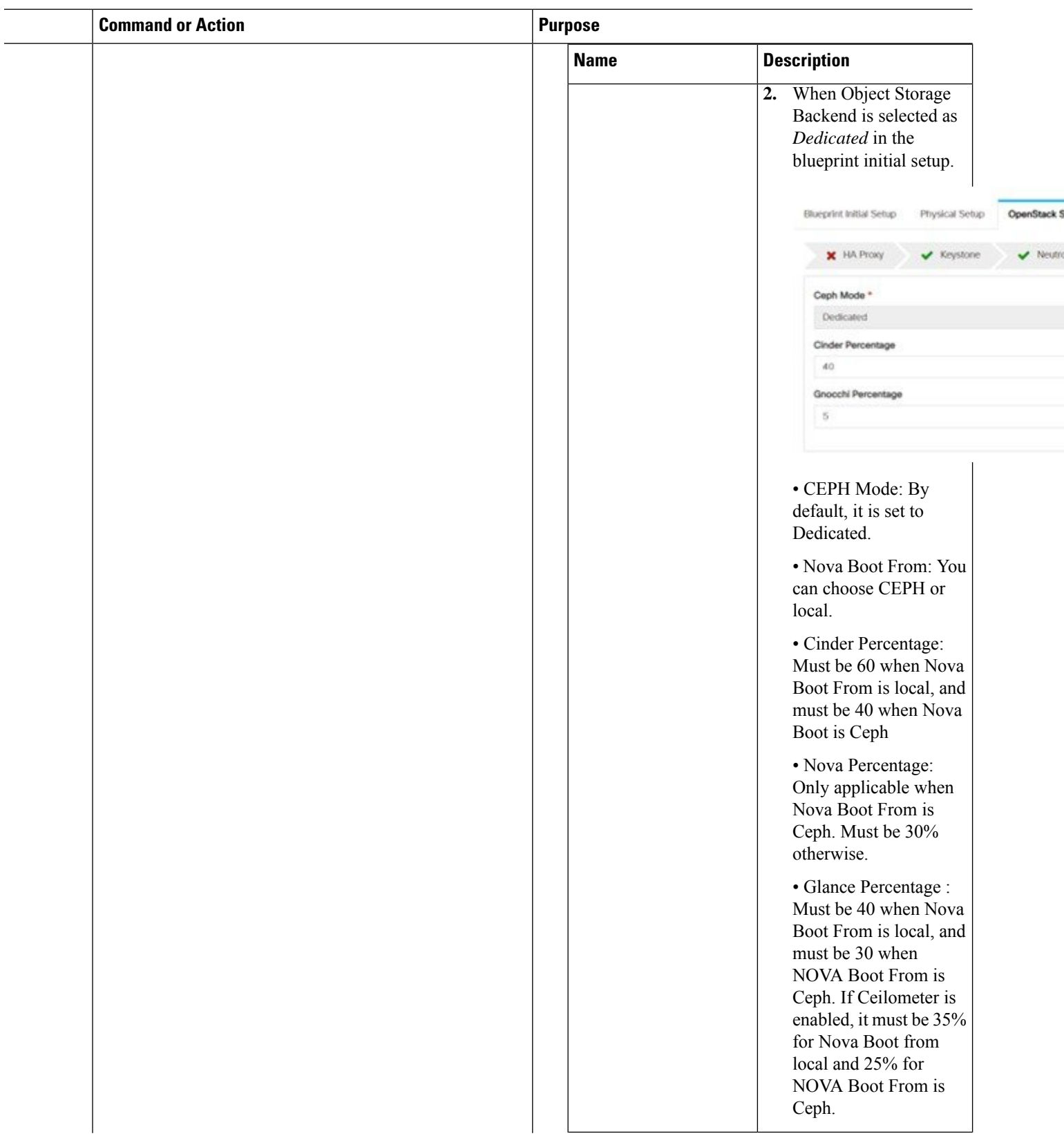

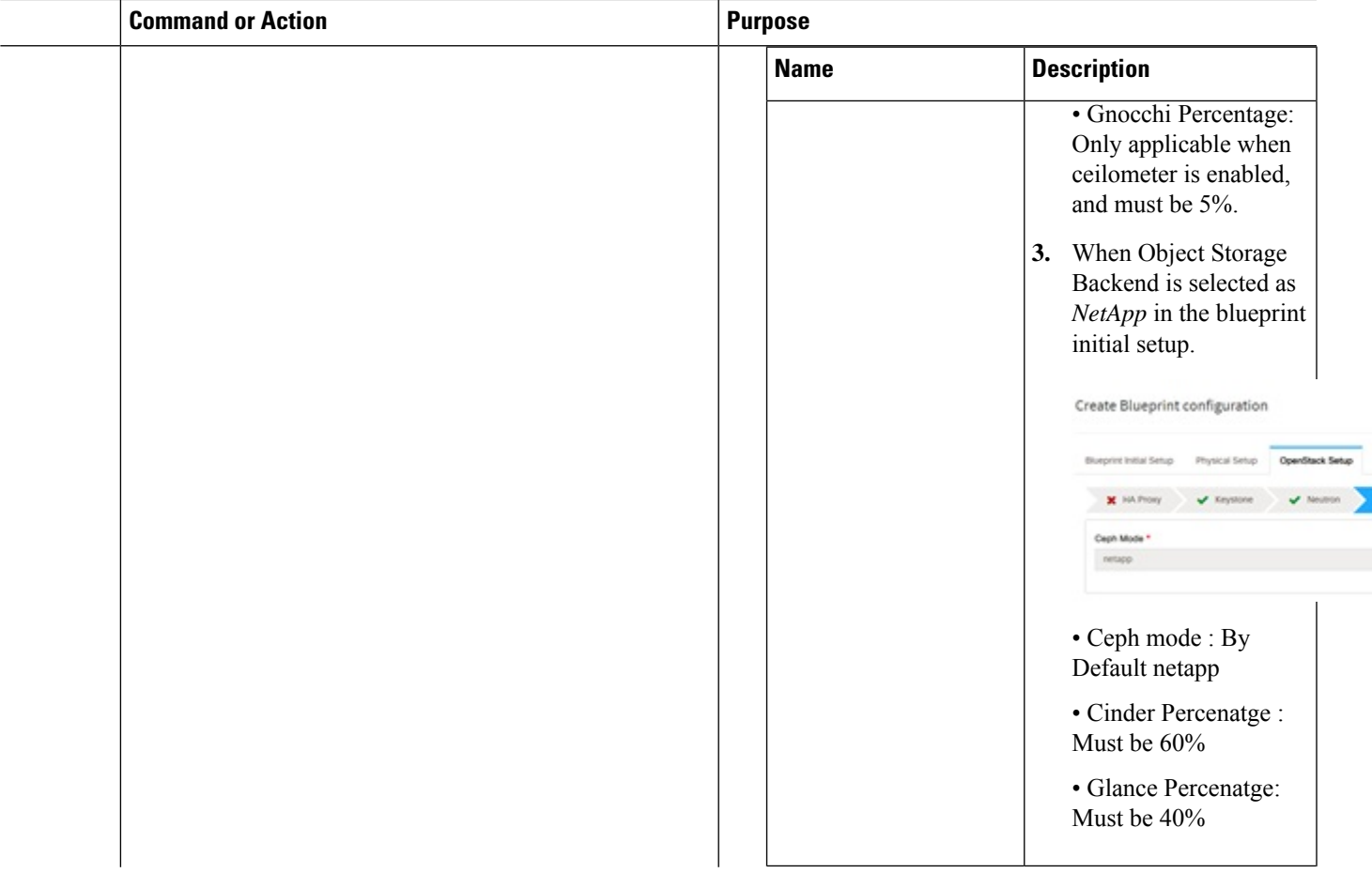

e o

 $\bf g$ 

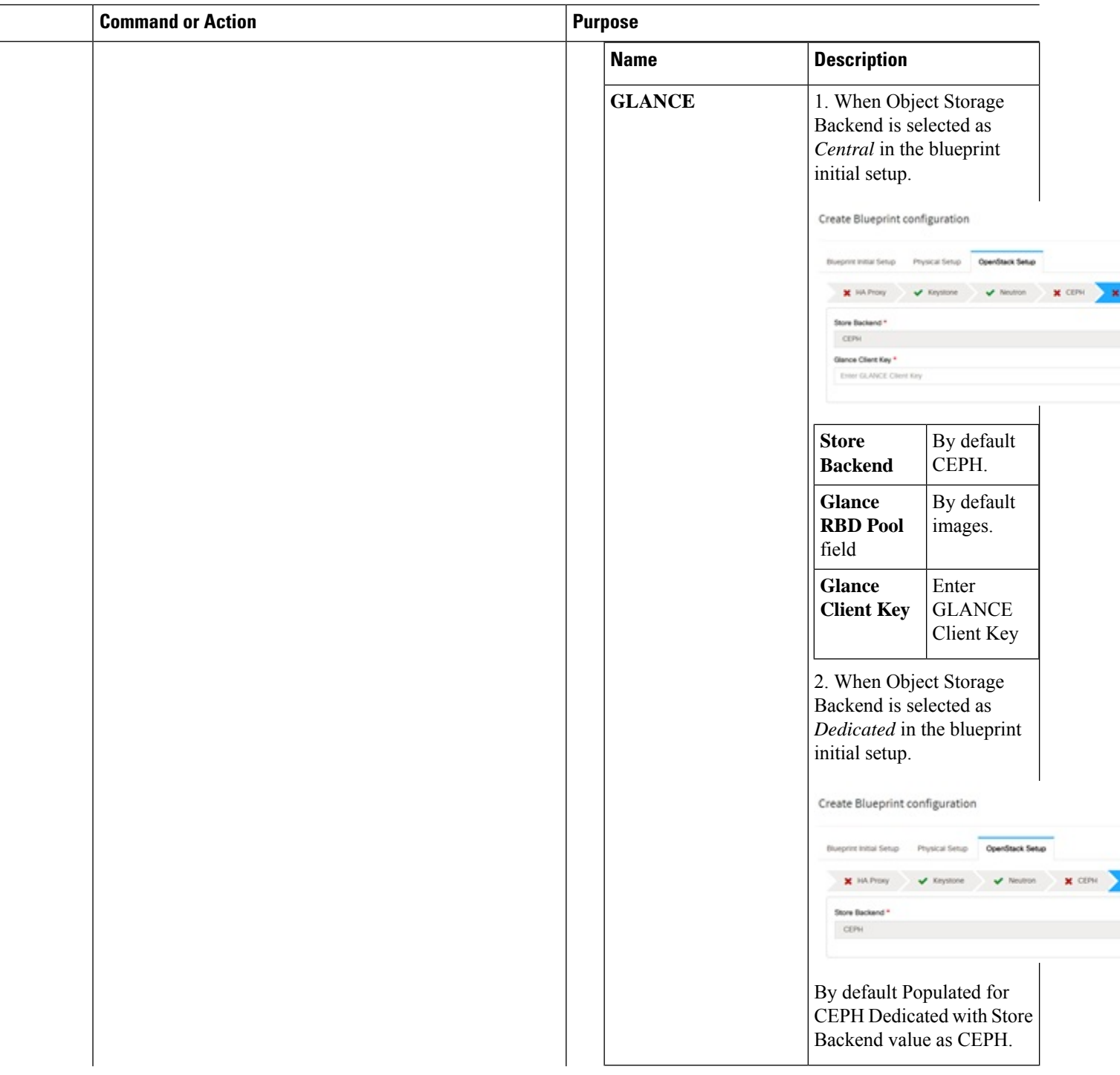

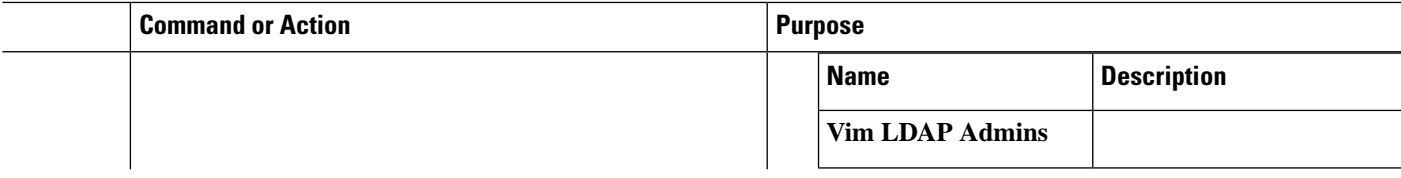

I

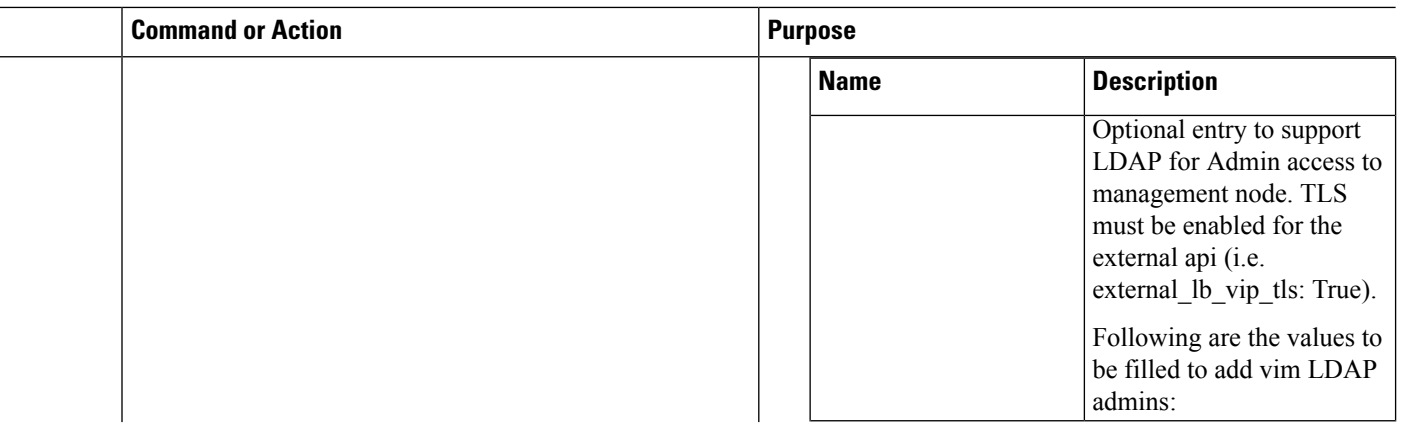

 $\mathbf{l}$ 

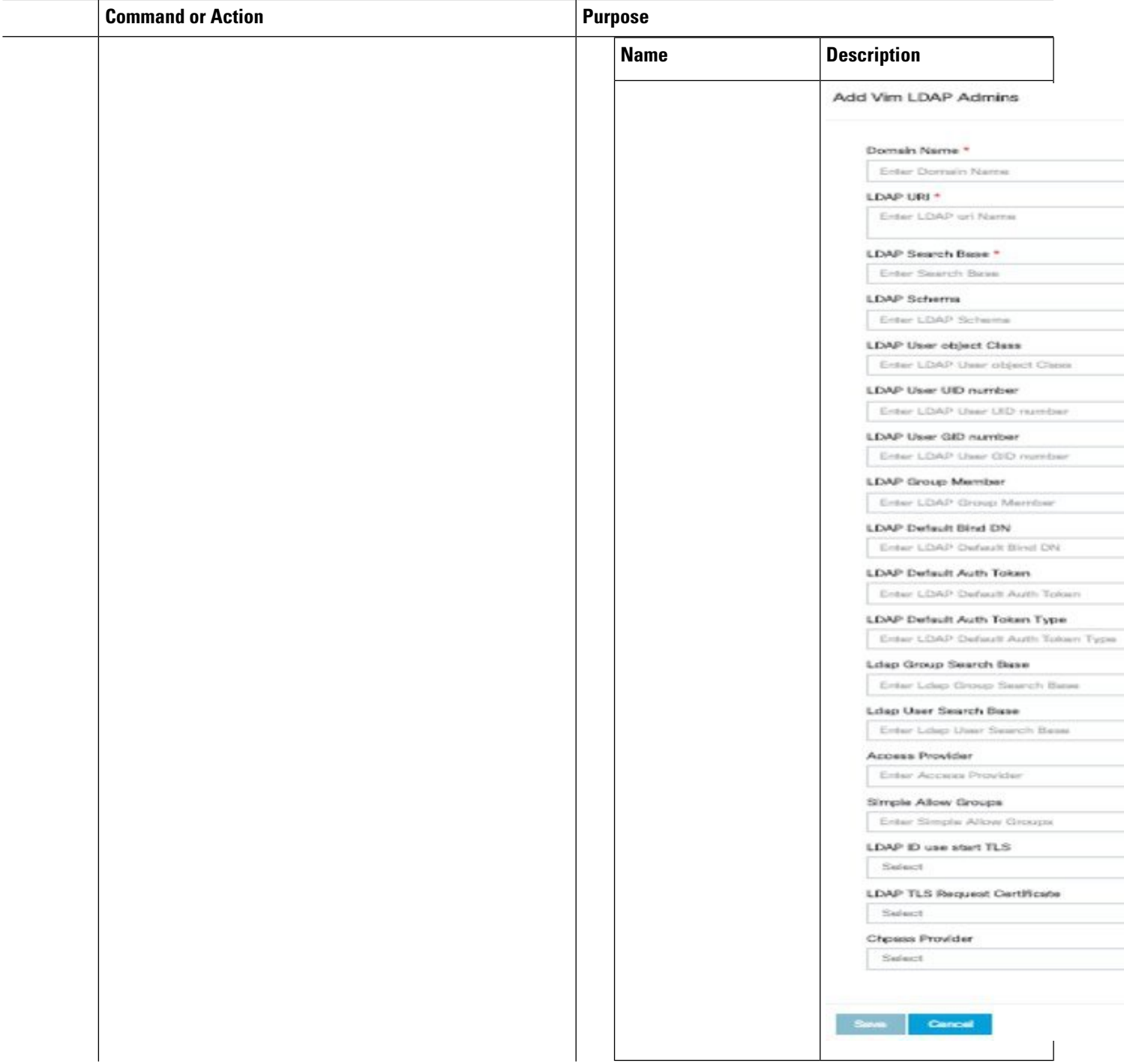

I

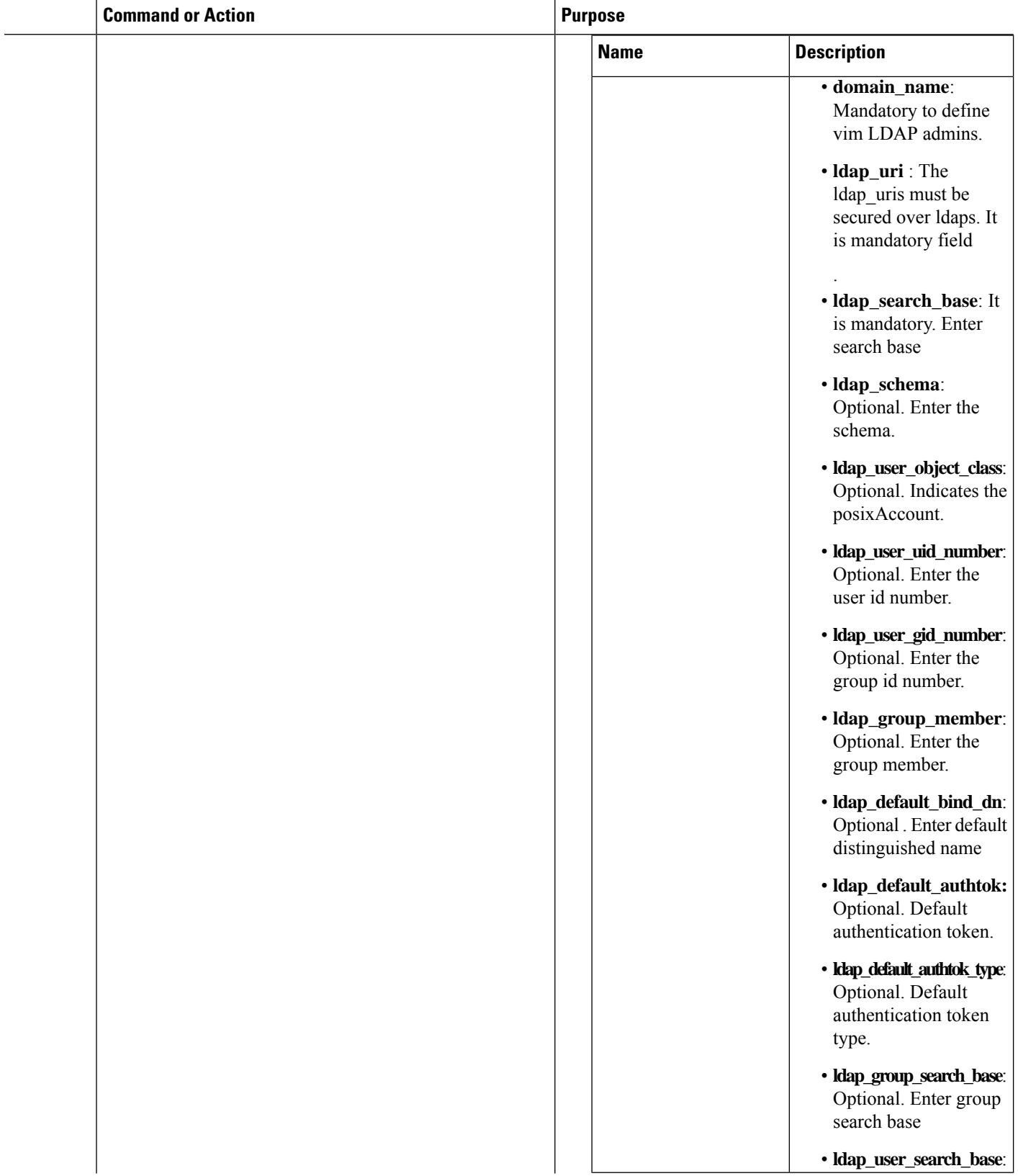

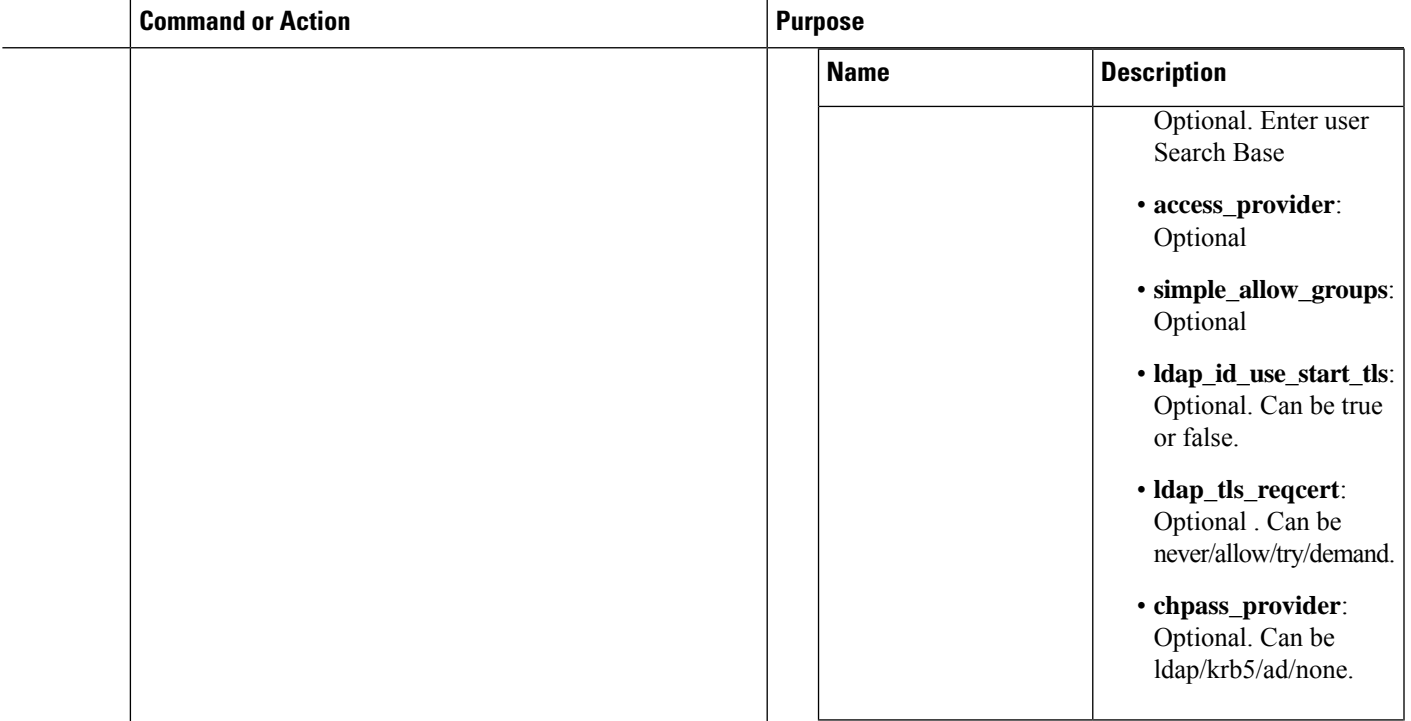

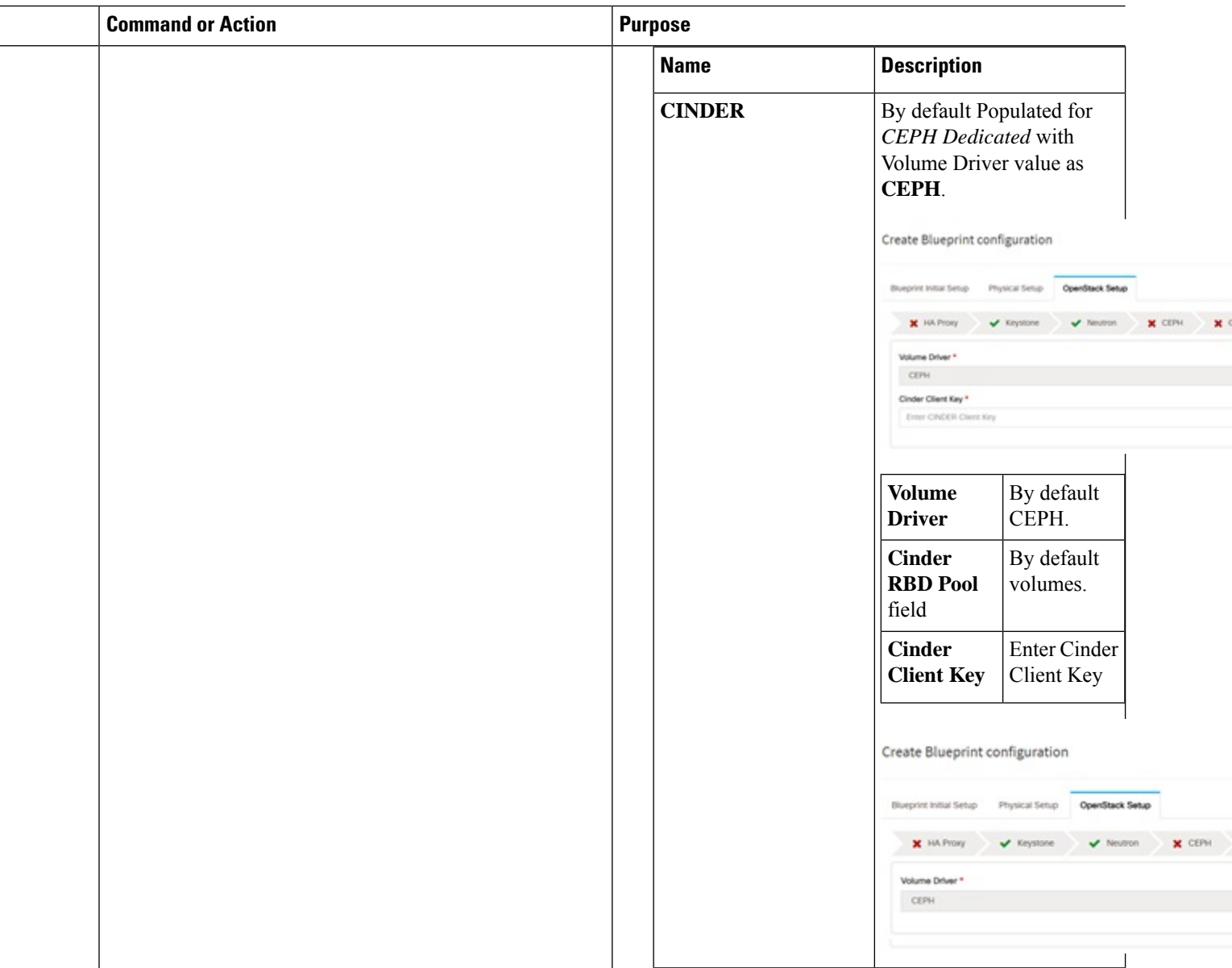

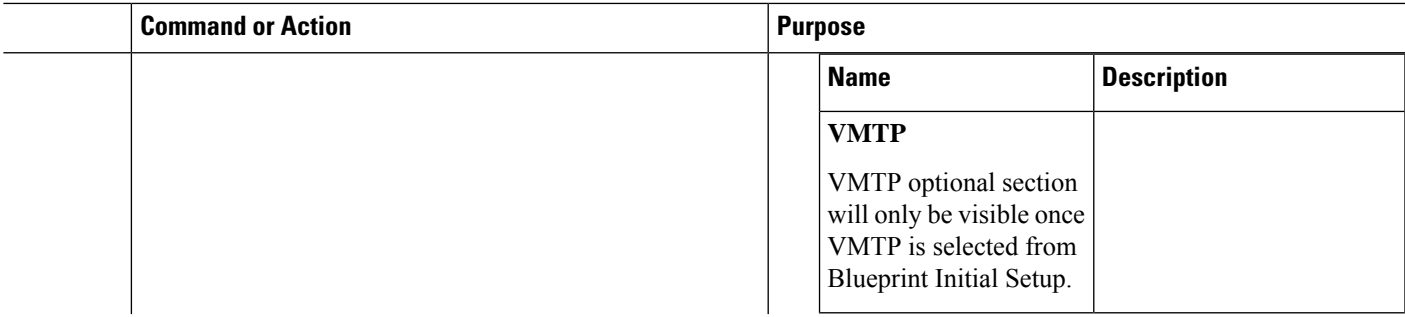

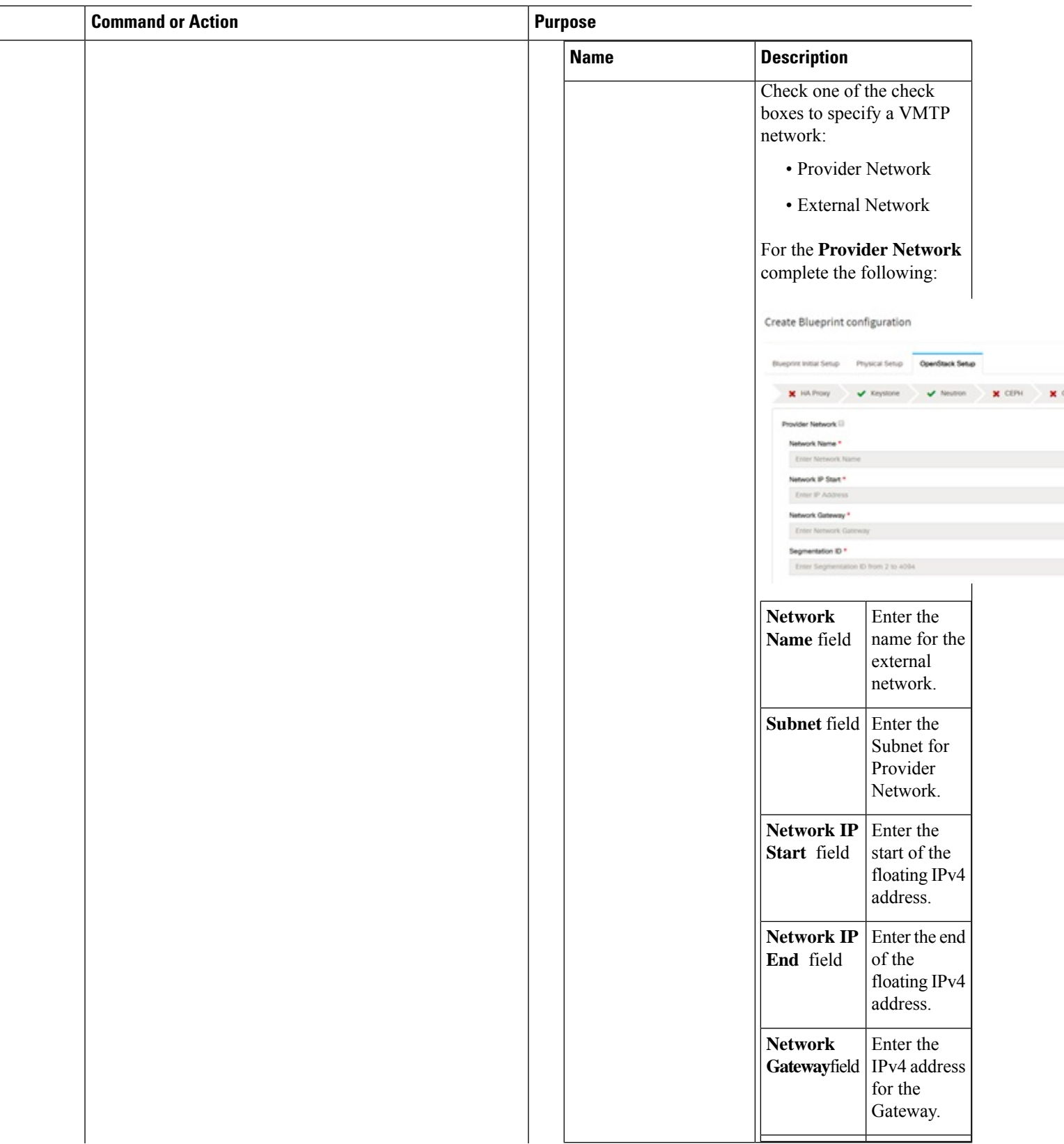

 $\blacksquare$ 

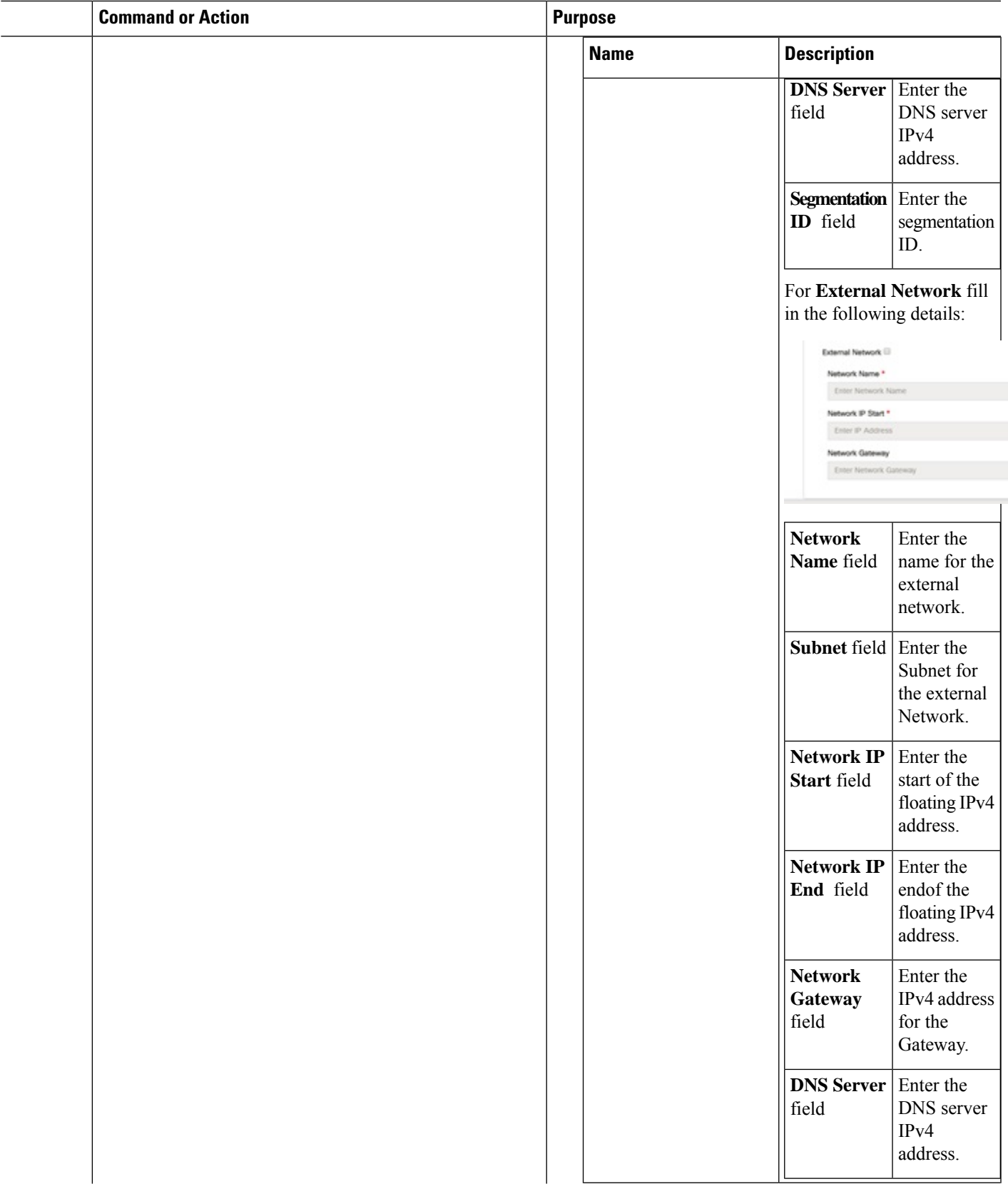

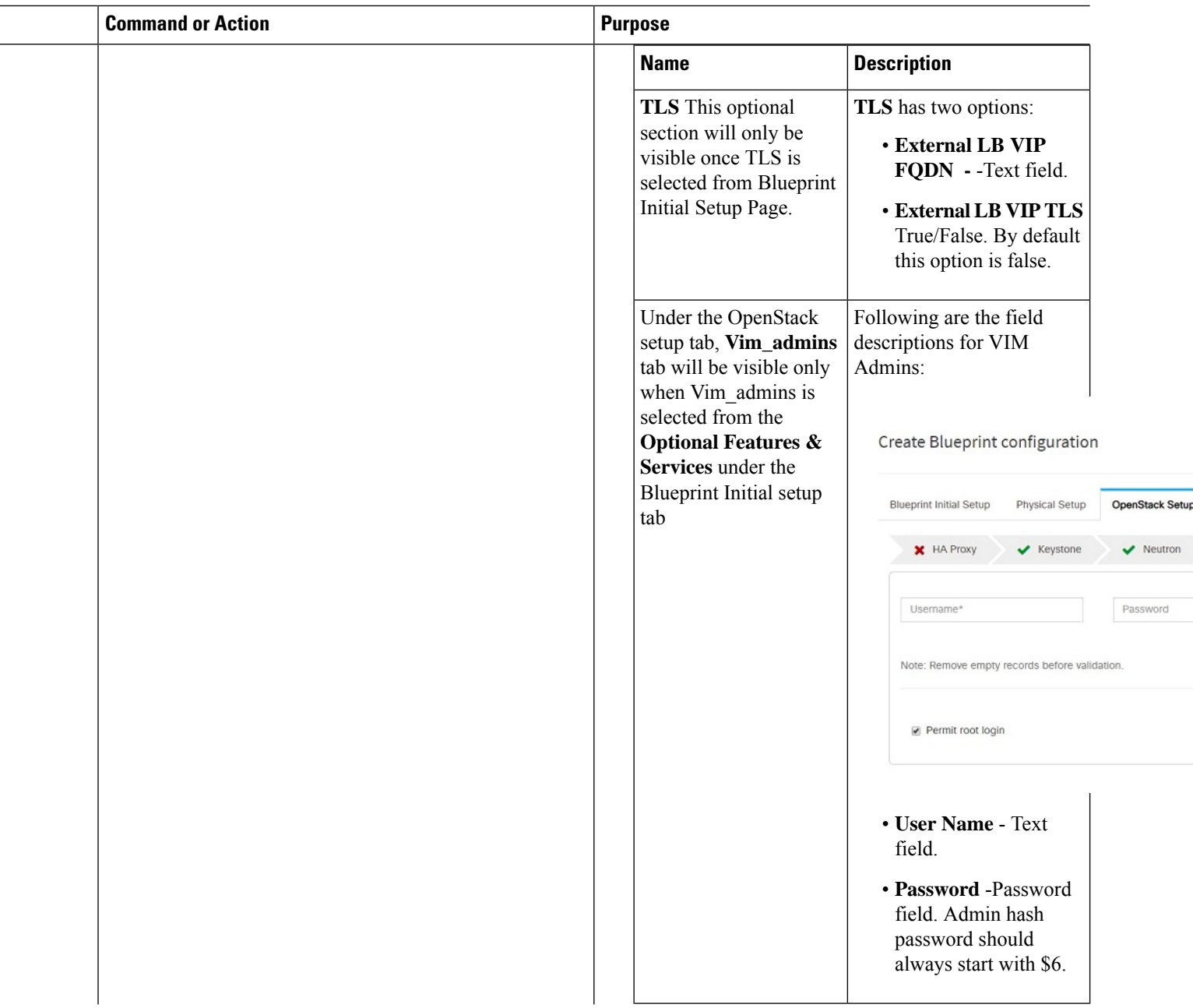

i.

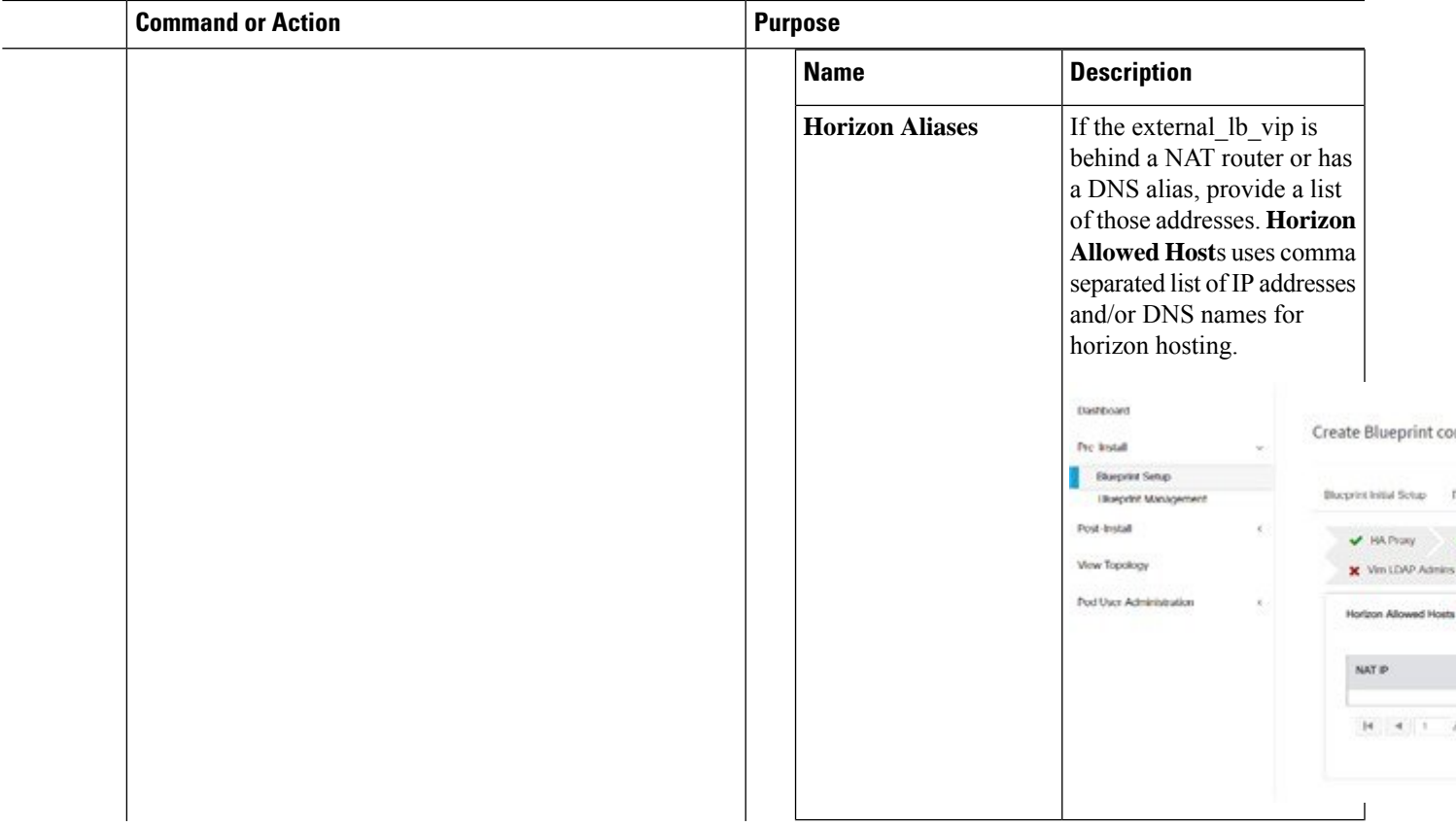

J

ï

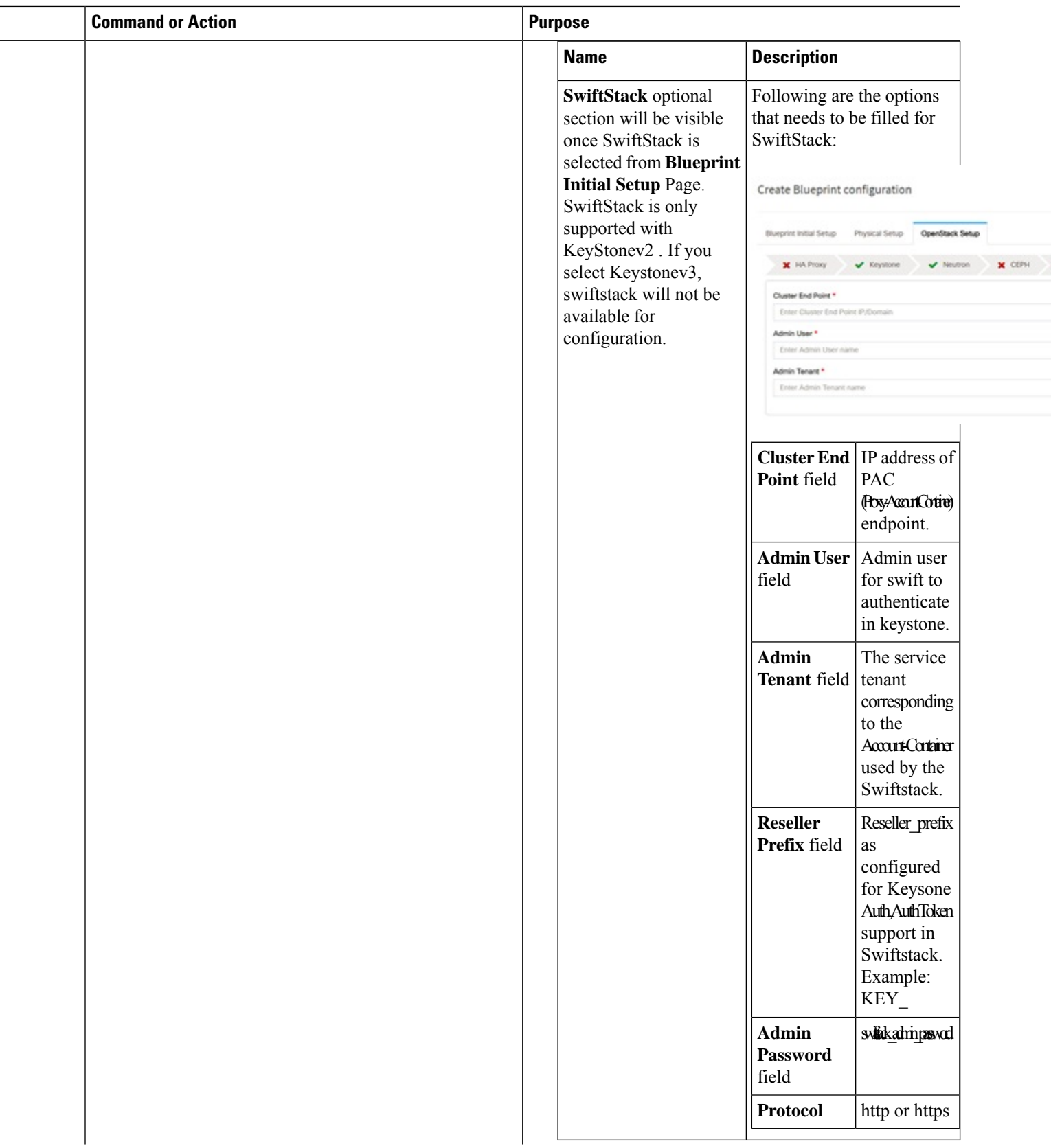

I

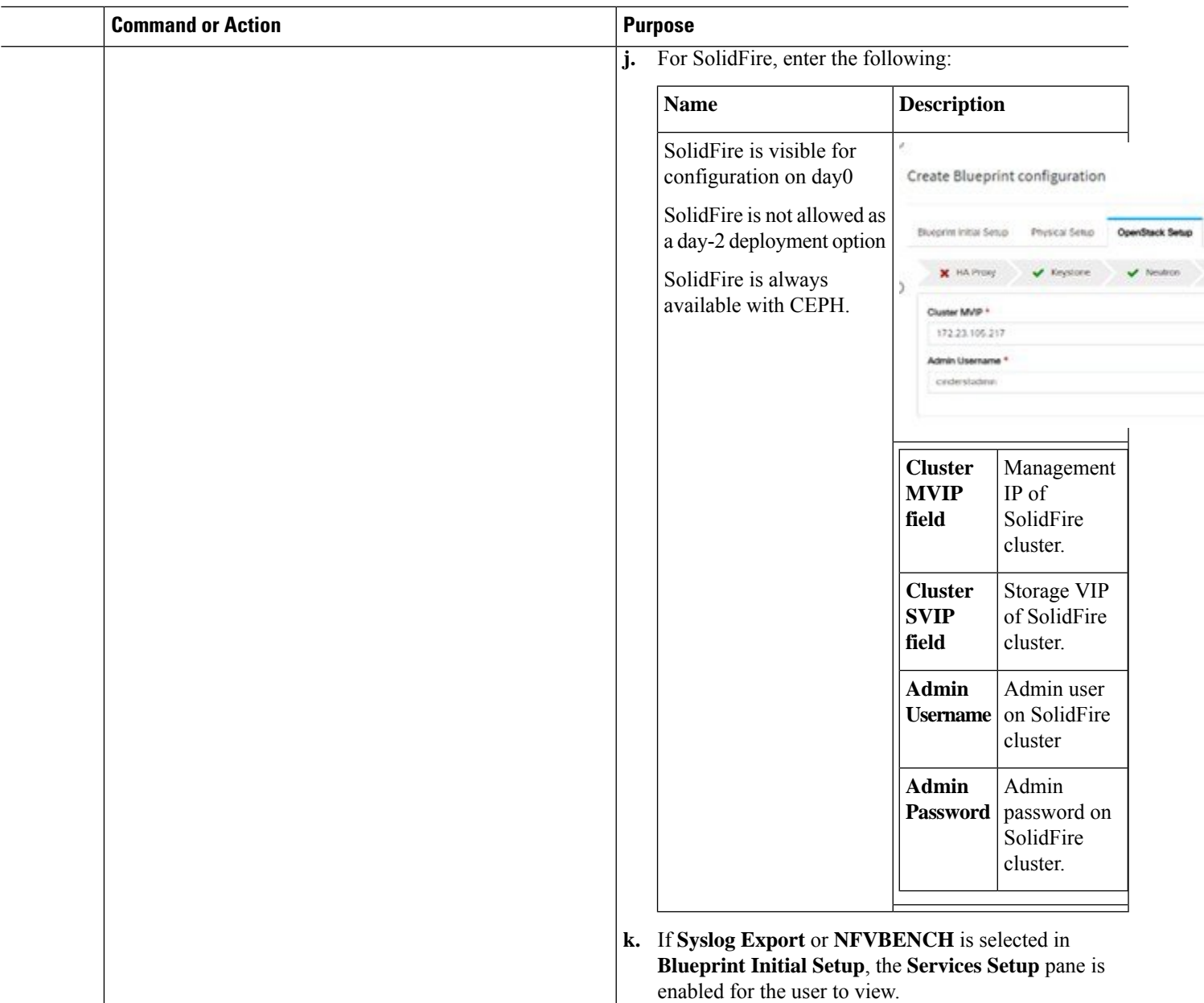

Following are the options under **Services Setup** Tab:

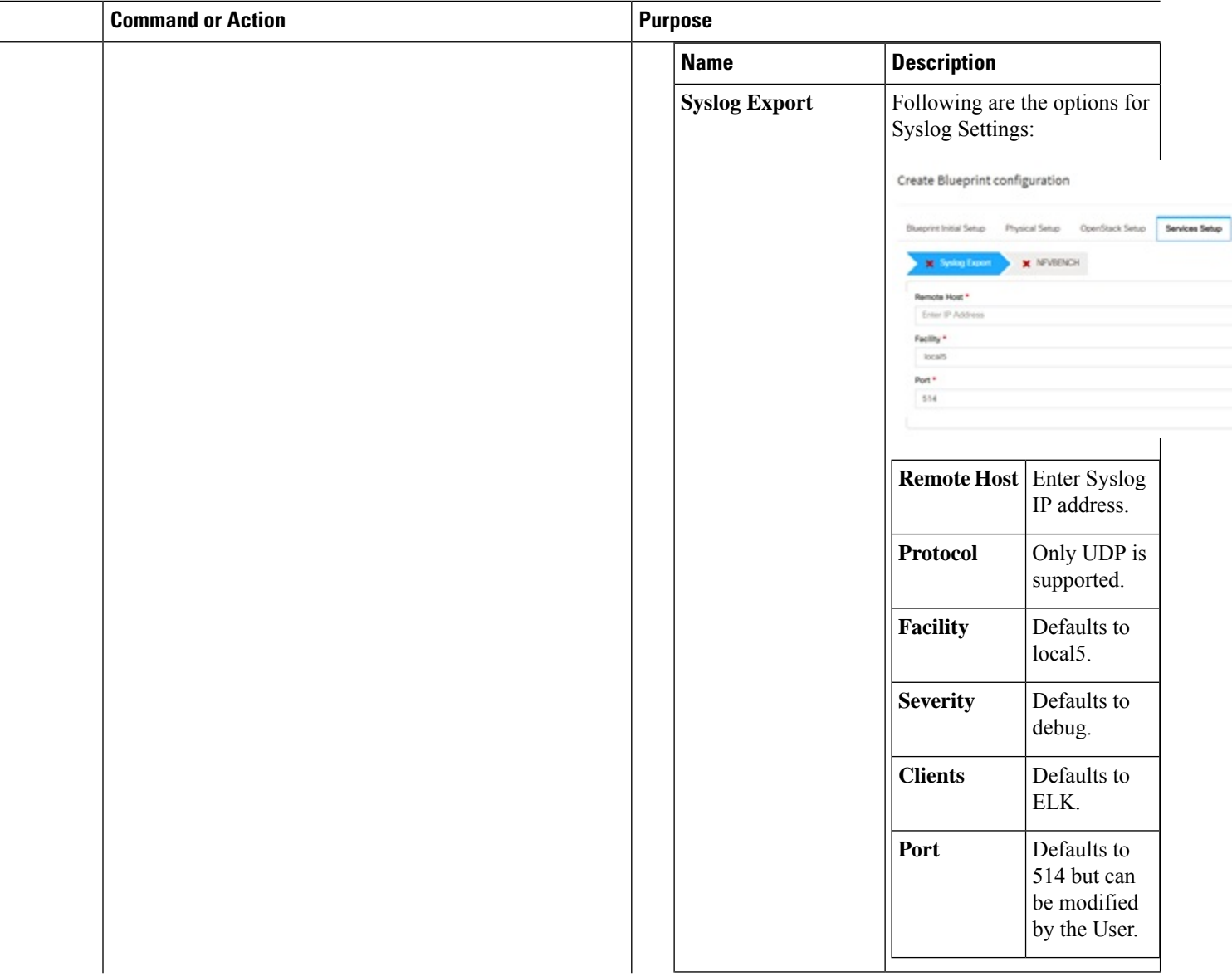

s

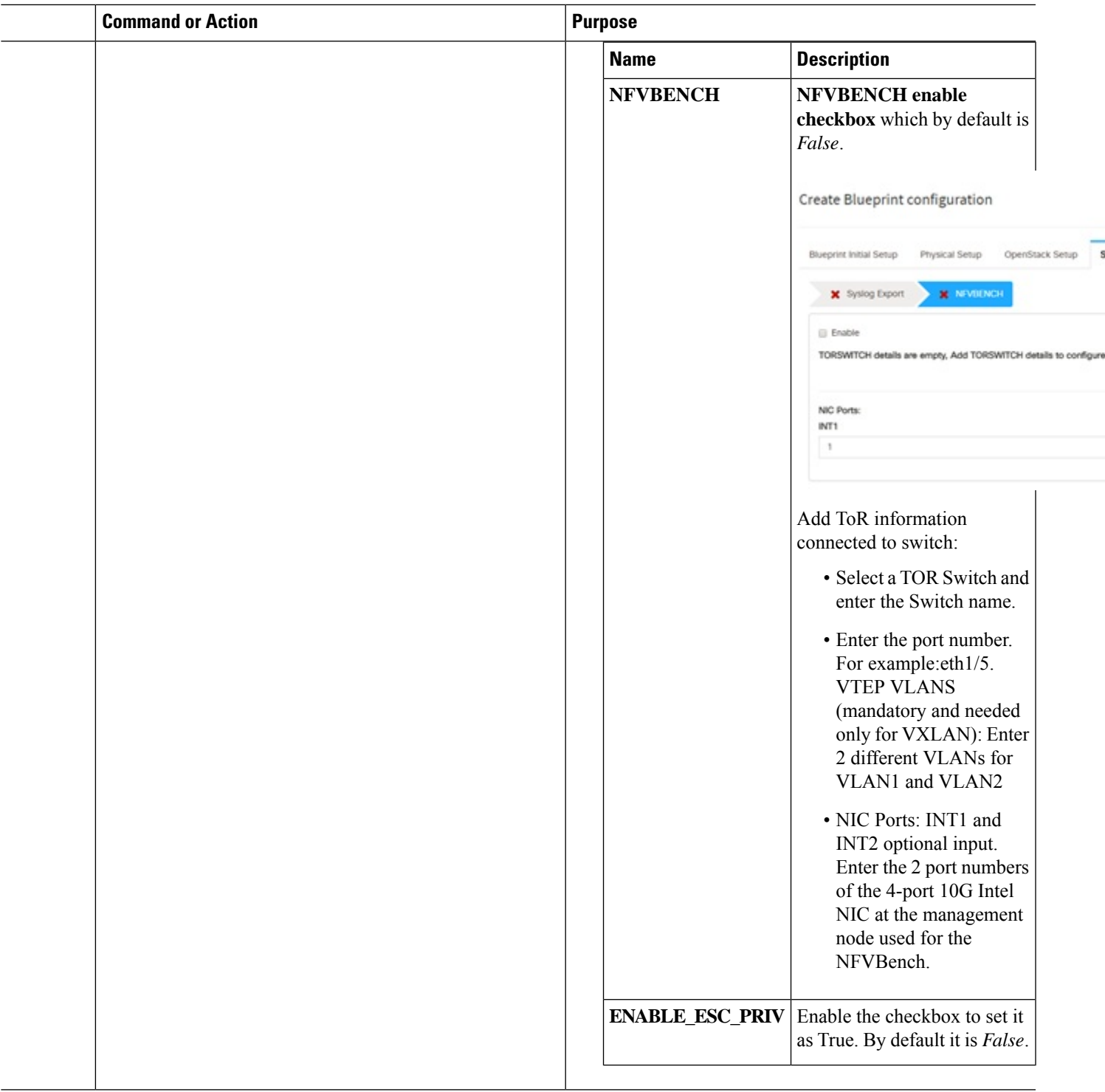

## **Creating Blueprint for C-Series Server Platform**

Ι

Create a Cisco VIM Unified Management User Account and register the respective Pod.

- **Step 1** Log into **CISCO VIM Unified Management**.
- **Step 2** In the **Navigation** pane, expand the **Pre-Install Section**.
- **Step 3** Click **Blueprint Setup**.
- **Step 4** To create a **C Series Blueprint**:
	- **a.** On the **Blueprint Initial Setup** page of the Cisco VIM Unified Management, complete the following fields:

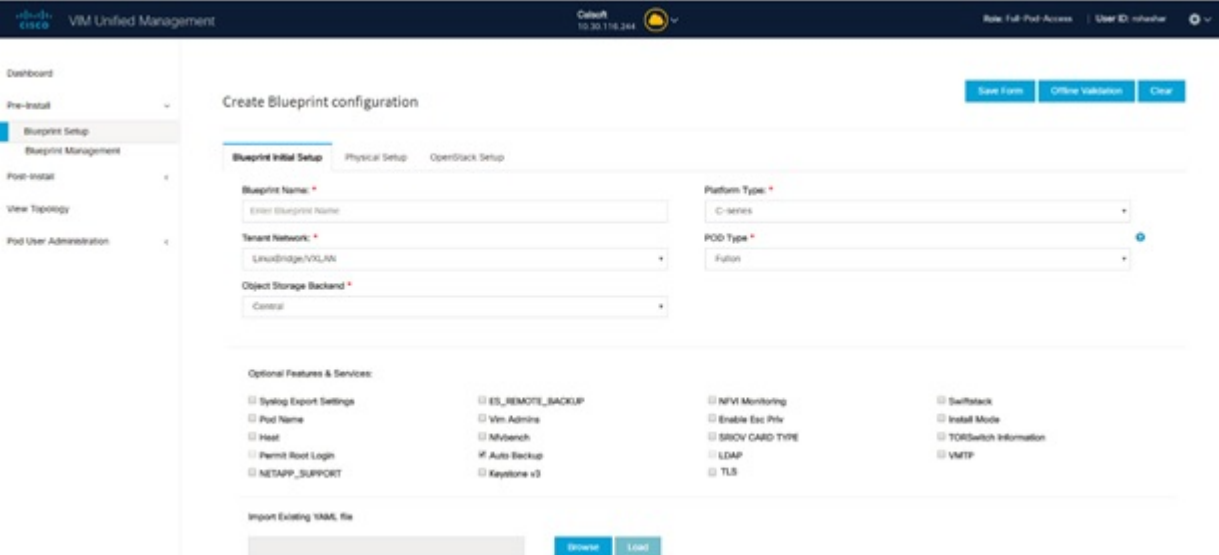

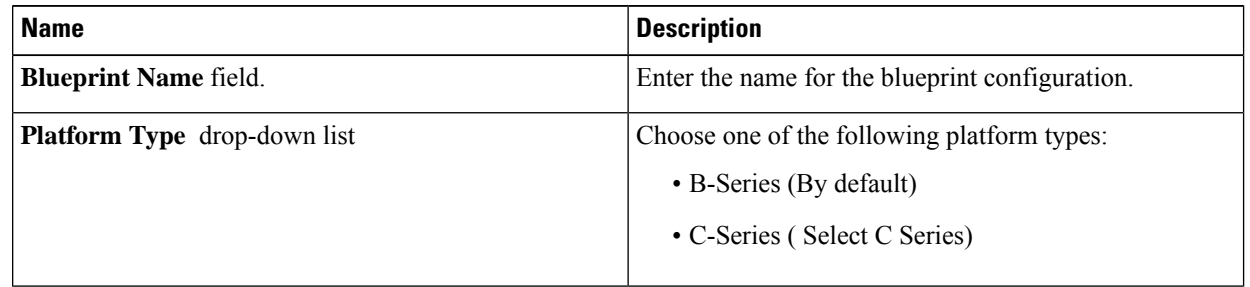

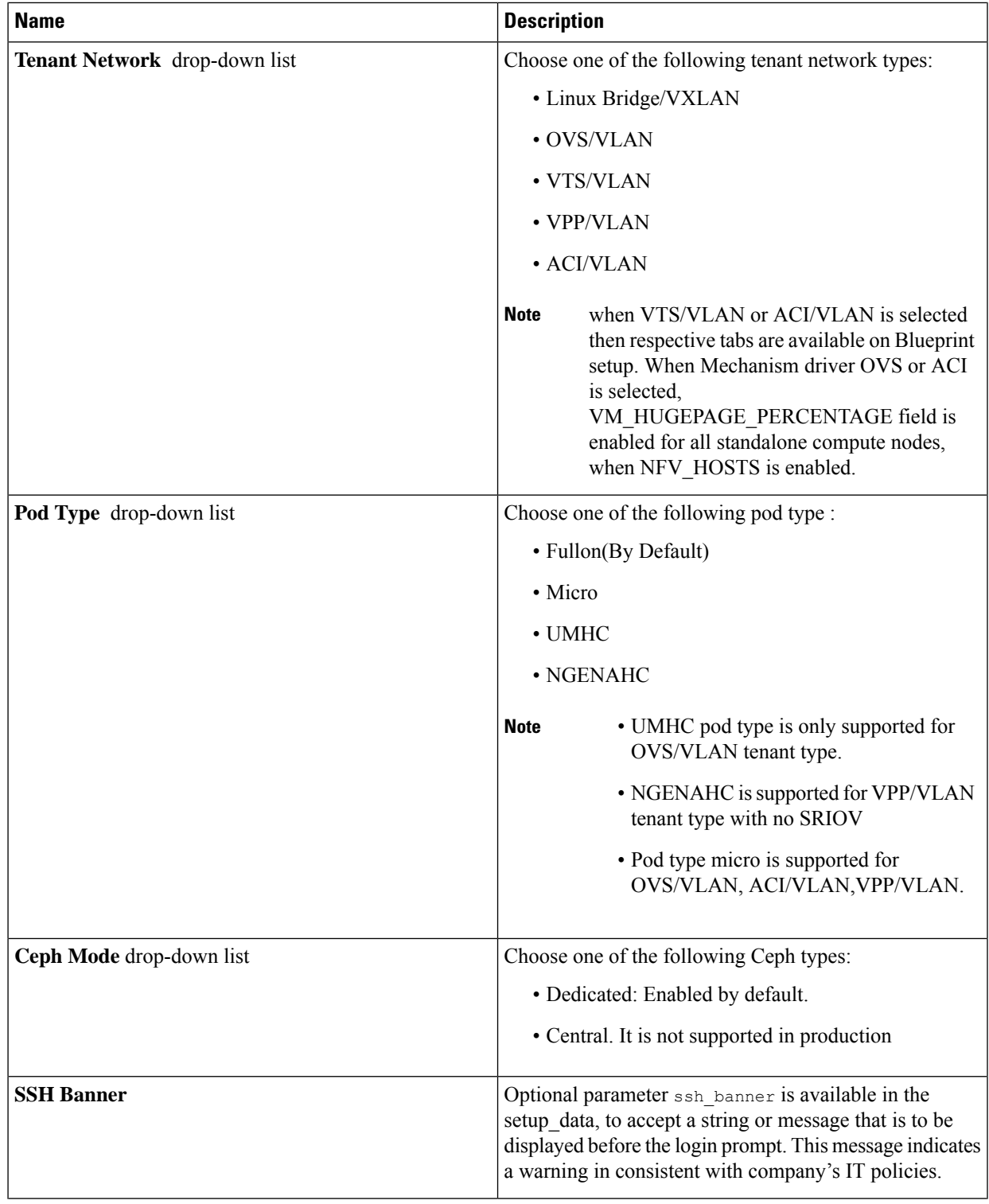

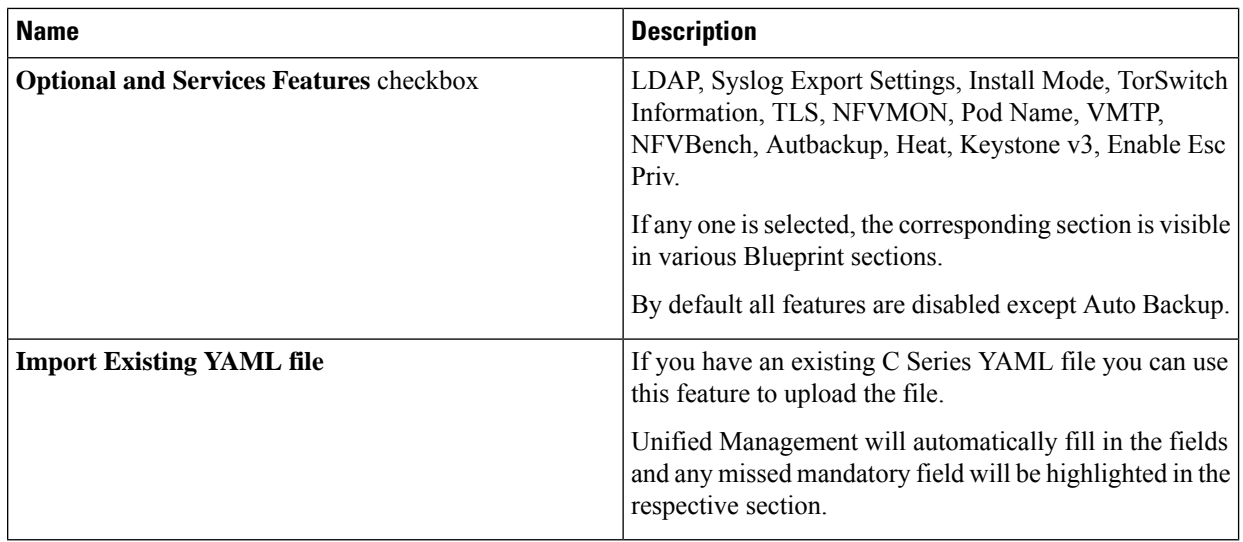

**b.** Click **Physical Setup** to advance to the **Registry Setup** configuration page. Fill in the following details for Registry Setup:

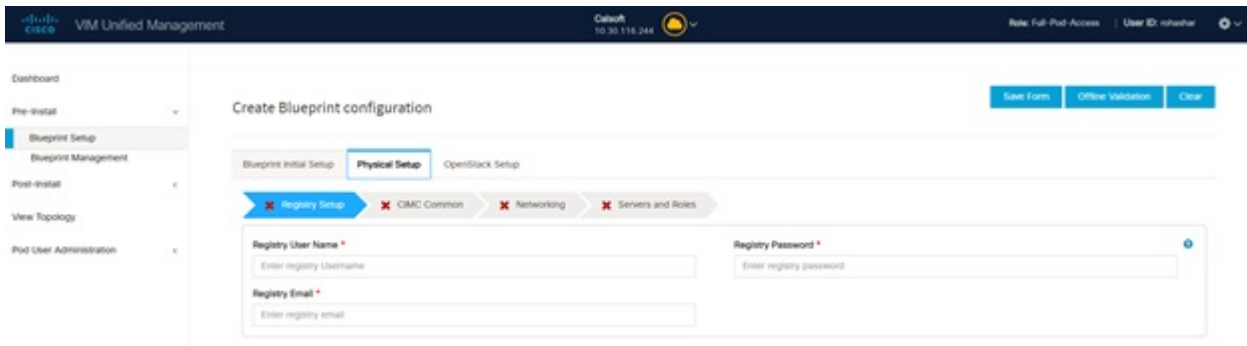

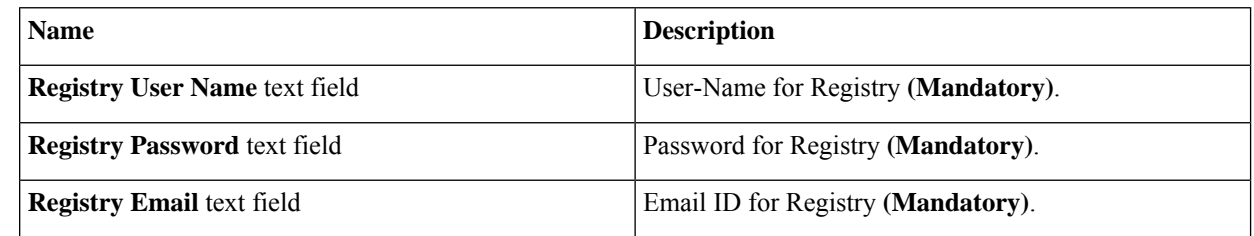

Once all the mandatory fields are filled the **Validation Check Registry Page** will be changed to a Green Tick.

**c.** Click **CIMC Common Tab** and complete the following fields:

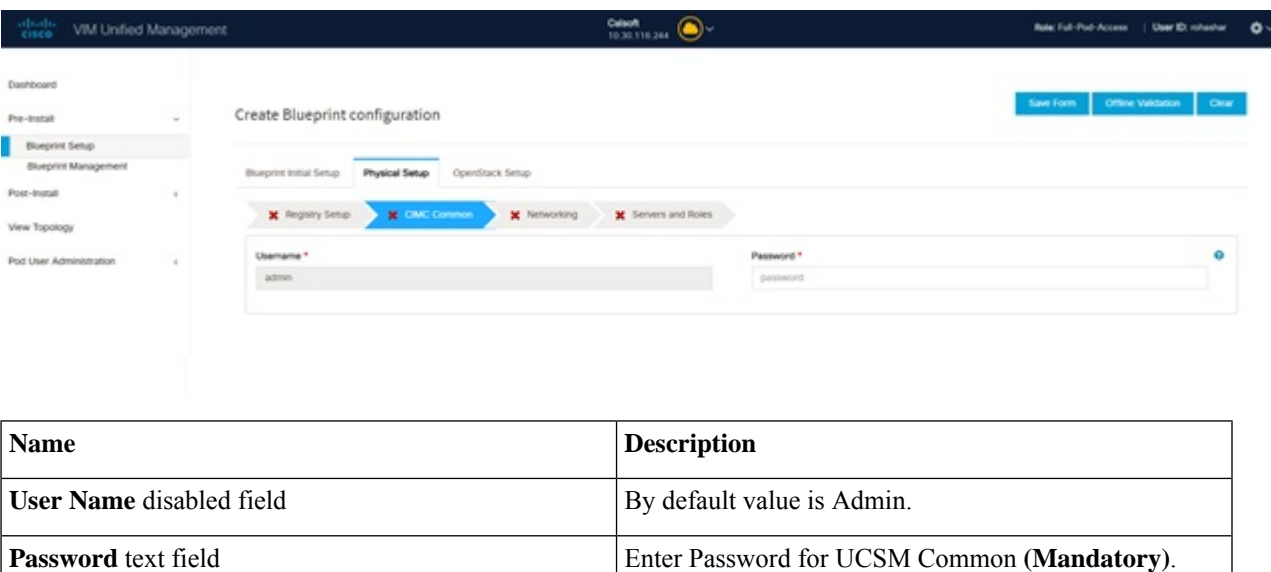

**d.** Click **Networking** to advance to the networking section of the Blueprint.

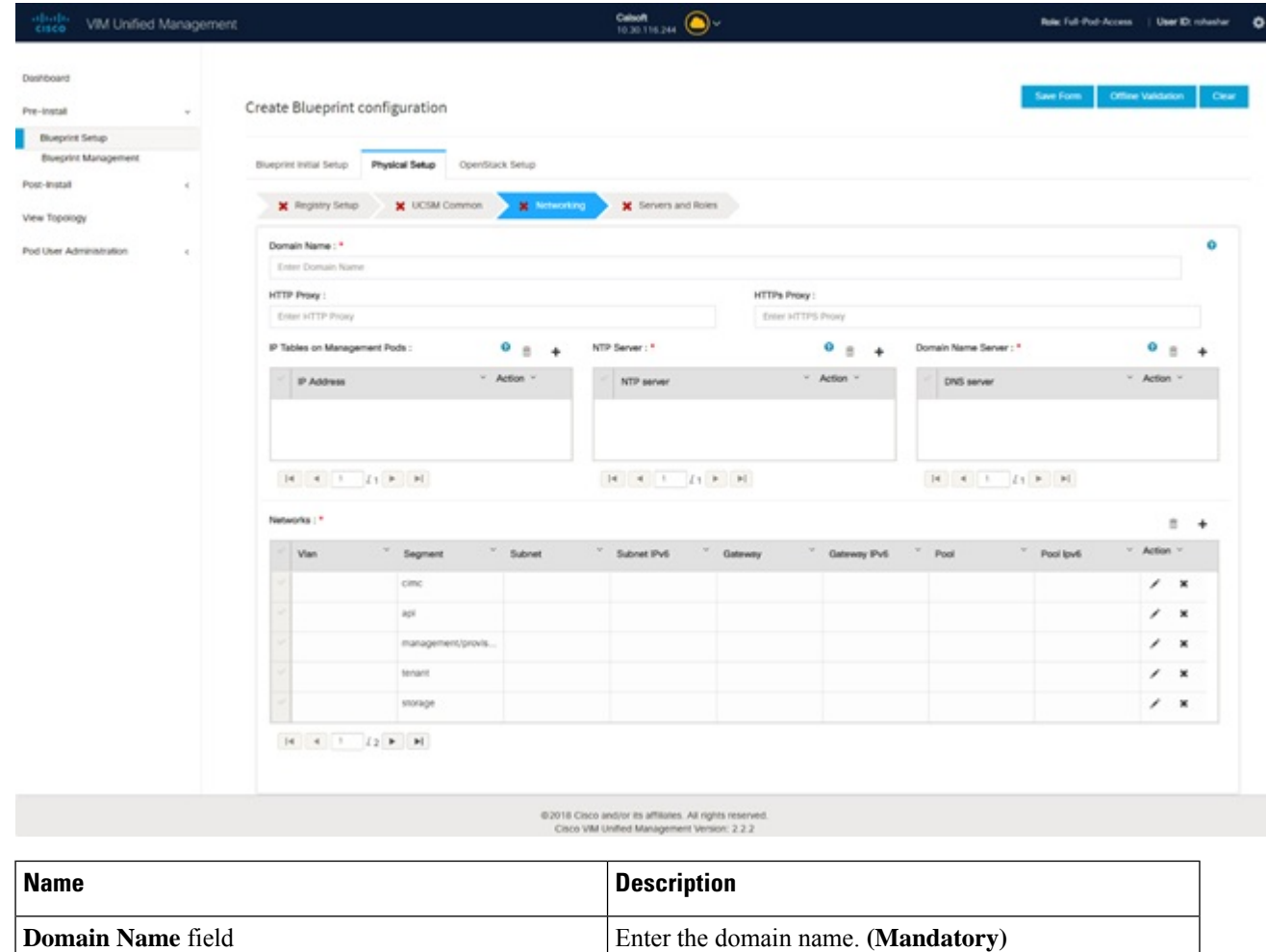

I

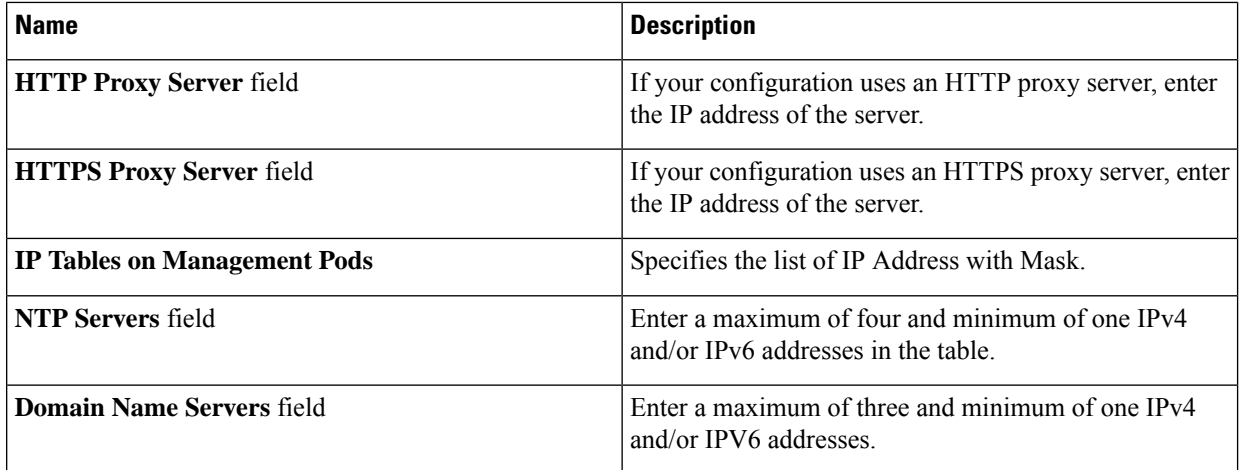

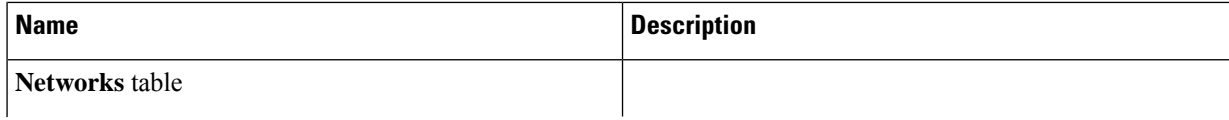

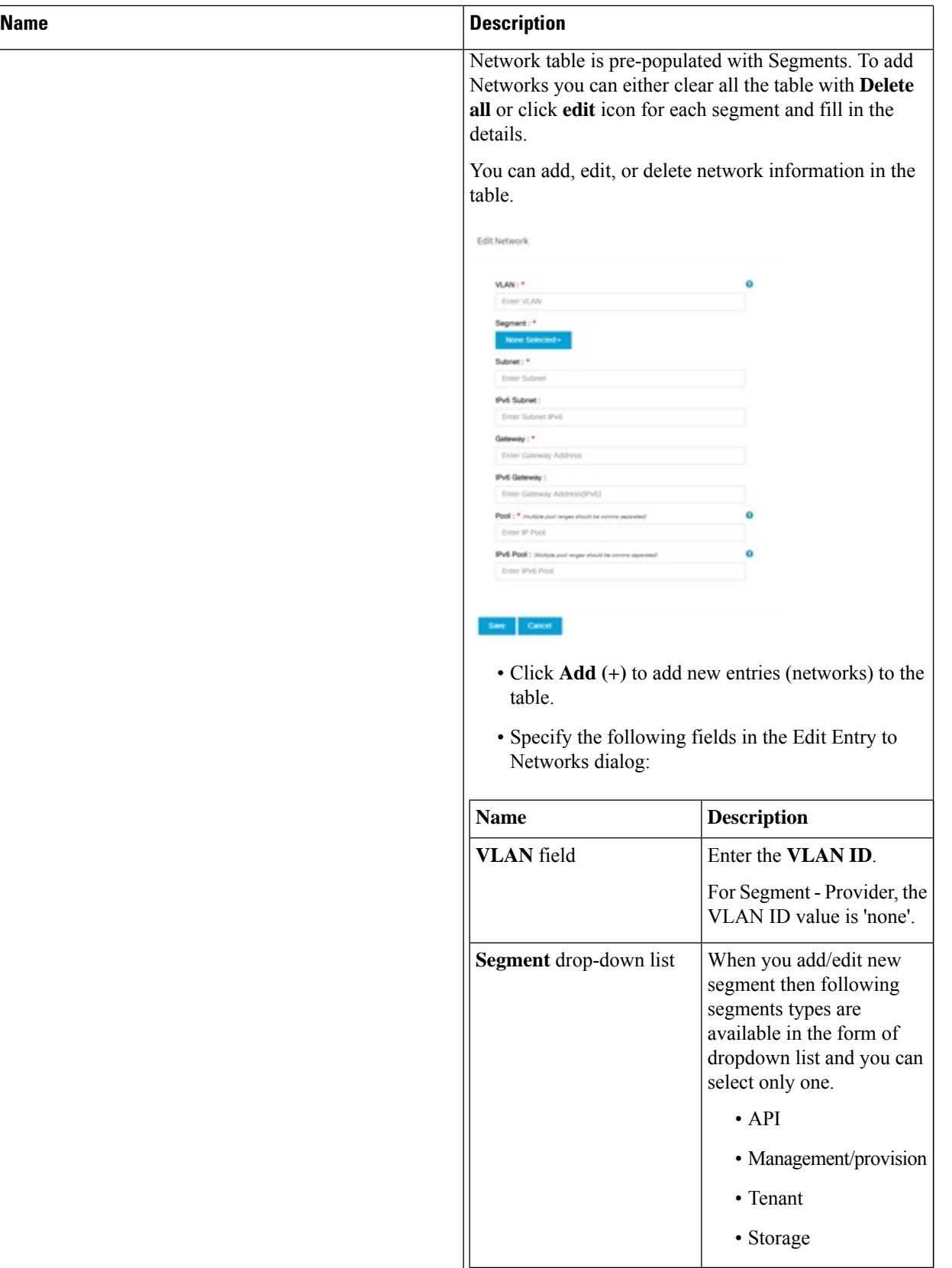
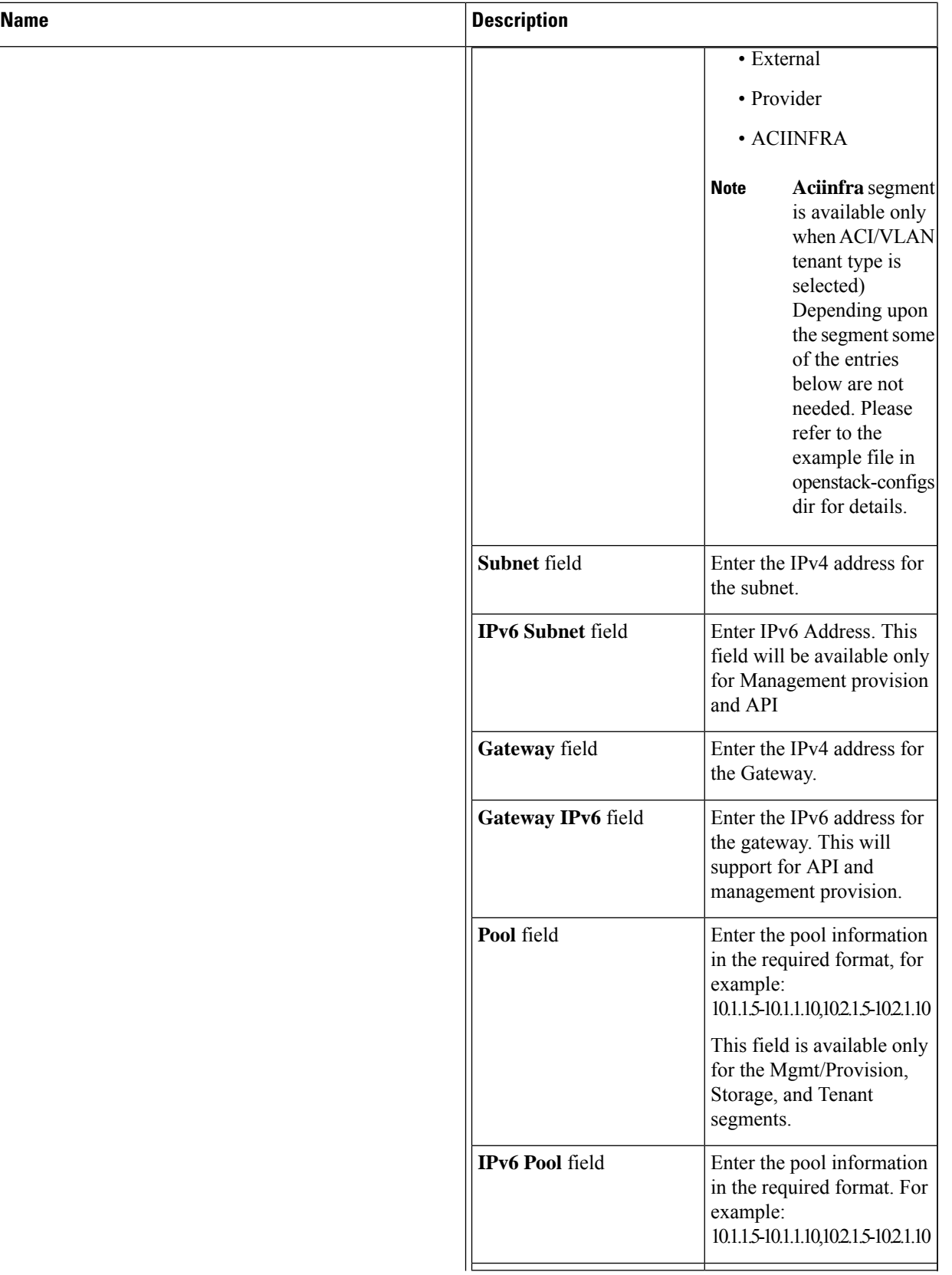

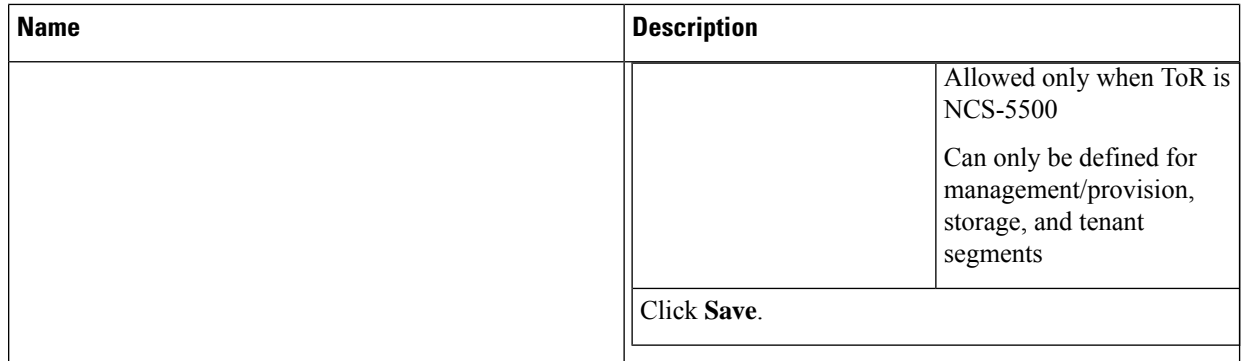

**e.** On the **Servers and Roles** page of the Cisco VIM Suite wizard, a pre-populated table filled with Roles : Control, Compute and Block Storage (Only if CEPH Dedicated is selected in Blueprint Initial Setup is available.

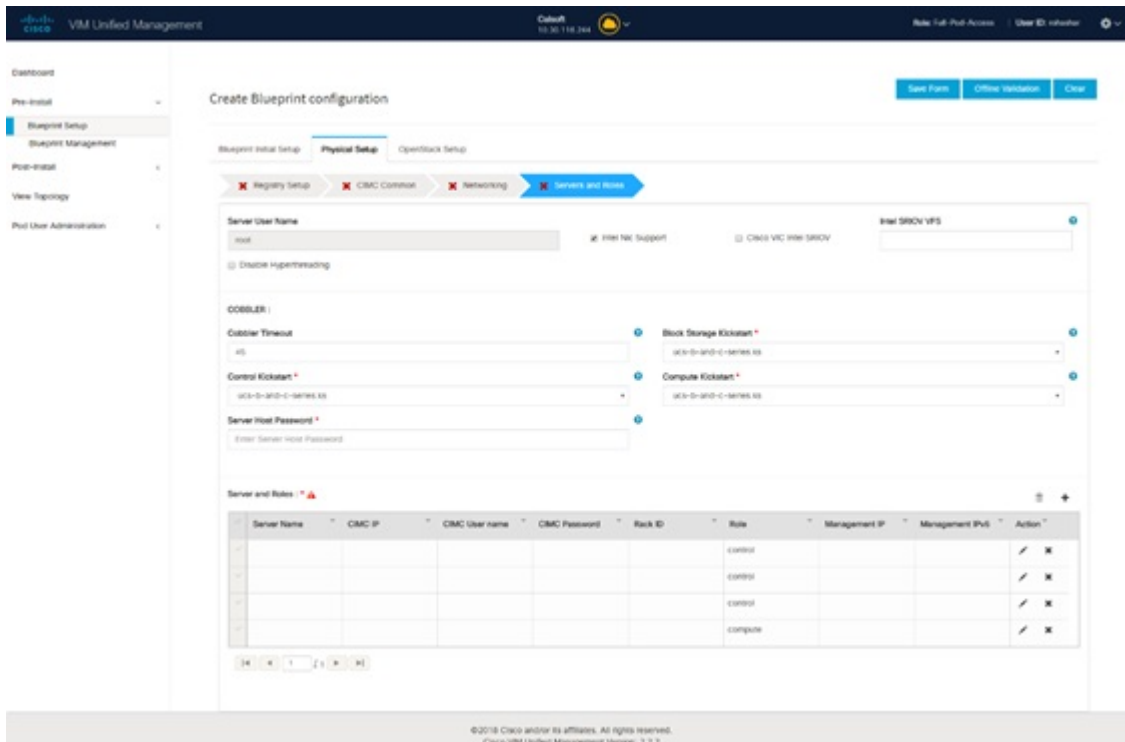

If you choose mechanism driver as OVS or ACI, VM\_HUGEPAGE\_PERCENTAGE field column is available for compute nodes, where you can fill values from 0 to 100%, when NFV\_HOSTS: ALL is chosen. **Note**

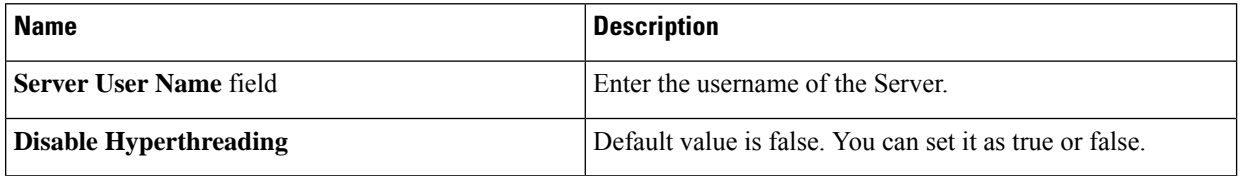

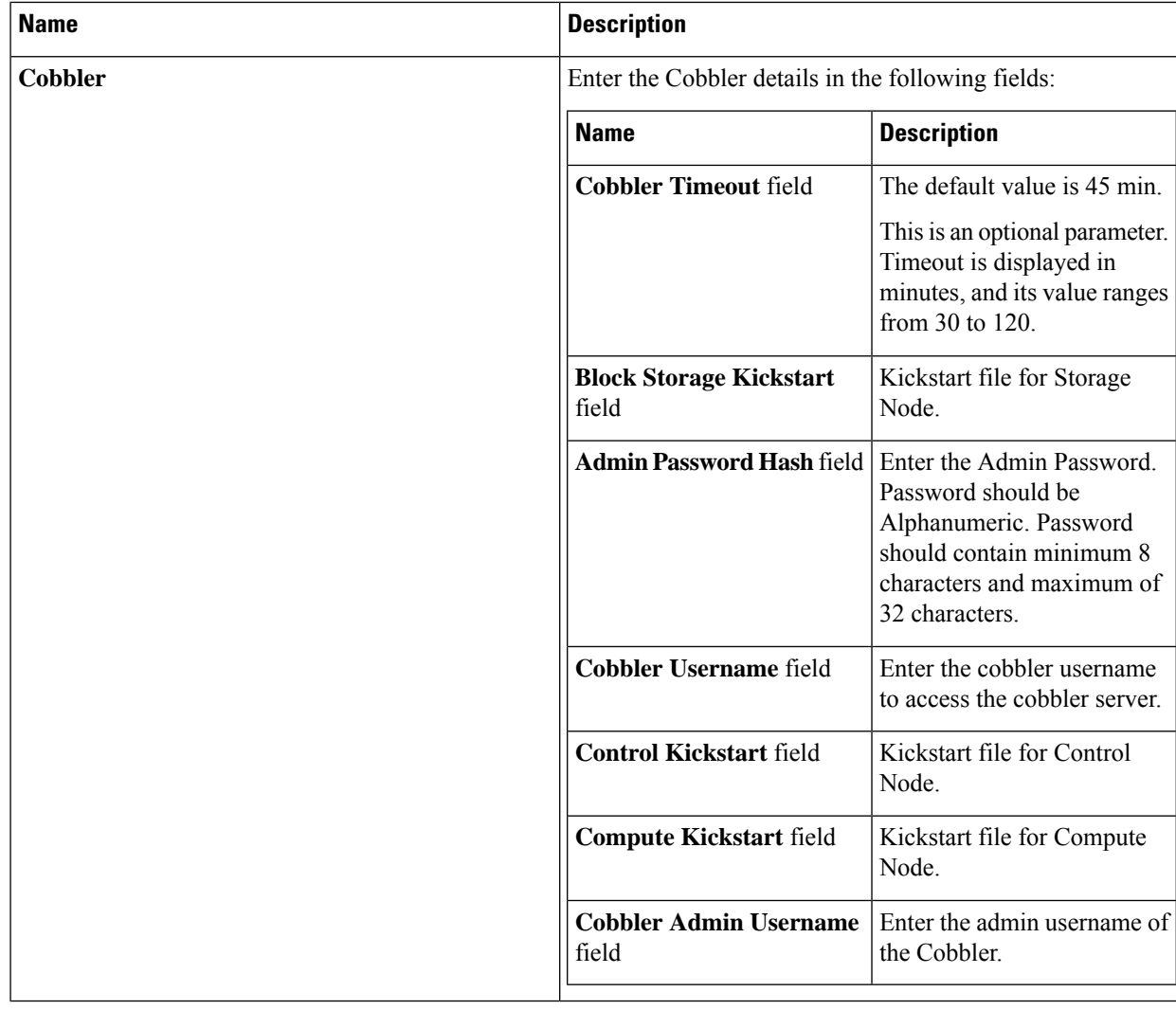

 $\mathbf I$ 

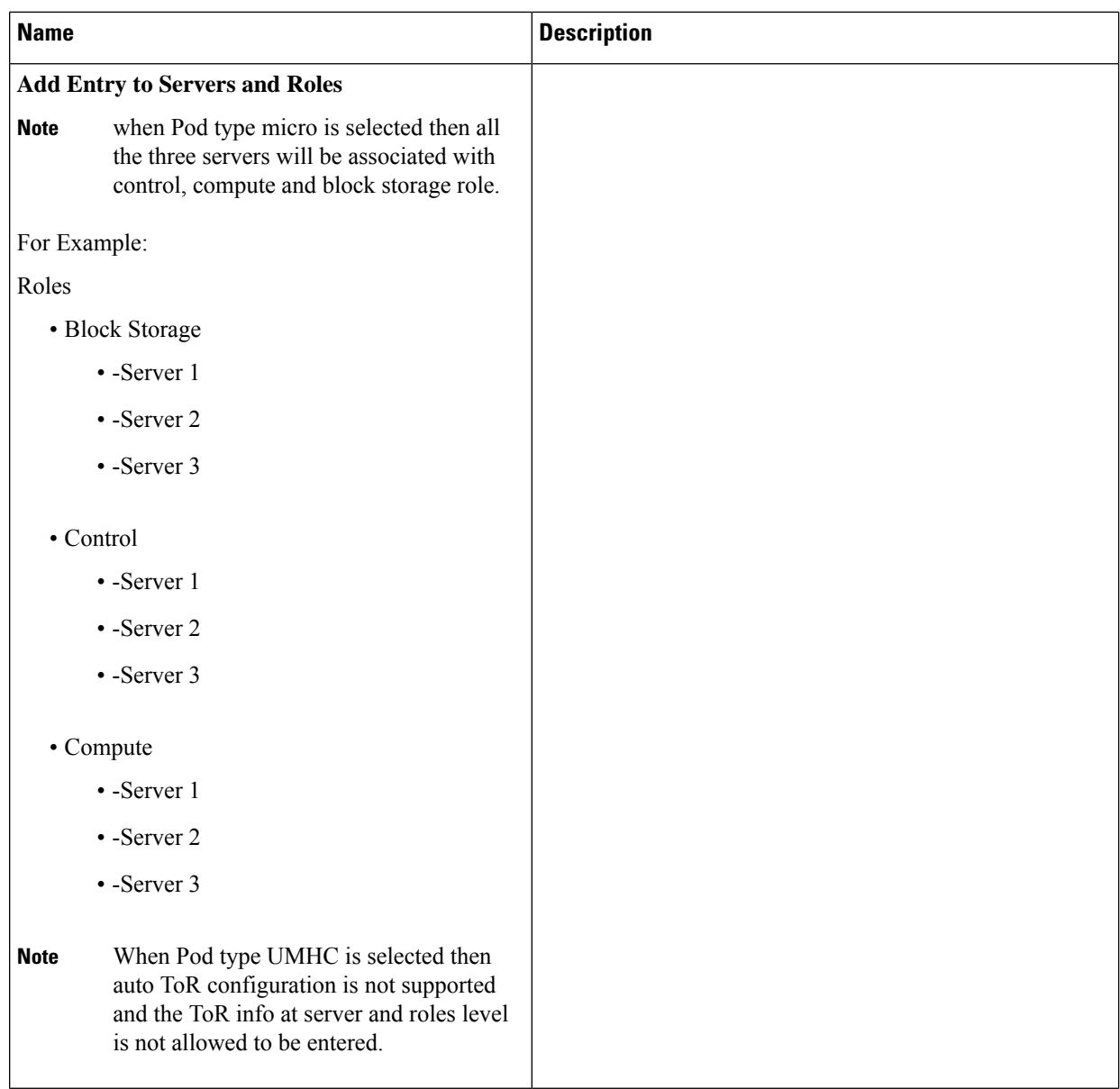

ı

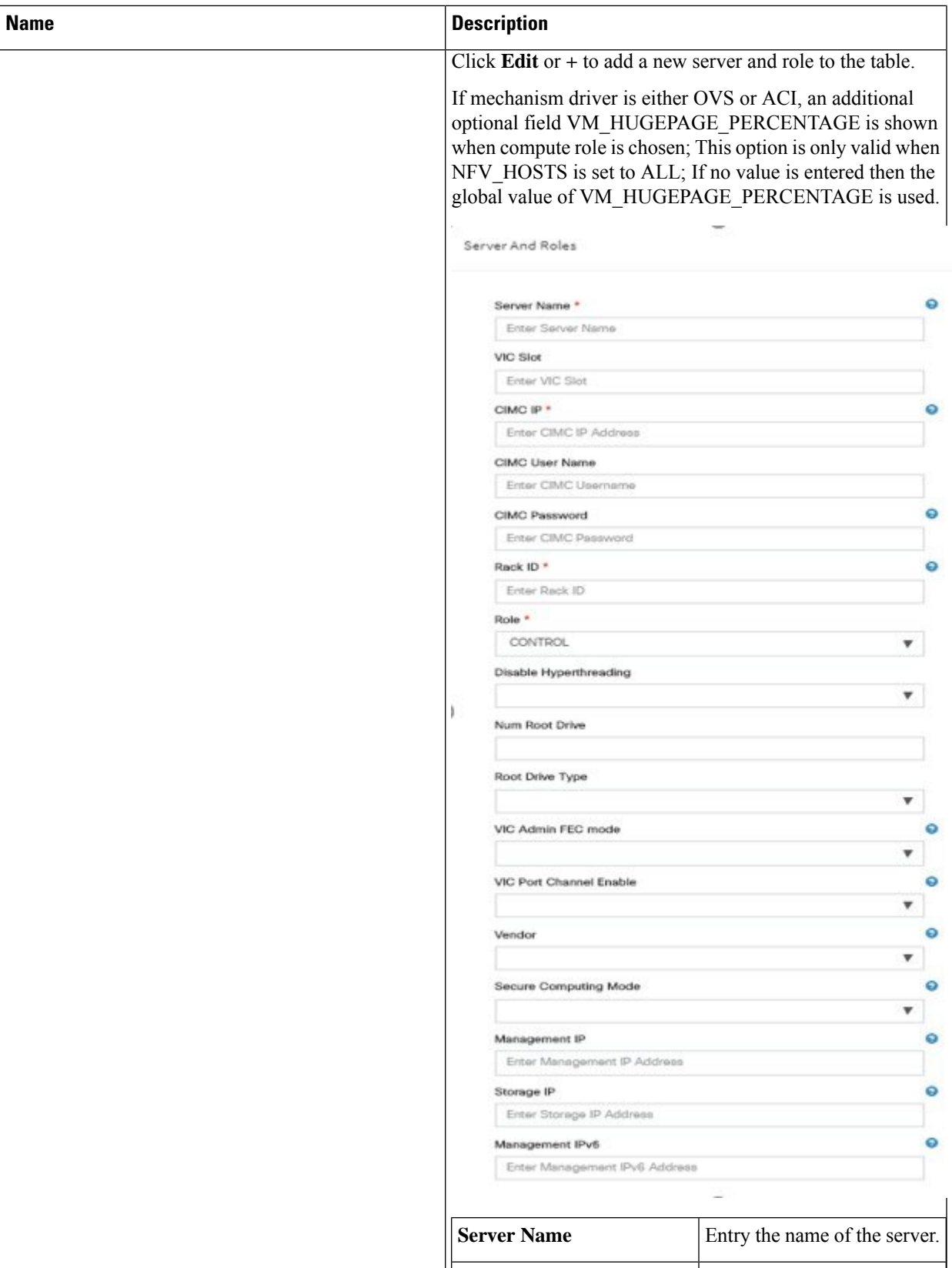

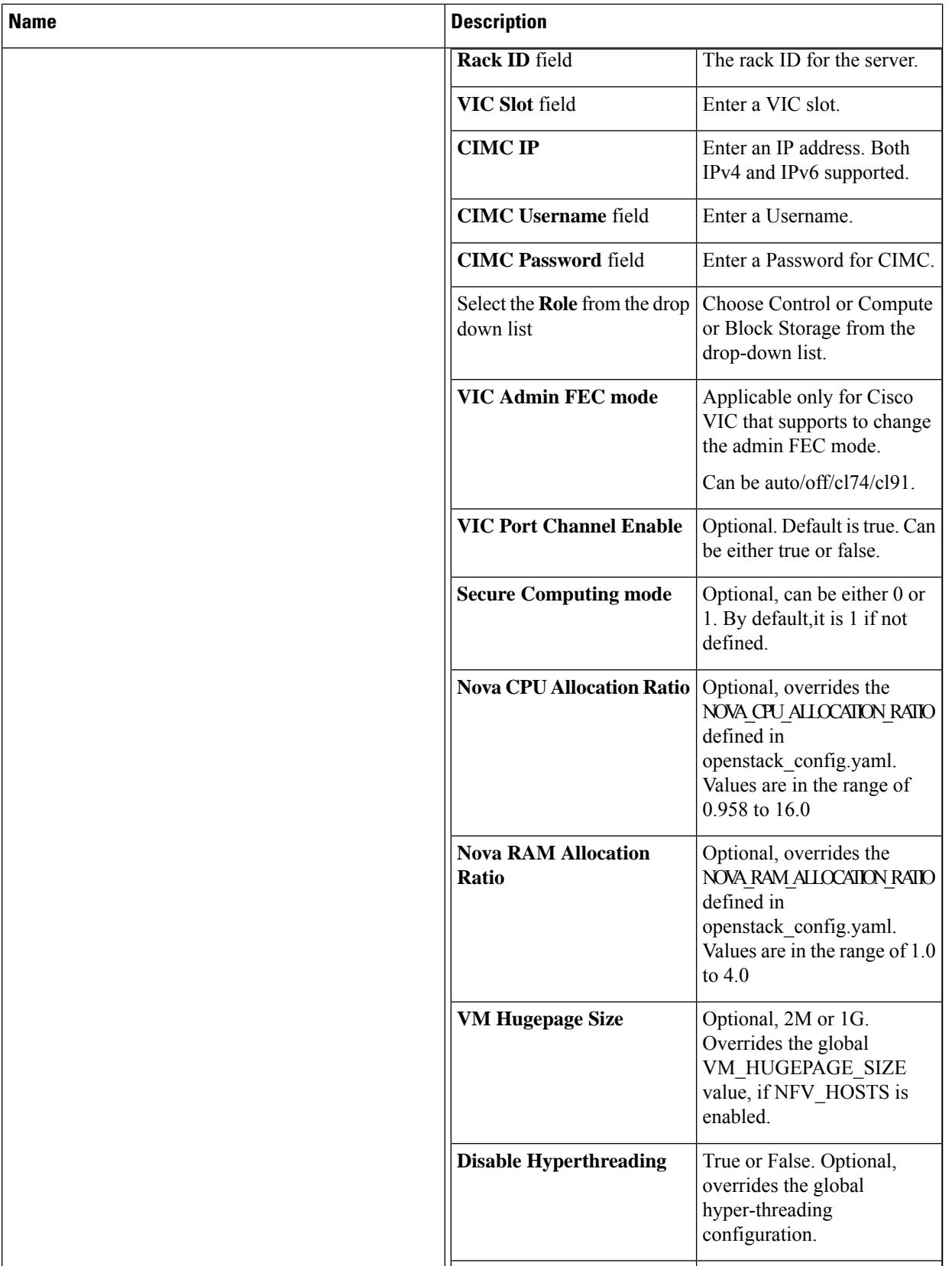

ı

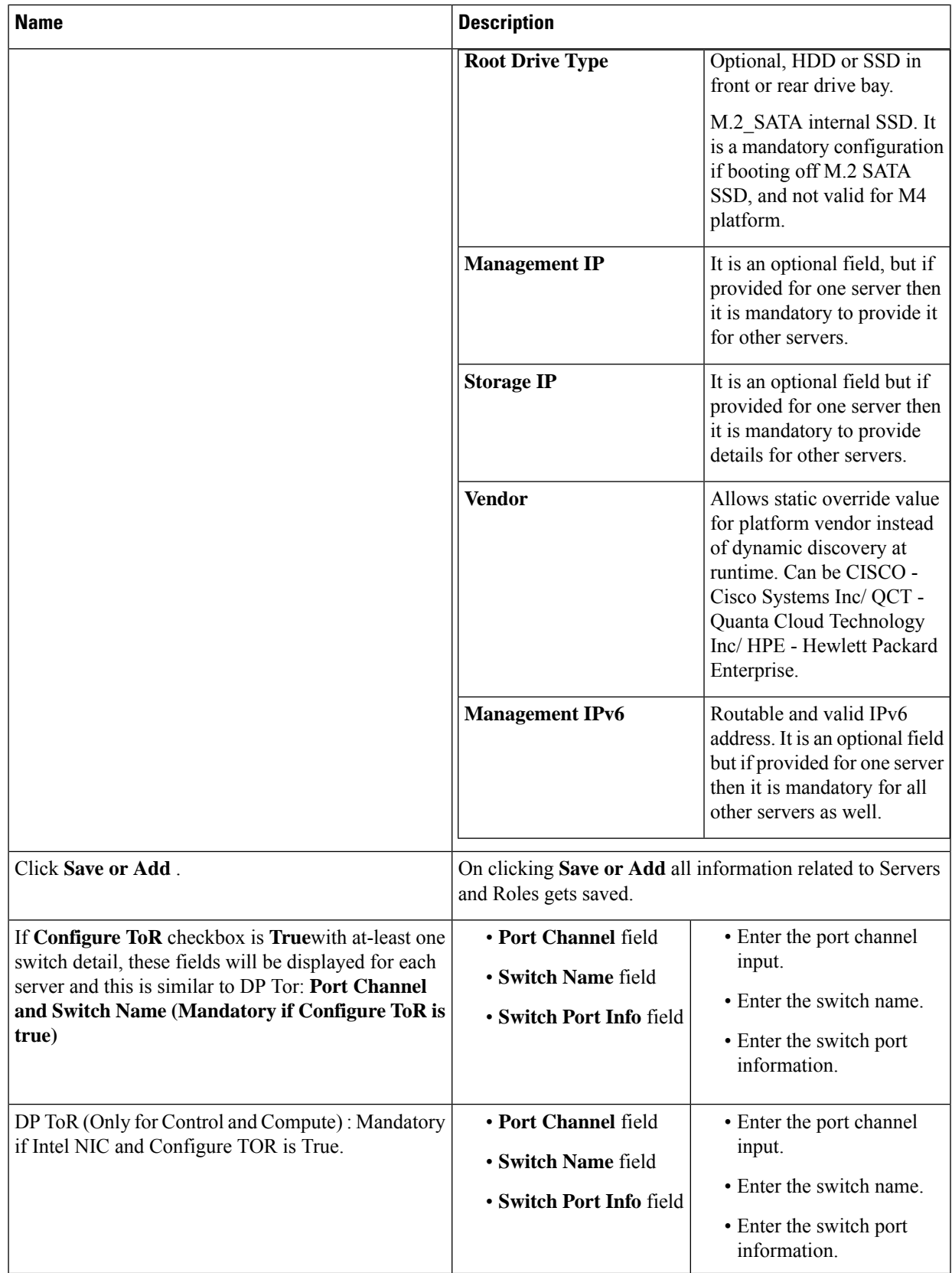

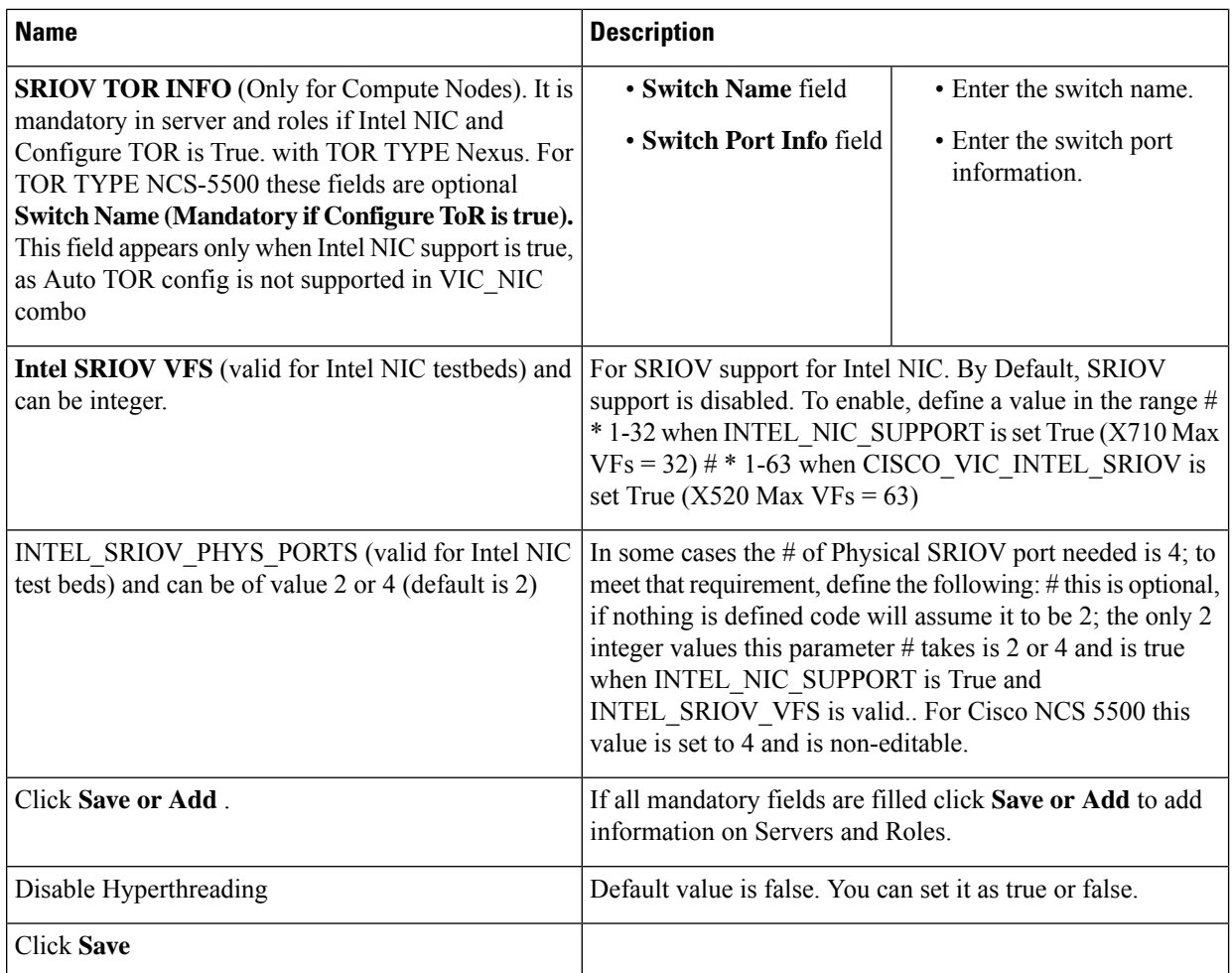

- Maximum two ToR info needs to be configured for each connection type on each node (control, compute and block\_storage node). **Note**
- If pod type UMHC is selected then CISCO\_VIC\_INTEL\_SRIOV is enabled to be TRUE. CISCO\_VIC\_INTEL\_SRIOV is also supported on Micro pod with expanded computes **Note**
- For Tenant type **ACI/VLAN,** port channel for each ToR port will not be available in servers and roles, as APIC will automatically assign port-channel numbers. Also, for ACI in full on mode you can select Intel NIC Support in the "Servers and Roles" section. **Note**
- **f.** Click **ToR Switch** checkbox in **Blueprint Initial Setup** to enable the **TOR SWITCH** configuration page. It is an **Optional** section in Blueprint Setup but once all the fields are filled in then it will become a part of the Blueprint.

 $\mathbf{l}$ 

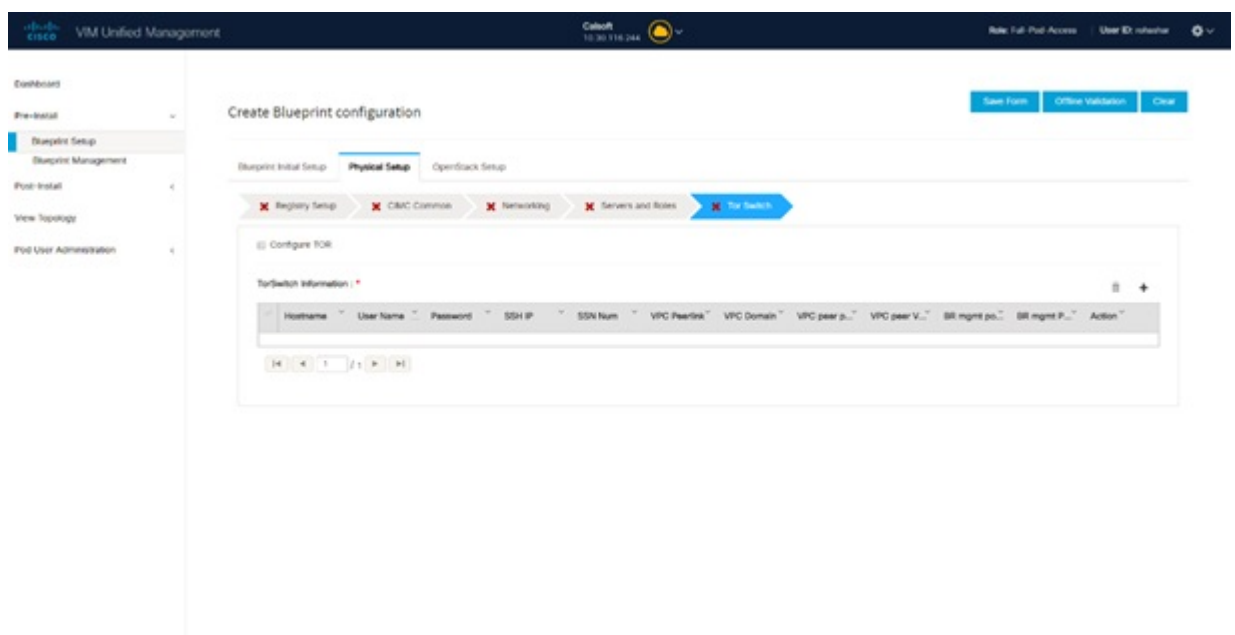

02018 Coco and/or its affiliates. All rights reserves<br>Clock VMI Unified Management Version: 2.2.2

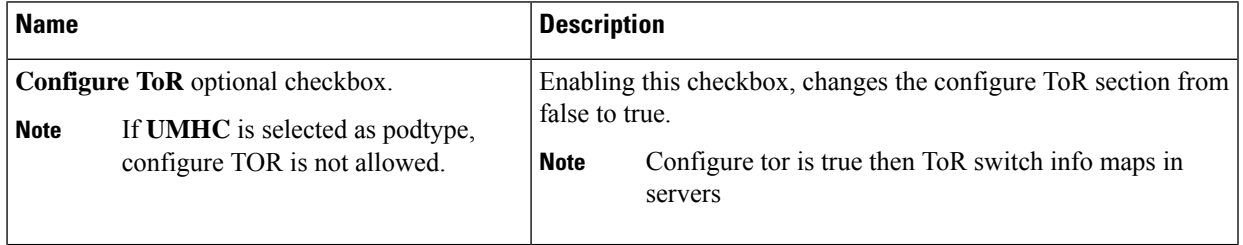

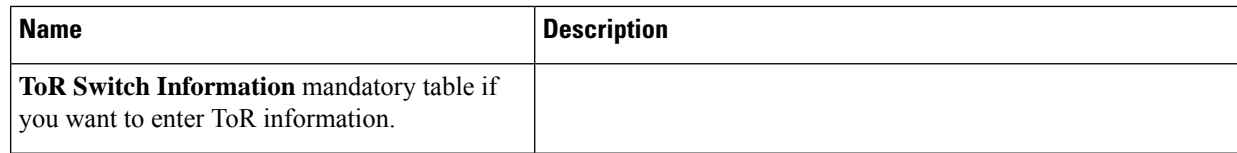

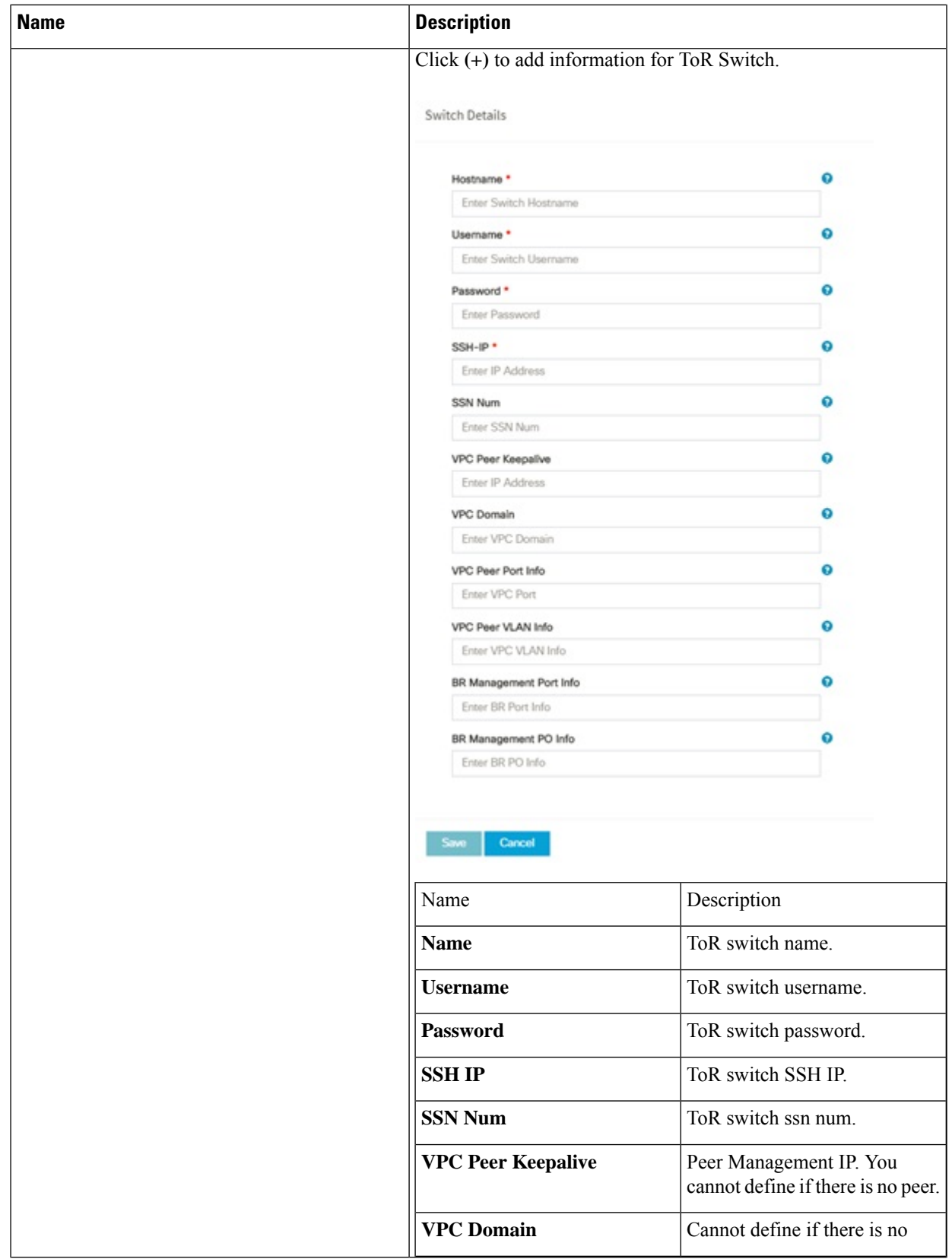

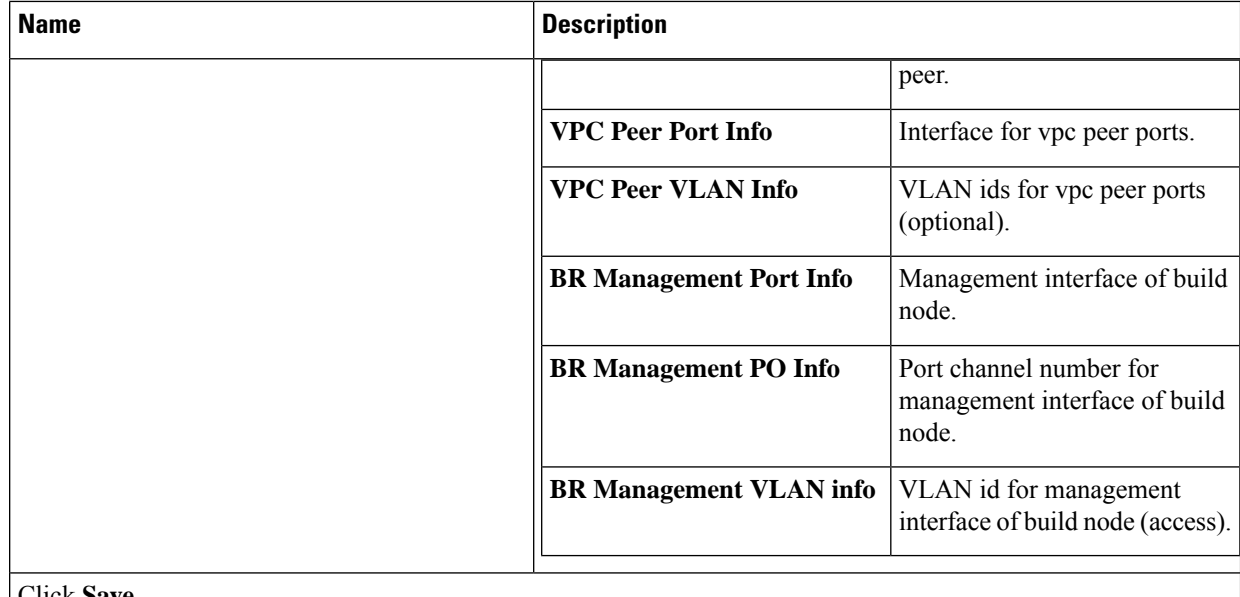

Click **Save**.

**Note** When tenant type ACI/VLAN is selected, the TOR switch information table differs and is mandatory.

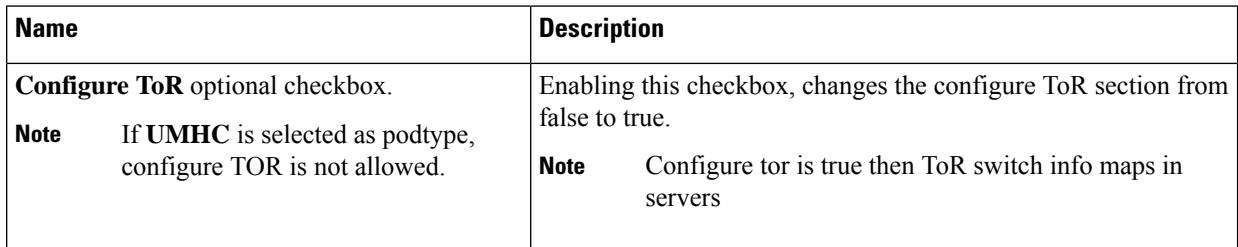

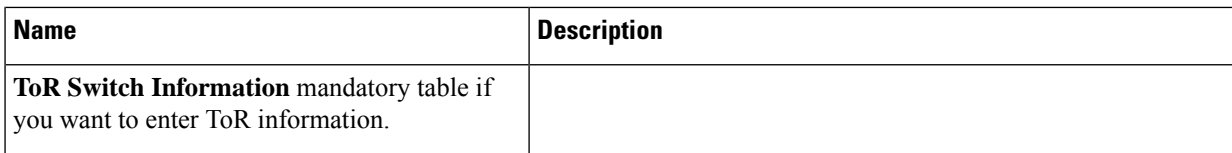

 $\mathbf I$ 

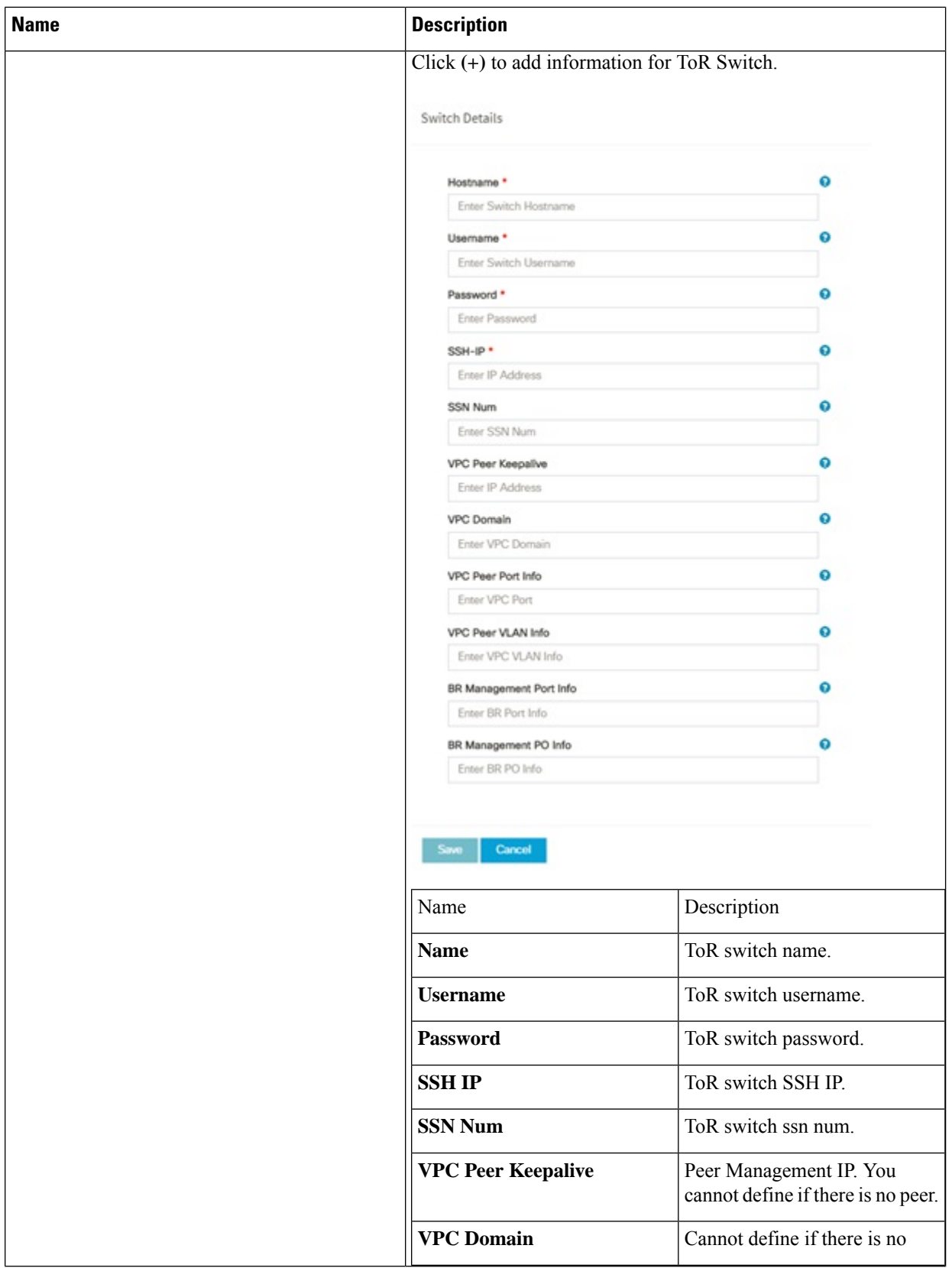

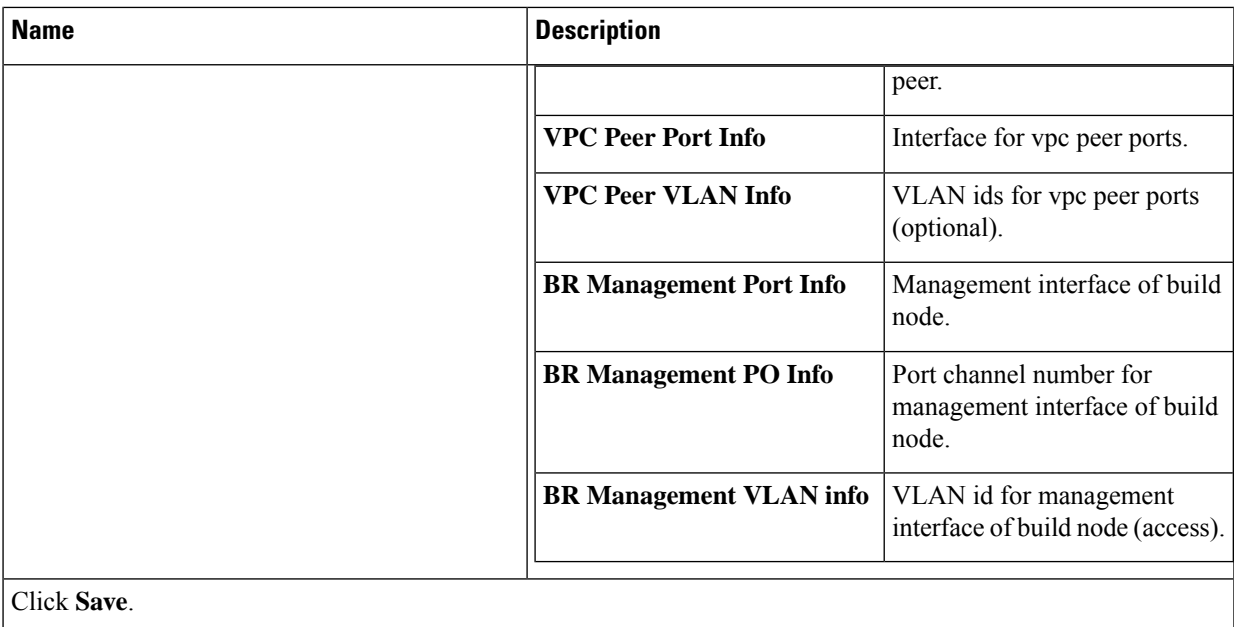

**Note** When the Tenant type ACI/VLAN is selected, the ToR switch information table differs and is mandatory.

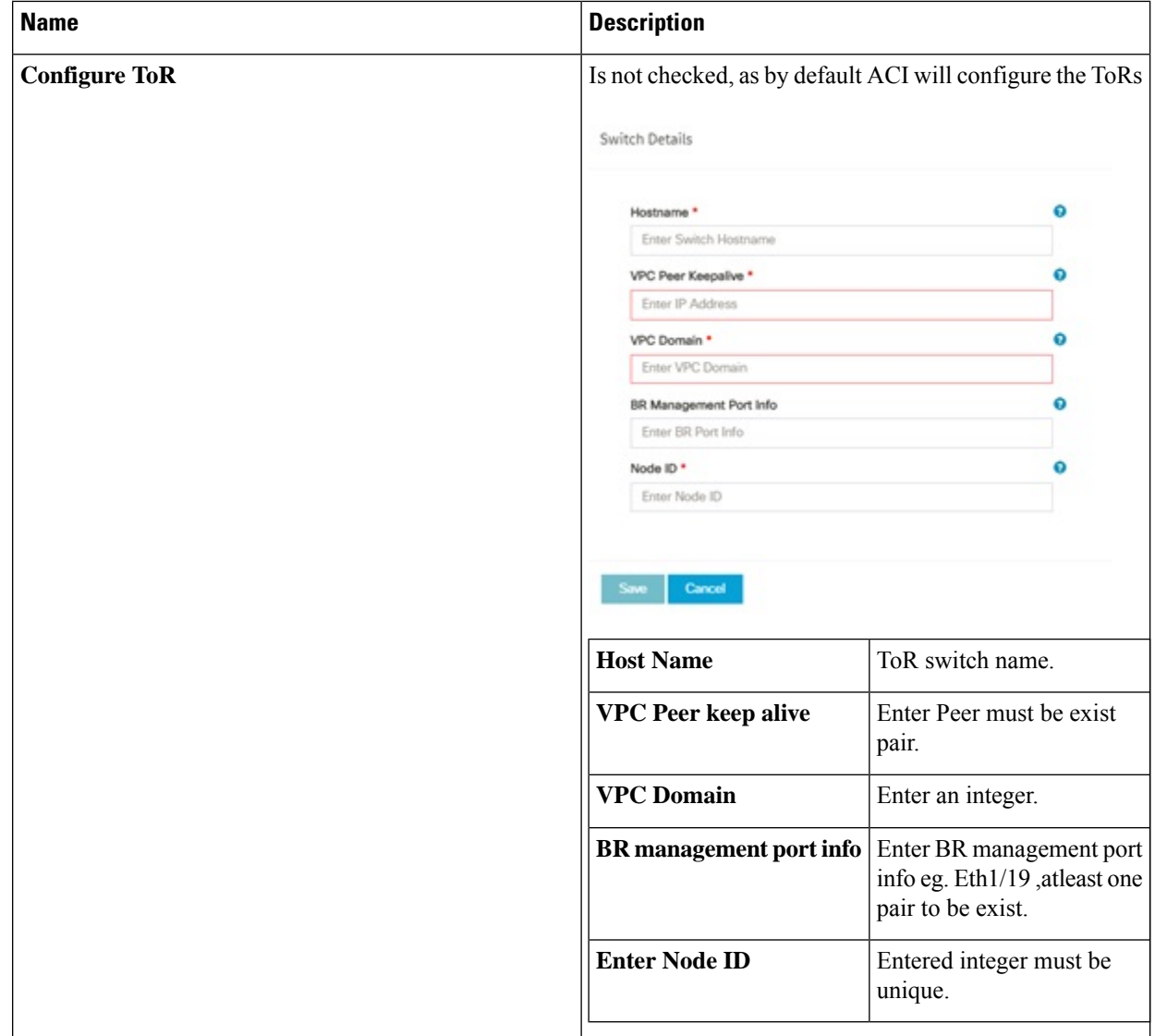

**Note** If TOR\_TYPE is selected as NCS-5500, the TOR switch information table differs and is mandatory.

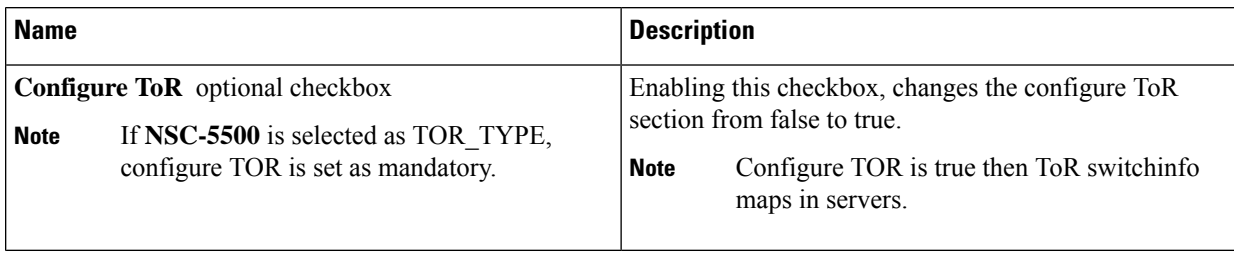

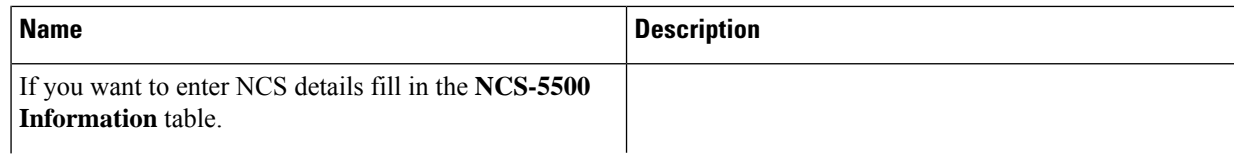

 $\mathbf I$ 

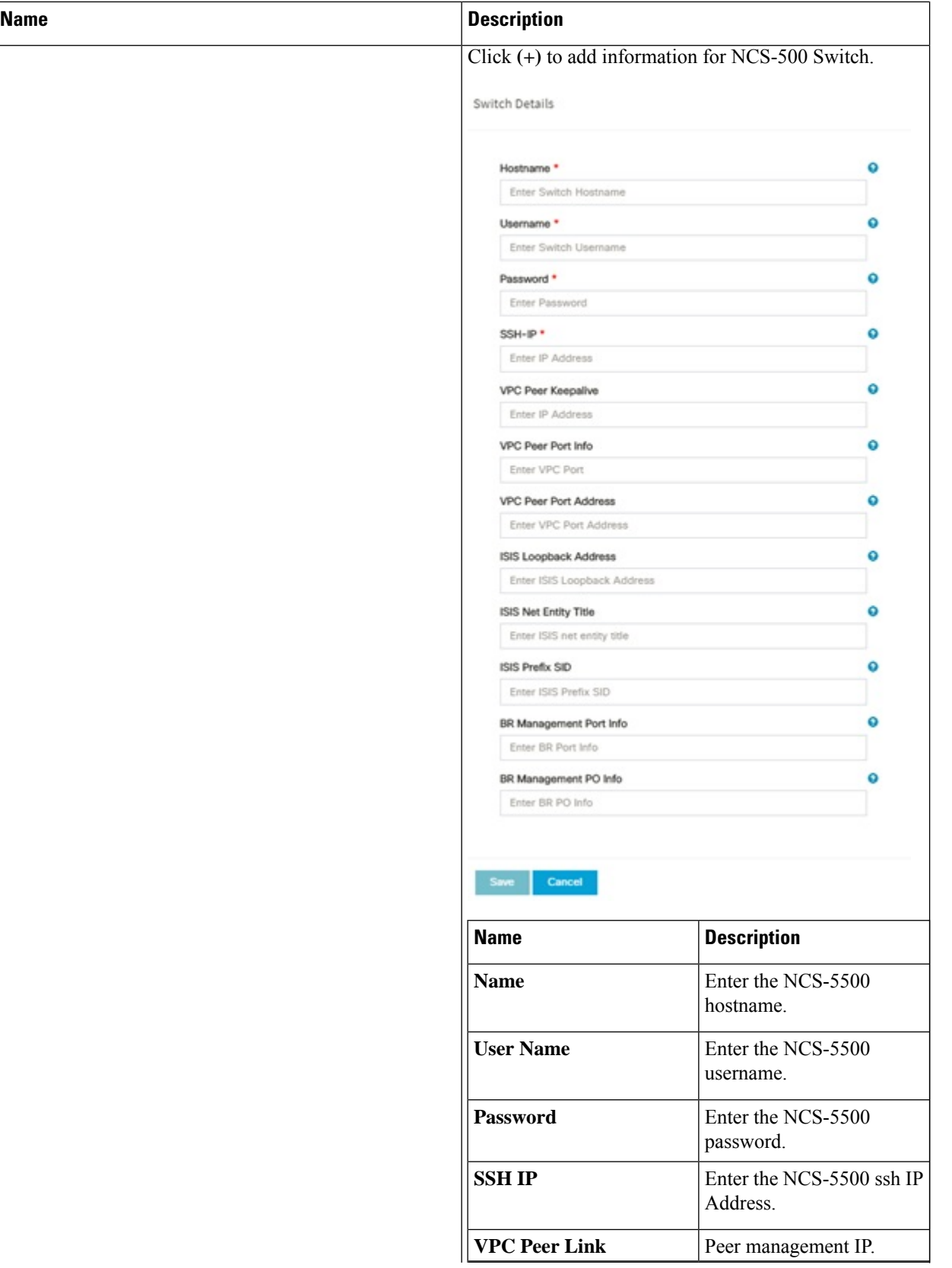

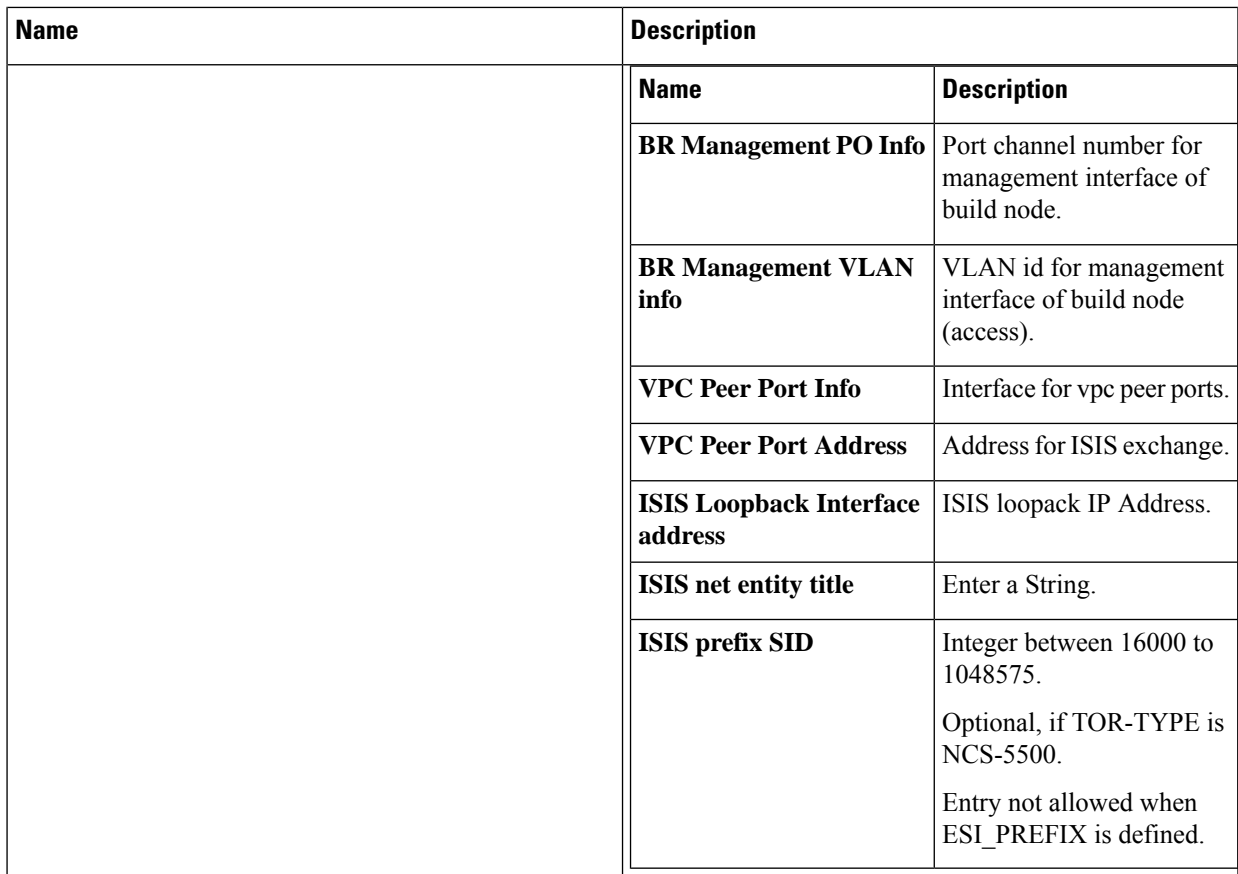

When TOR-TYPE selected as NCS-5500 and 2 NCS-5500 are configured, it is mandatory to configure MULTI\_SEGMENT\_ROUTING\_INFO

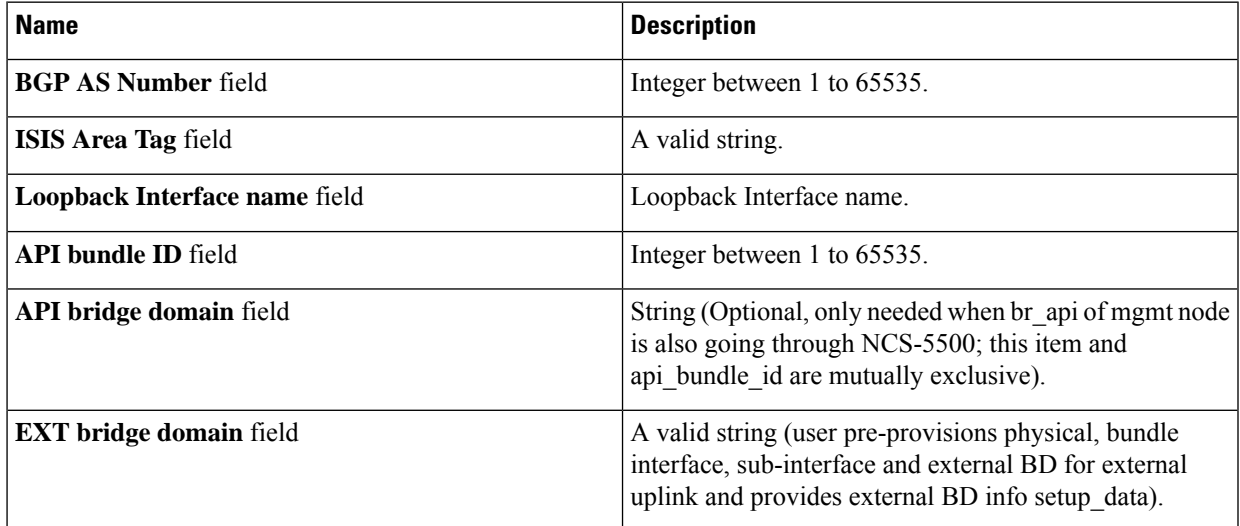

When TOR-TYPE is NCS-5500, you can optionally define ESI\_PREFIX field.

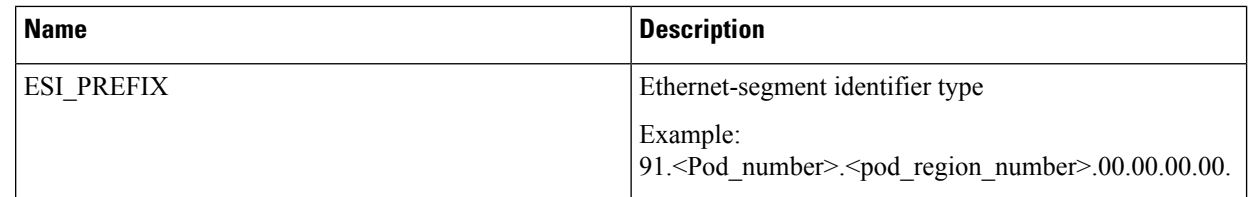

**g.** Click **NFVI Monitoring** checkbox in Blueprint Initial Setup, to enable the NFVI Monitoring configuration tab. NFVIMON can be un-configured once configured.

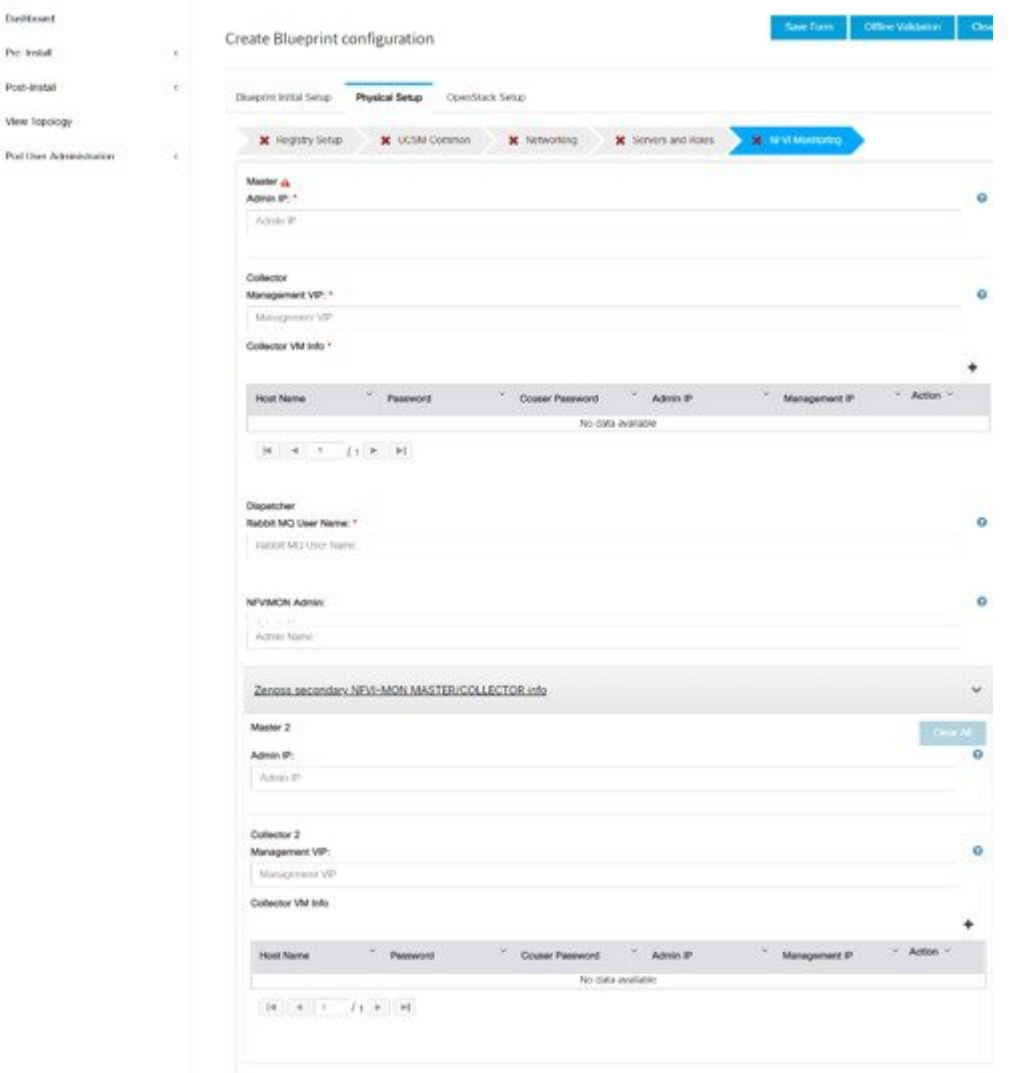

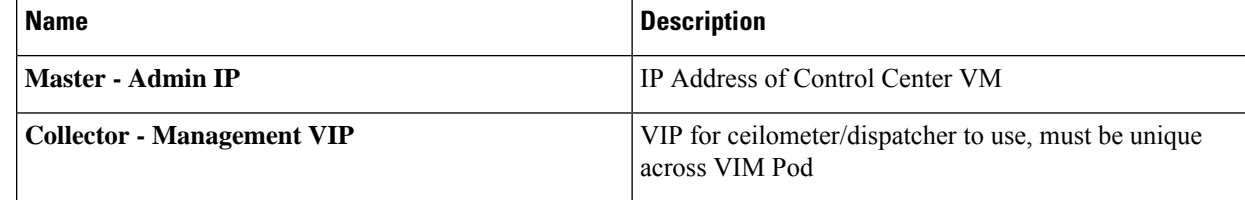

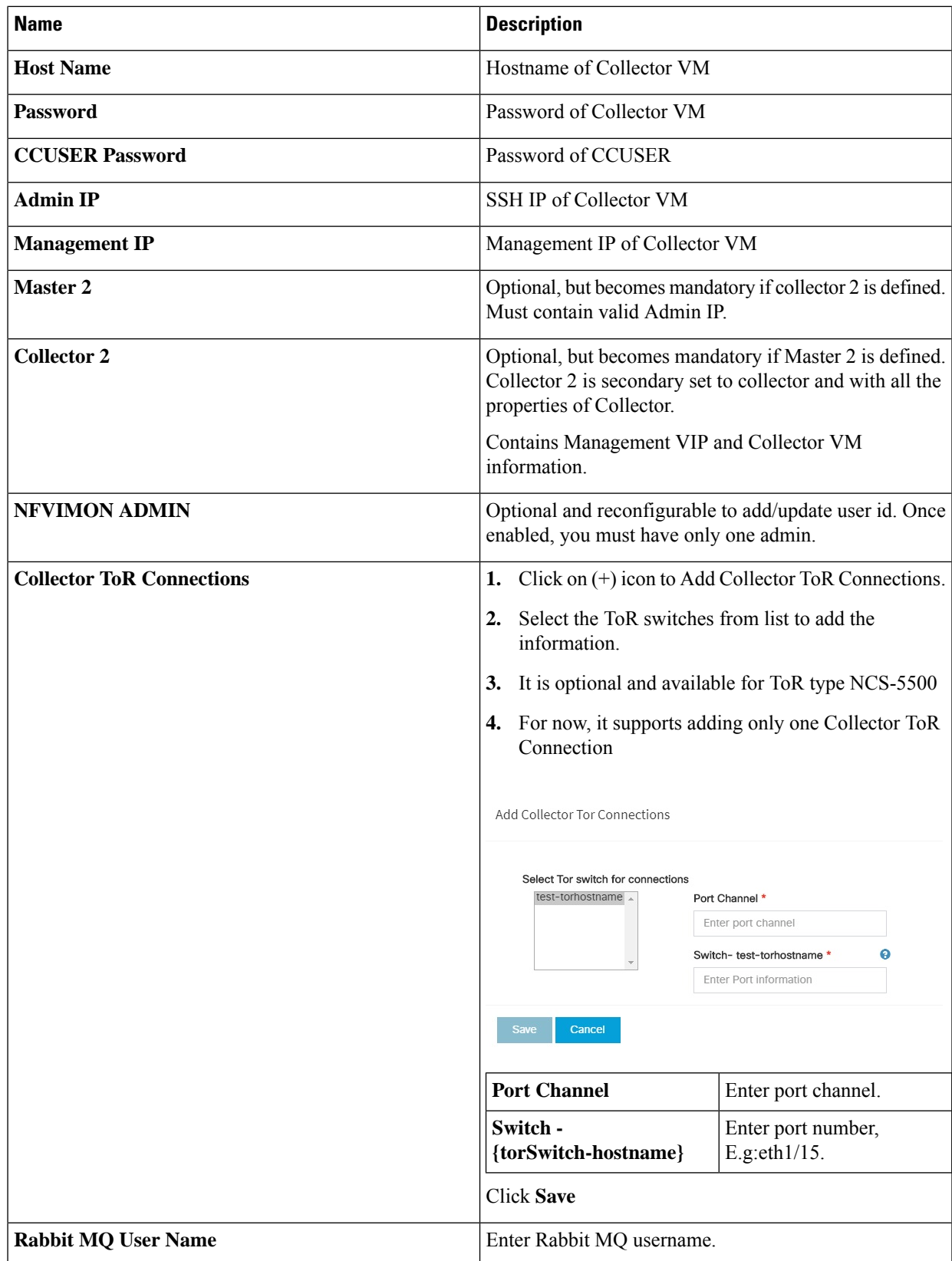

**h.** Click CVIMMON option in **Blueprint Initial Setup** to enable the **CVIM Monitoring** configuration tab.

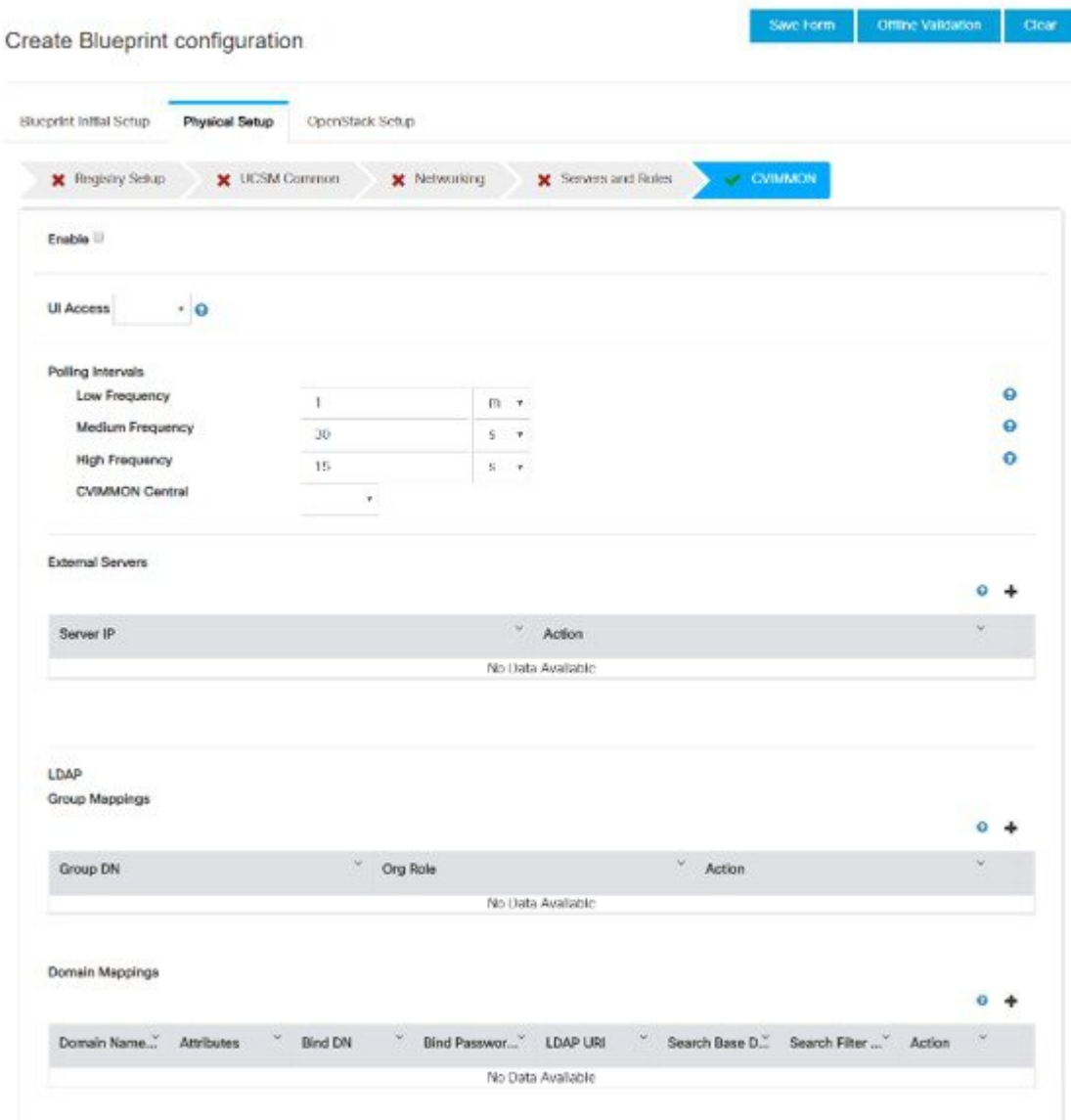

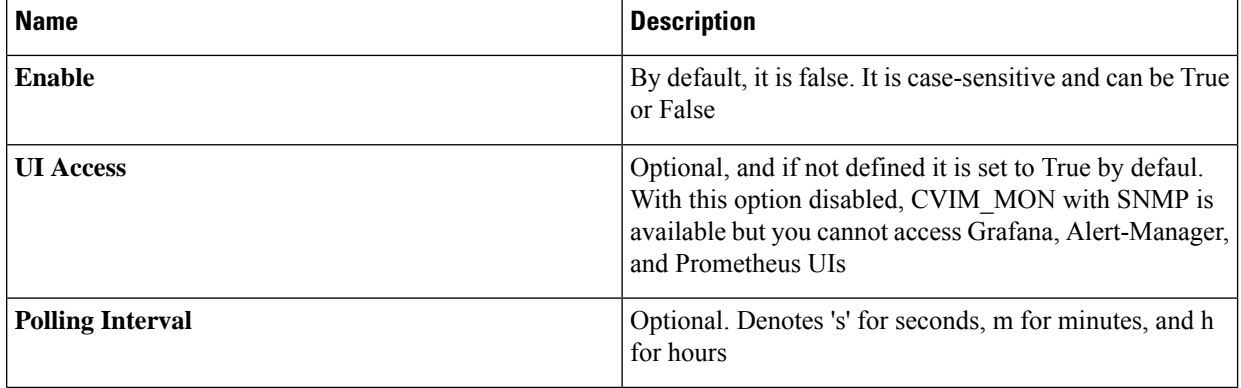

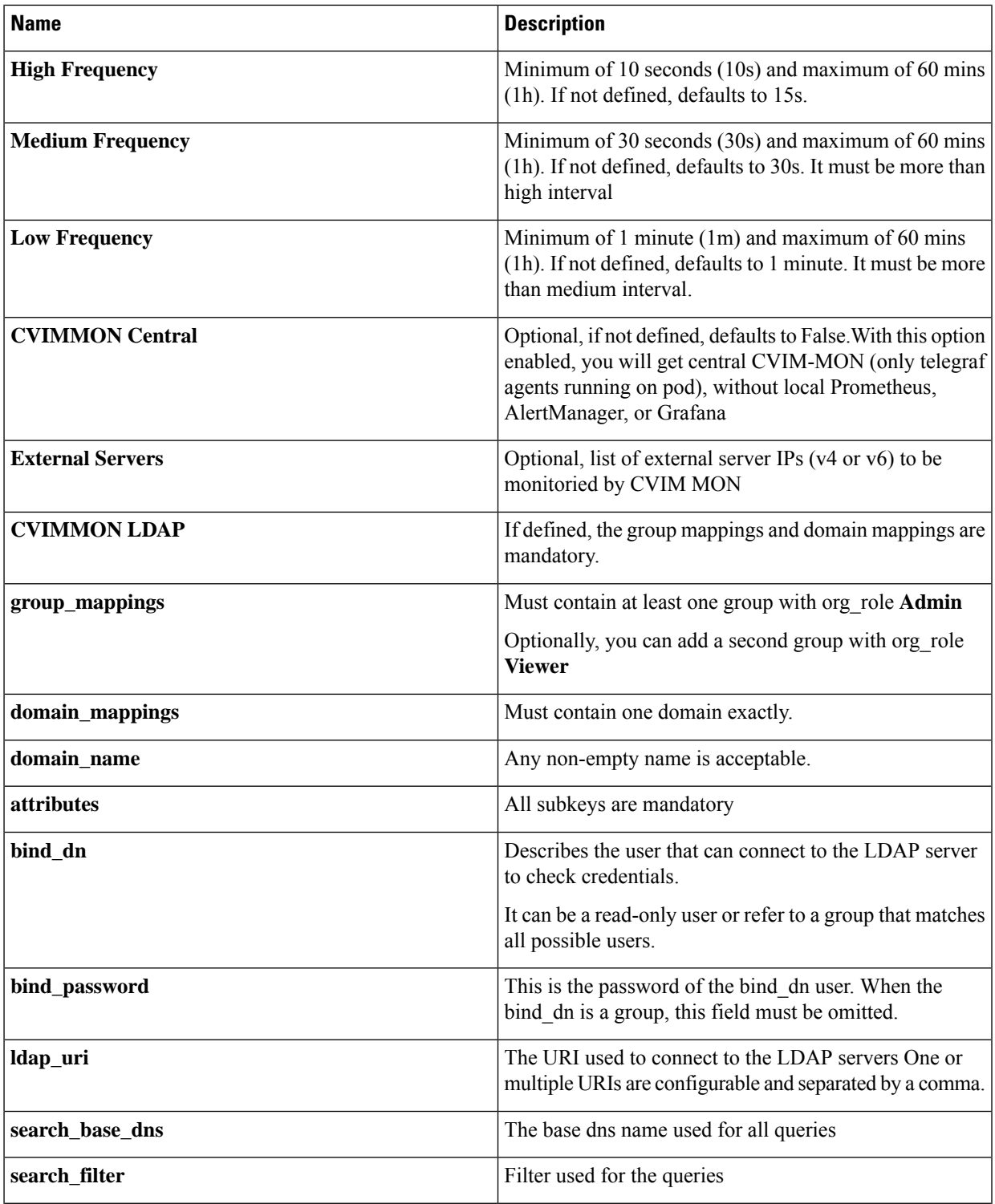

**i.** Click **OpenStack Setup** Tab to advance to the **OpenStack Setup** Configuration page. On the **OpenStack Setup** Configuration page of the Cisco VIM Unified Management wizard, complete the following fields:

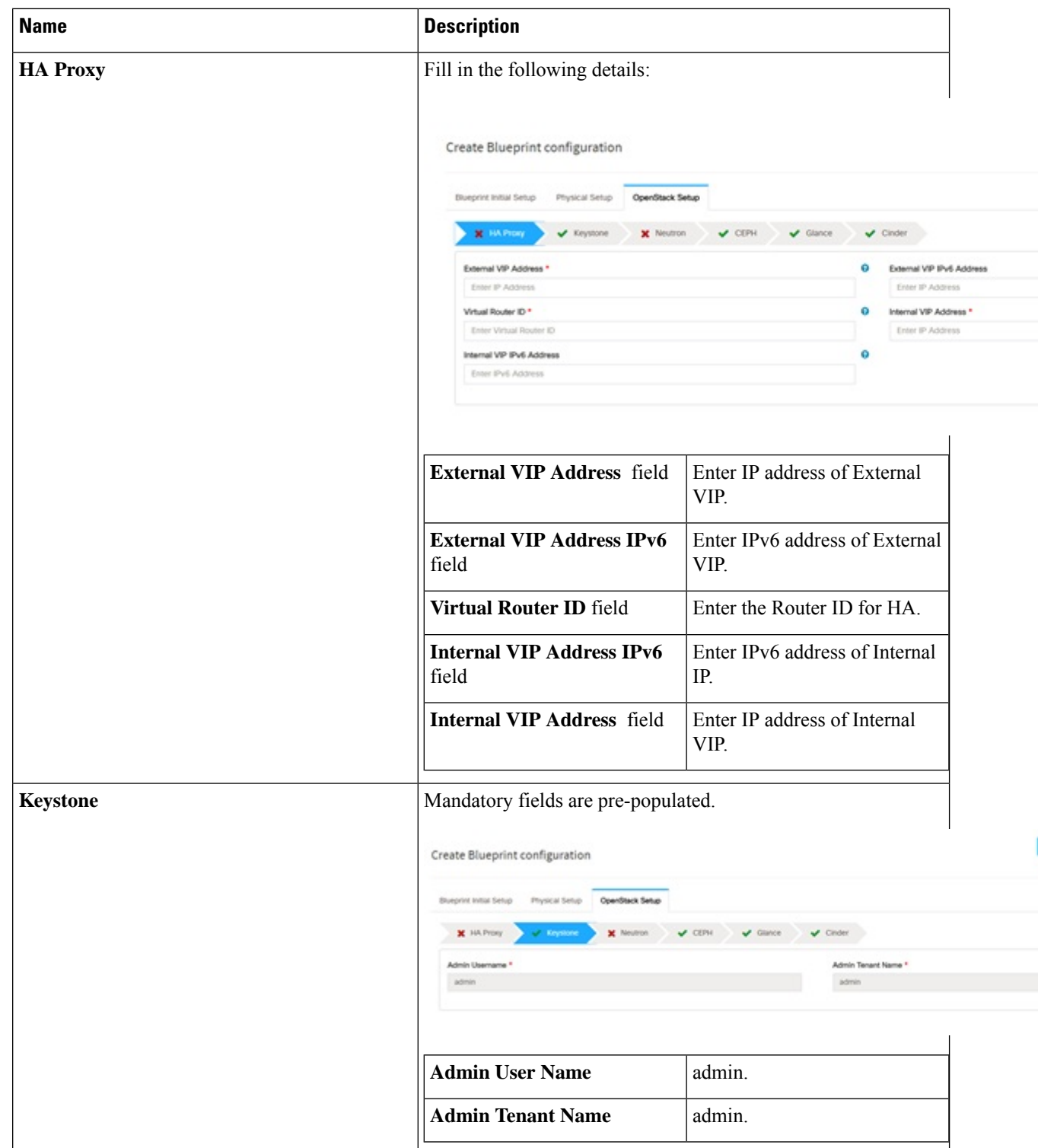

i.

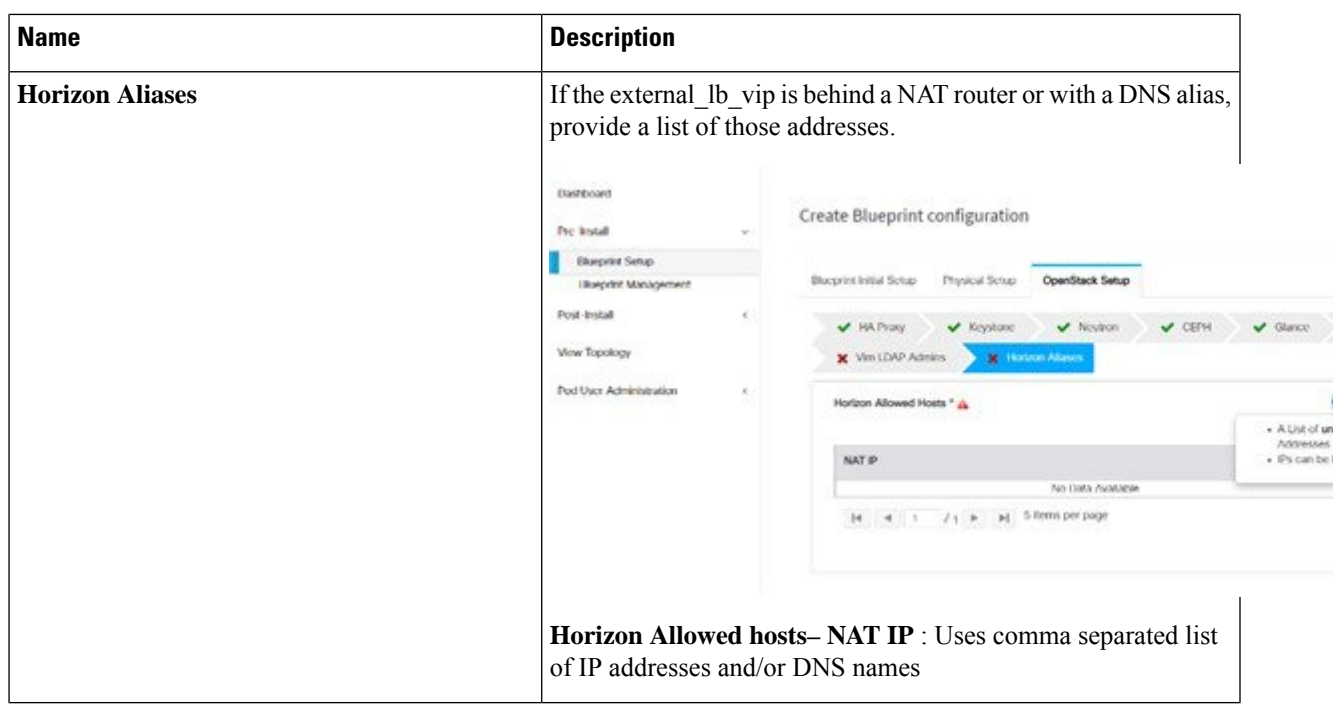

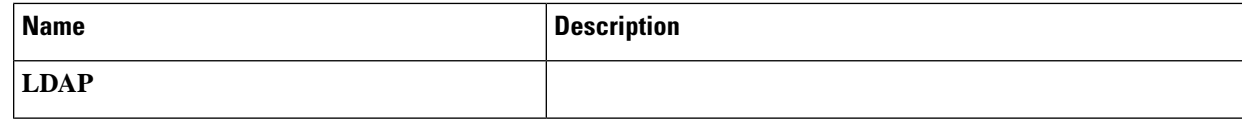

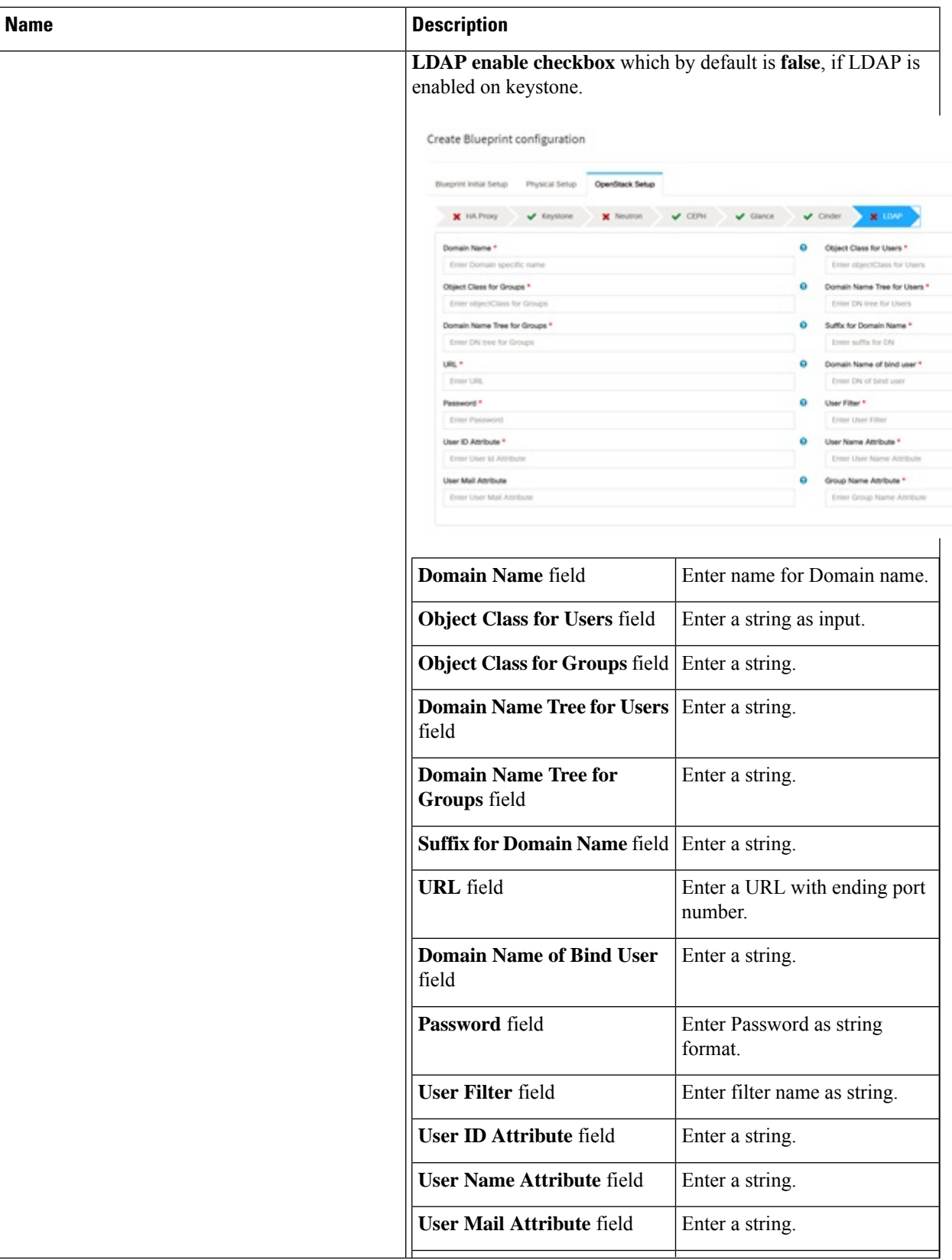

 $\mathbf I$ 

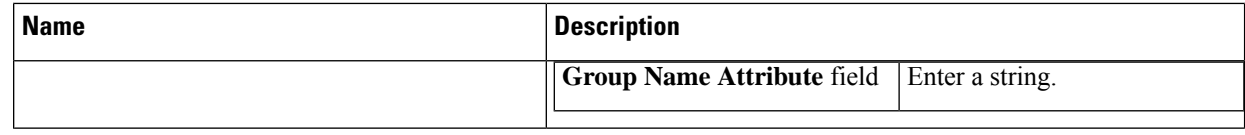

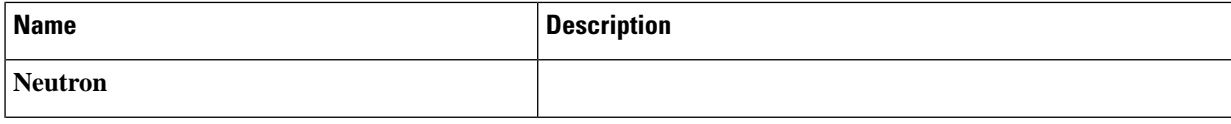

 $\mathbf I$ 

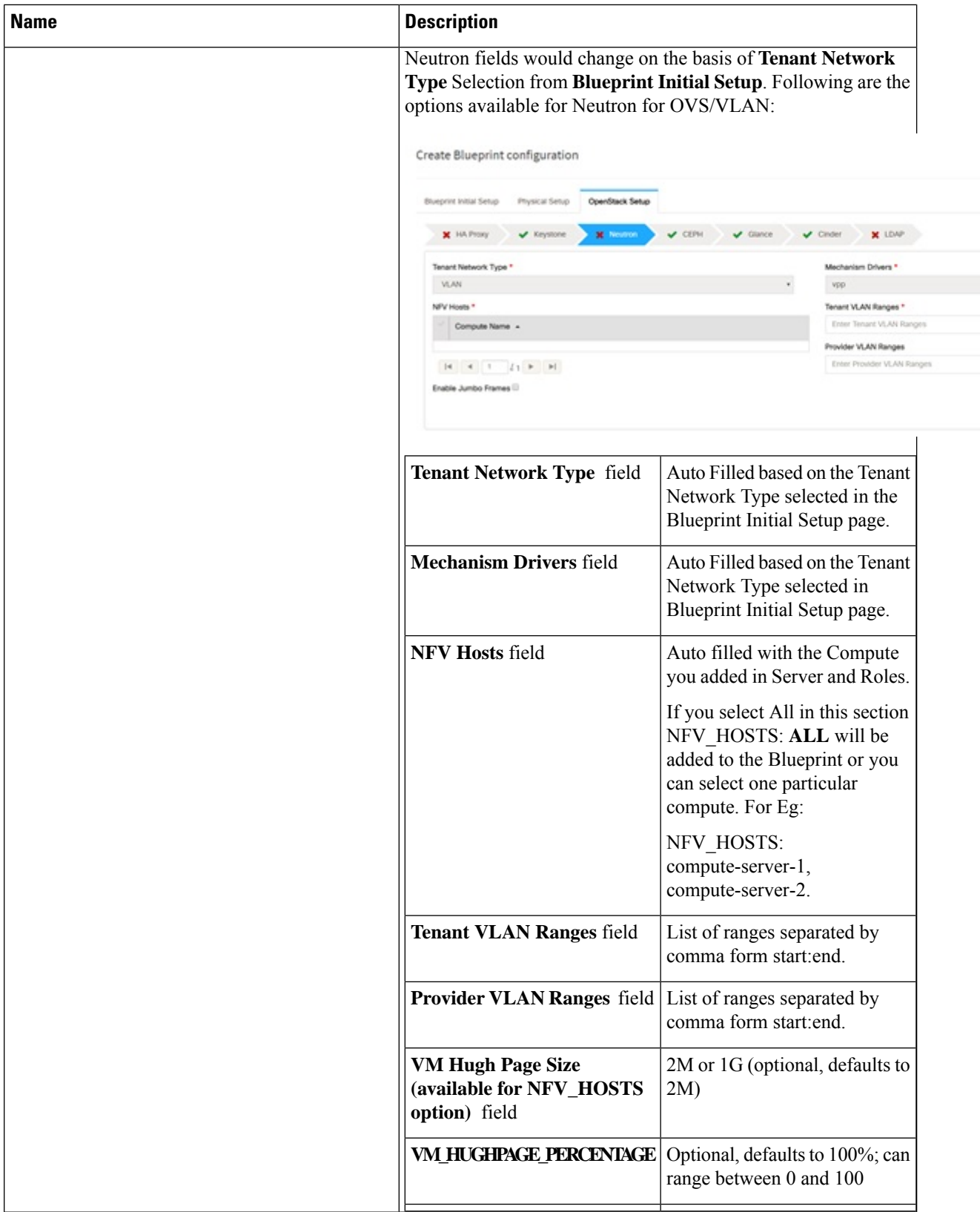

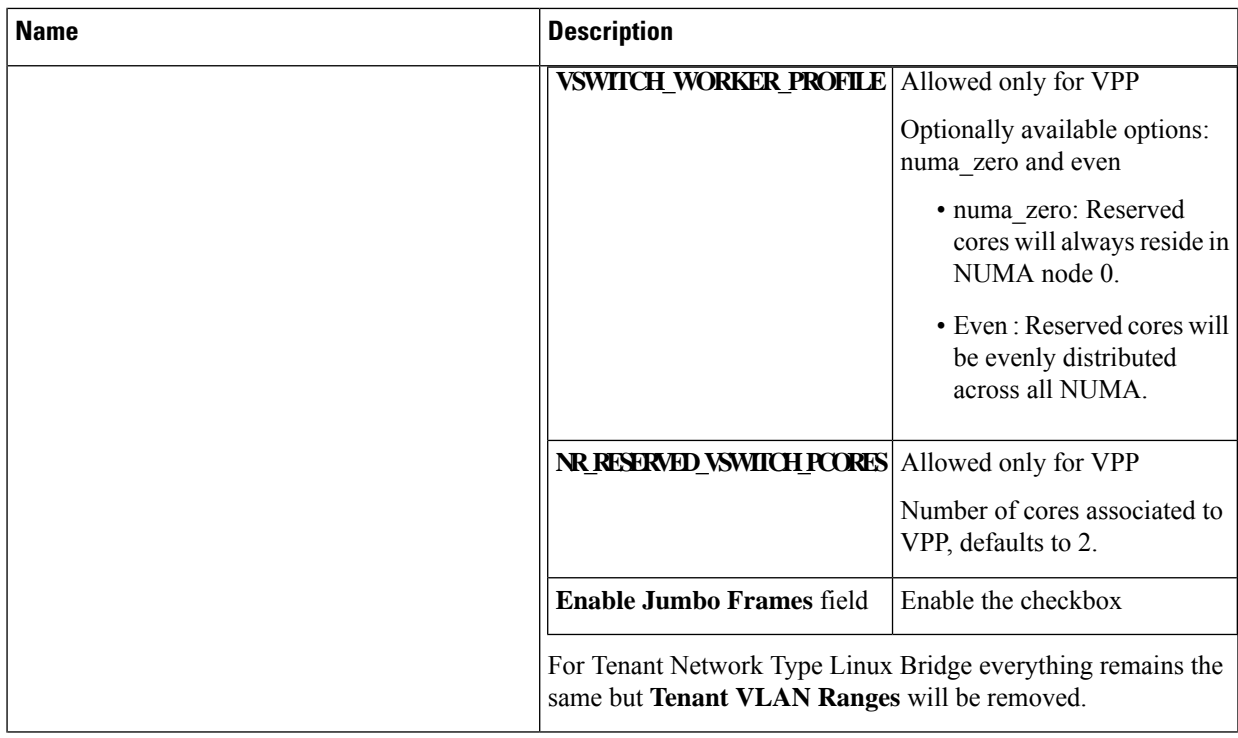

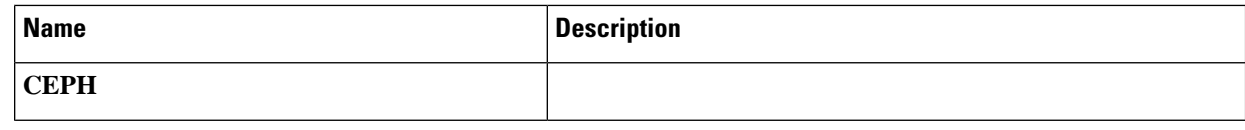

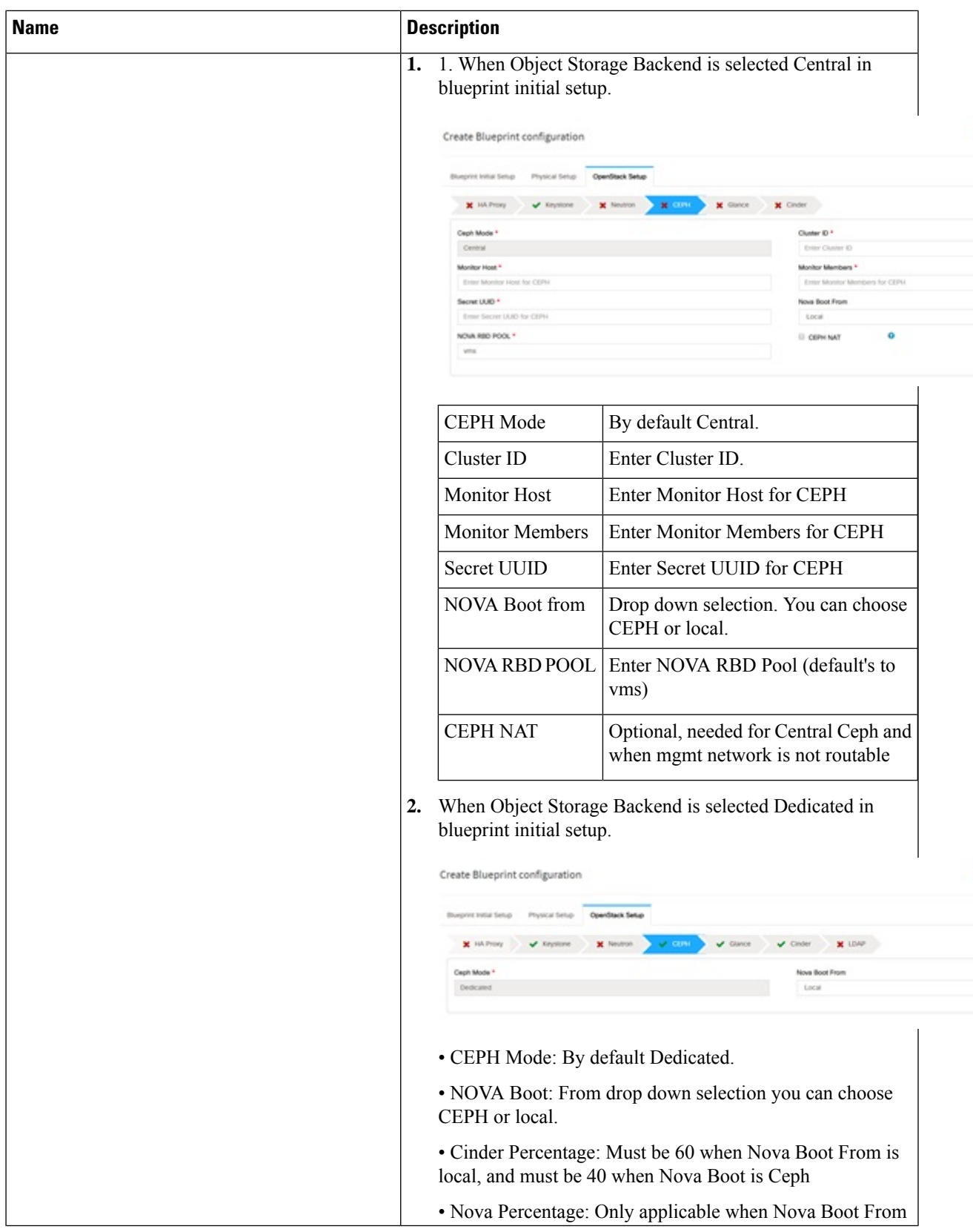

er fo

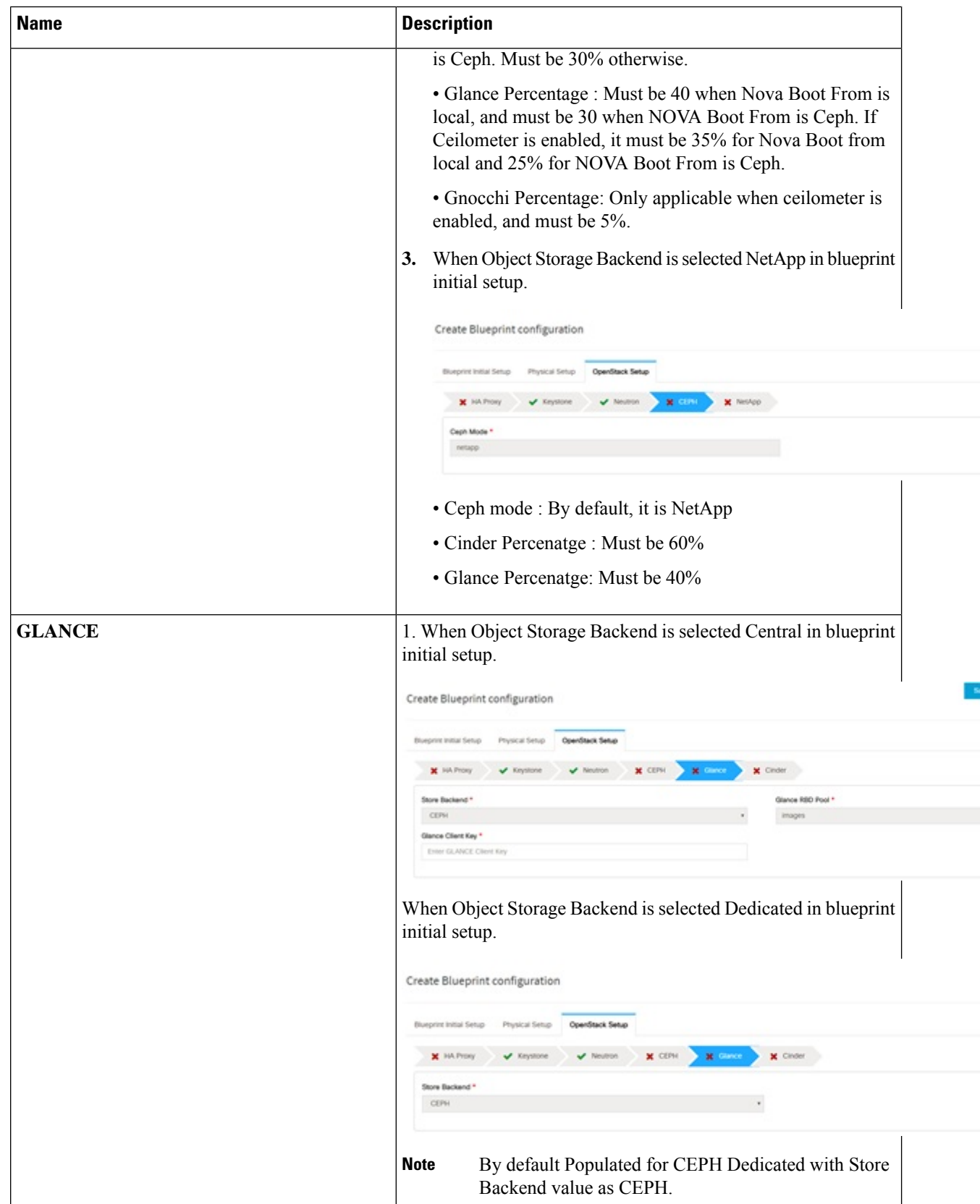

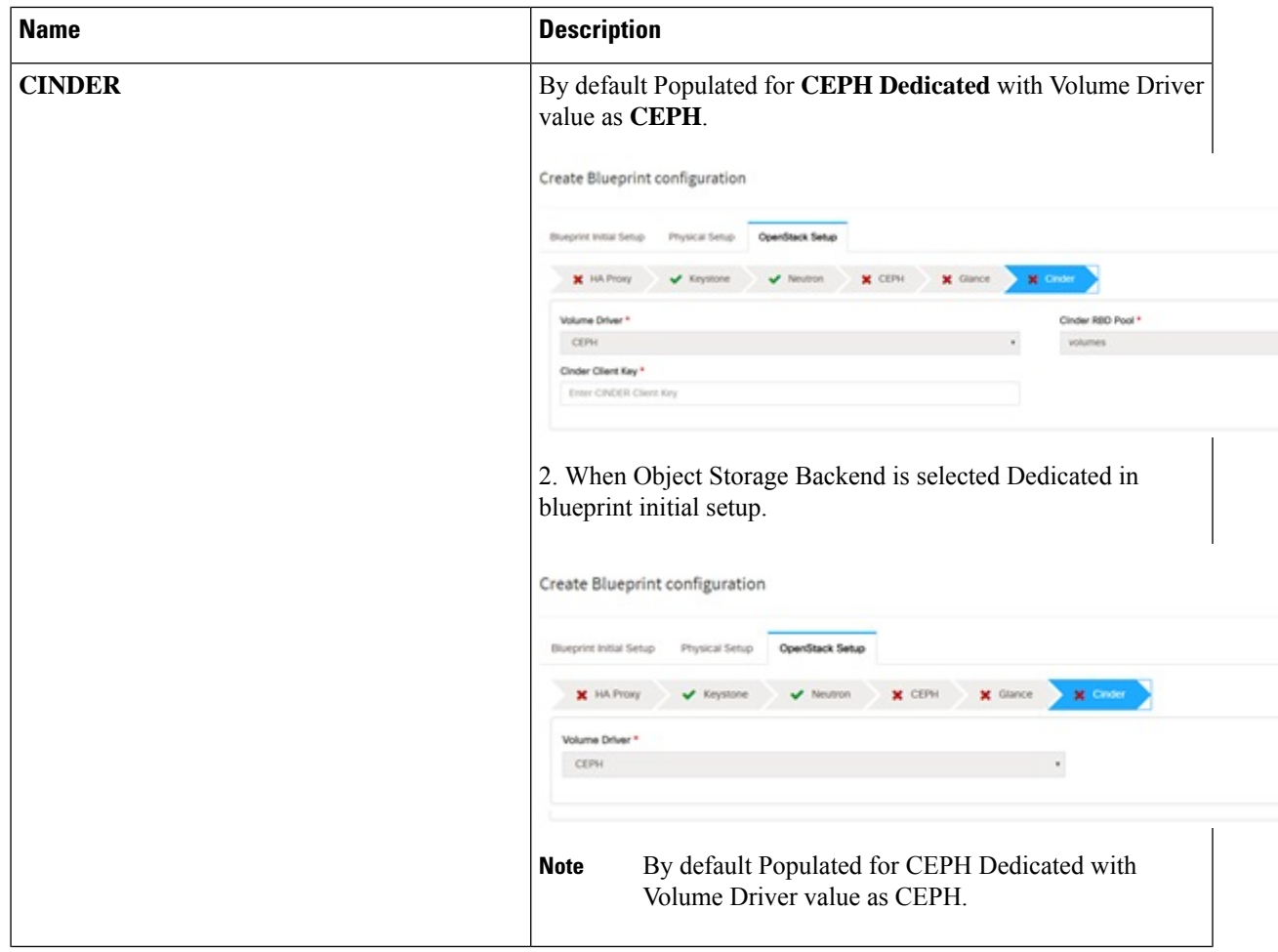

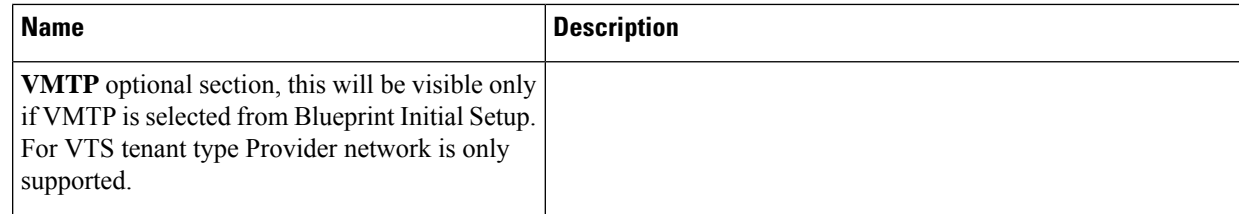
$\mathbf{l}$ 

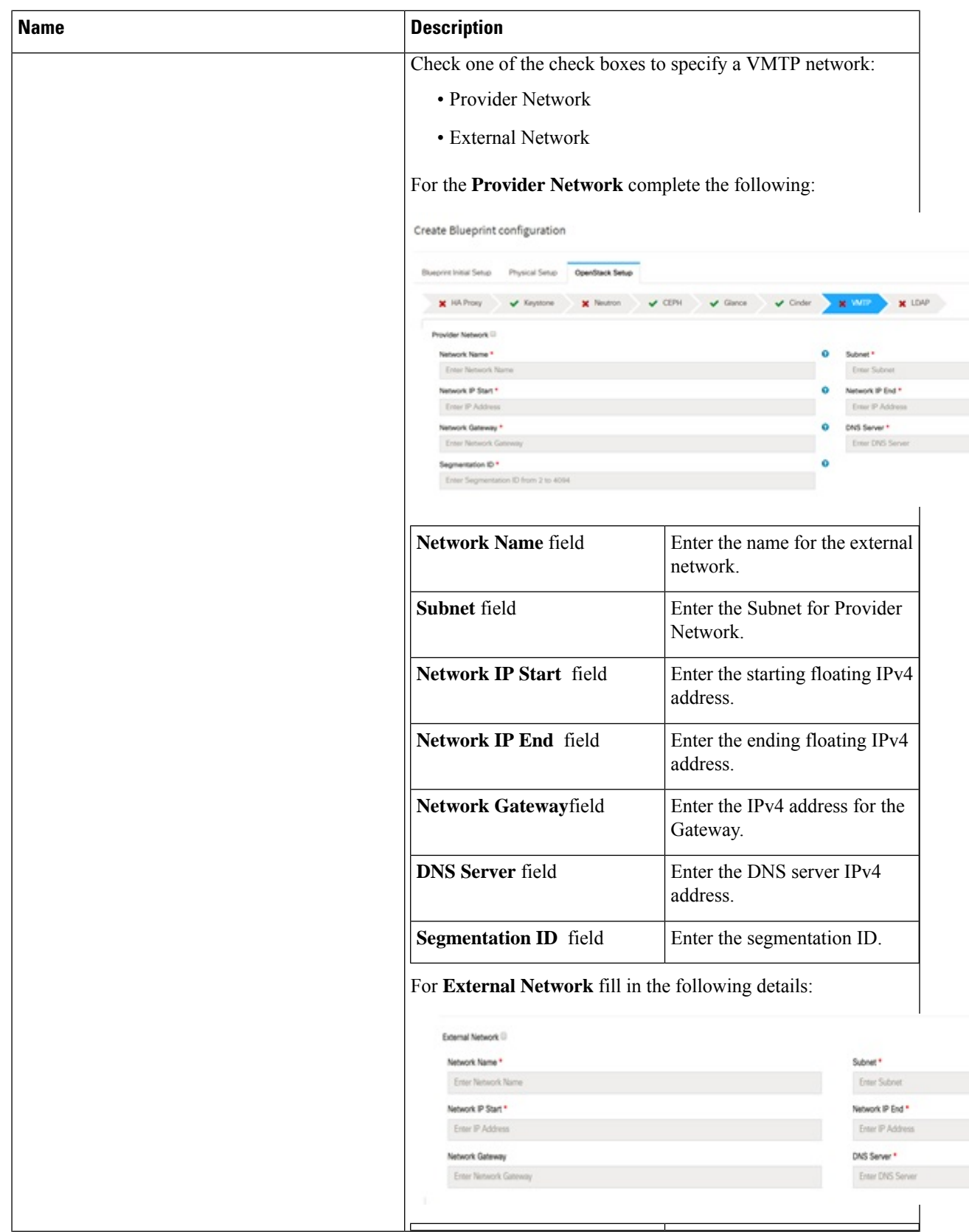

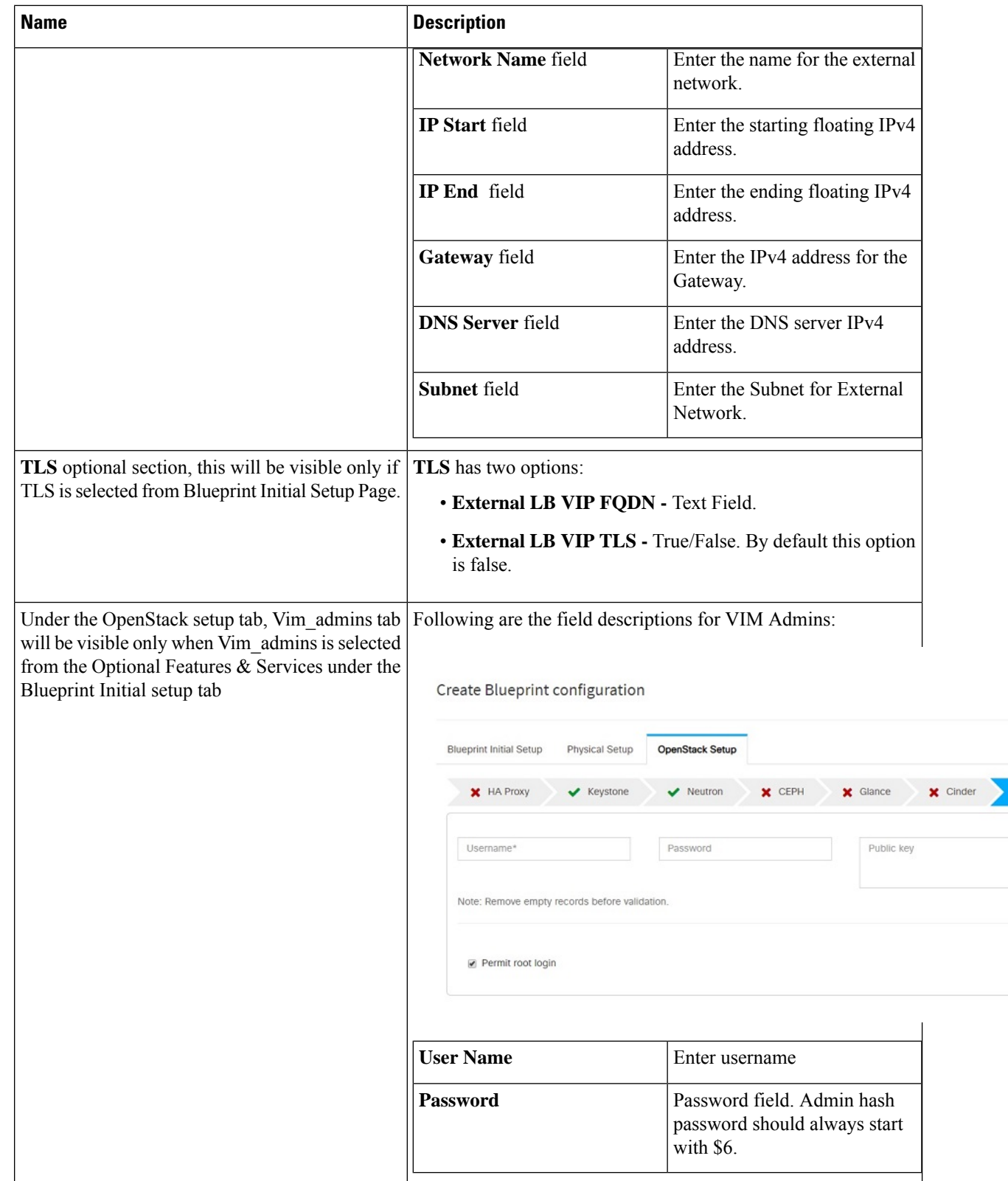

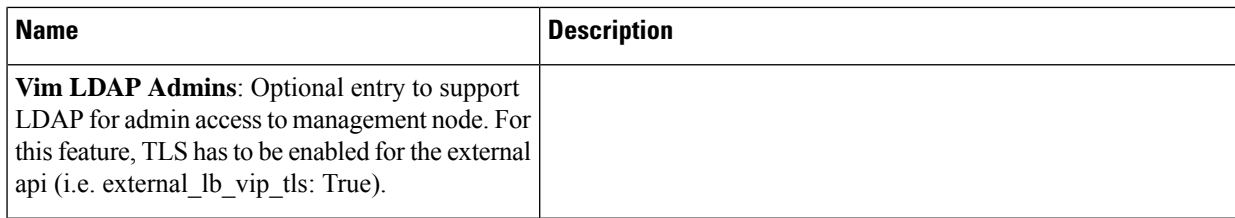

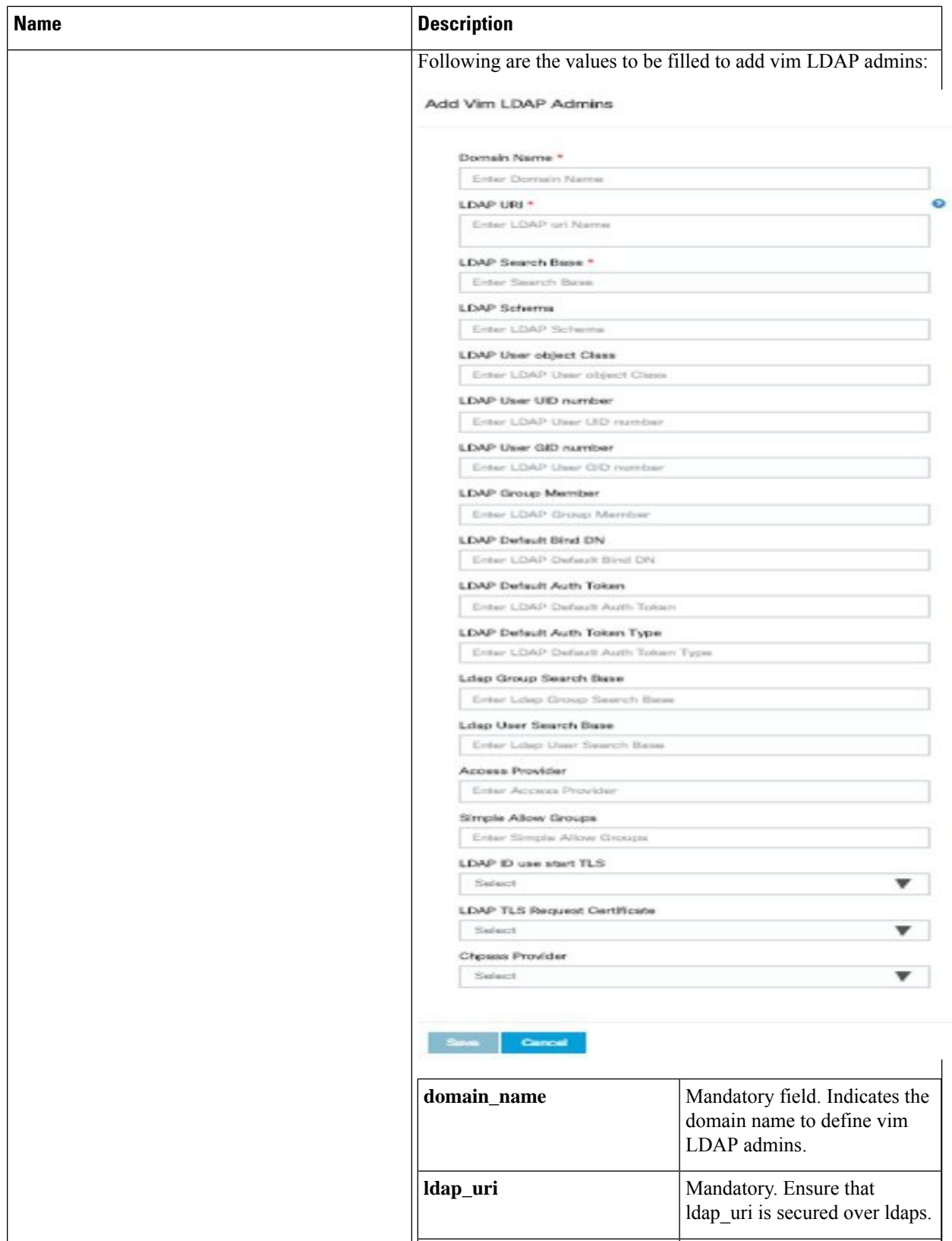

 $\mathbf l$ 

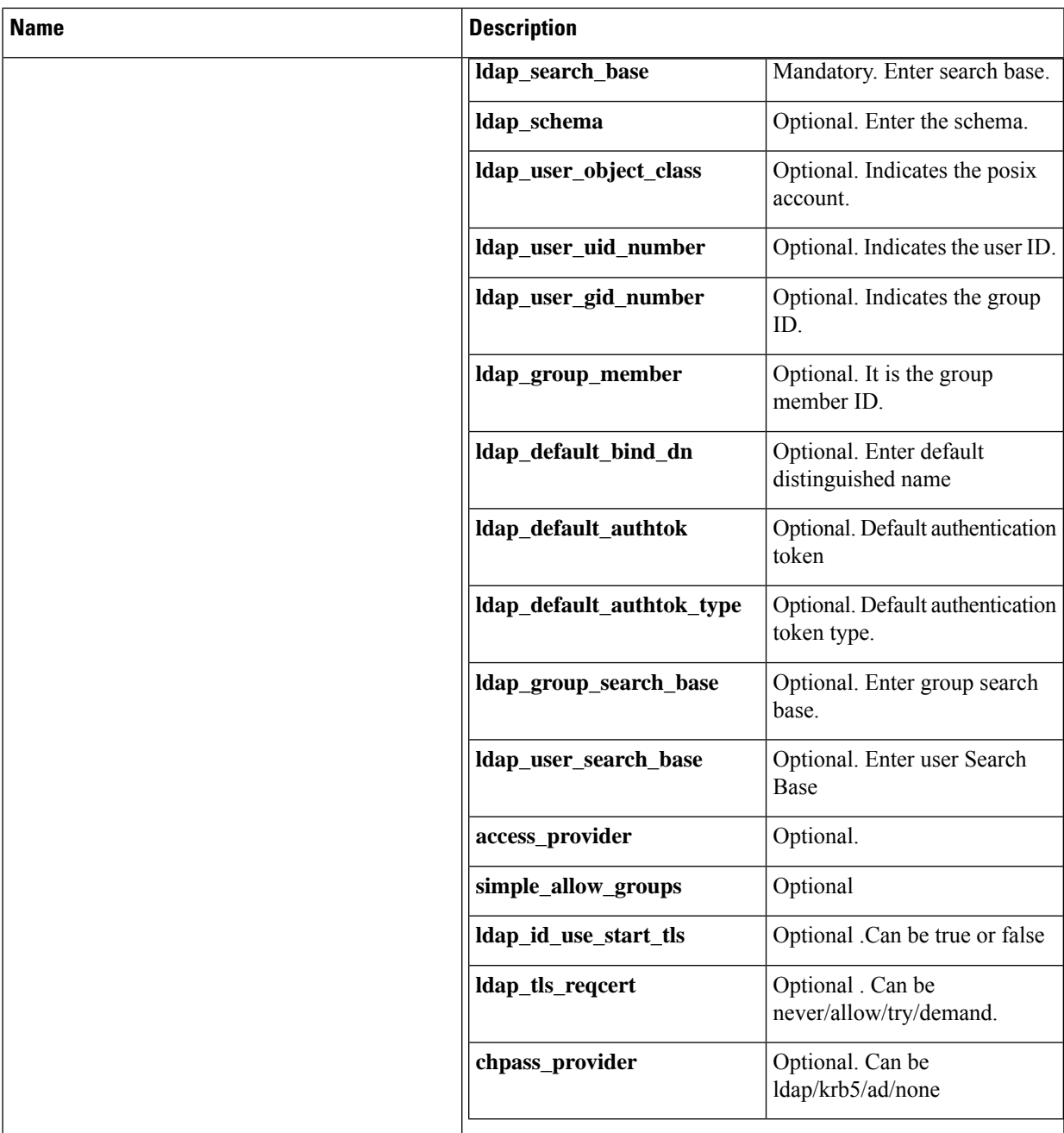

 $\mathbf I$ 

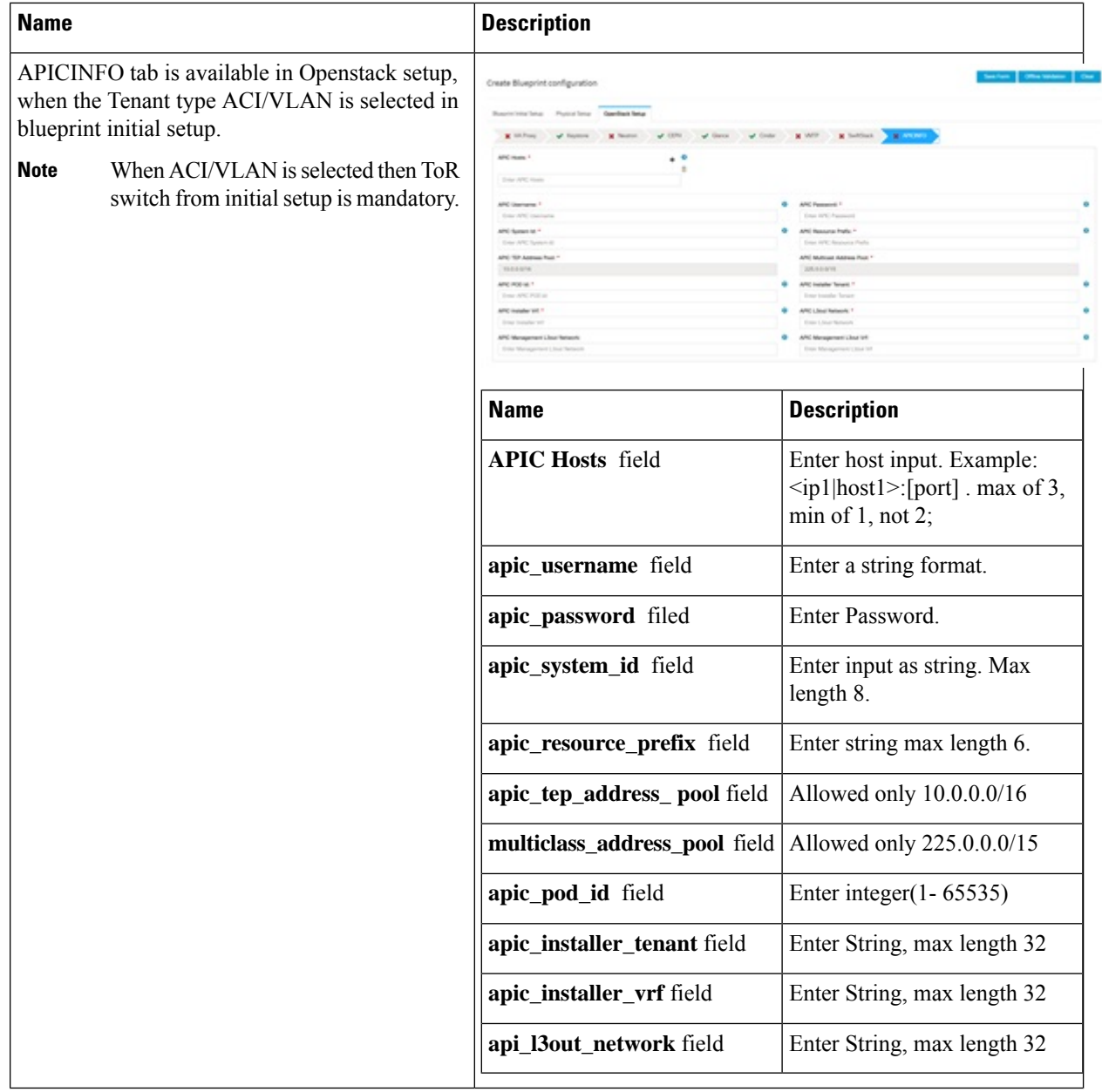

 $\mathbf l$ 

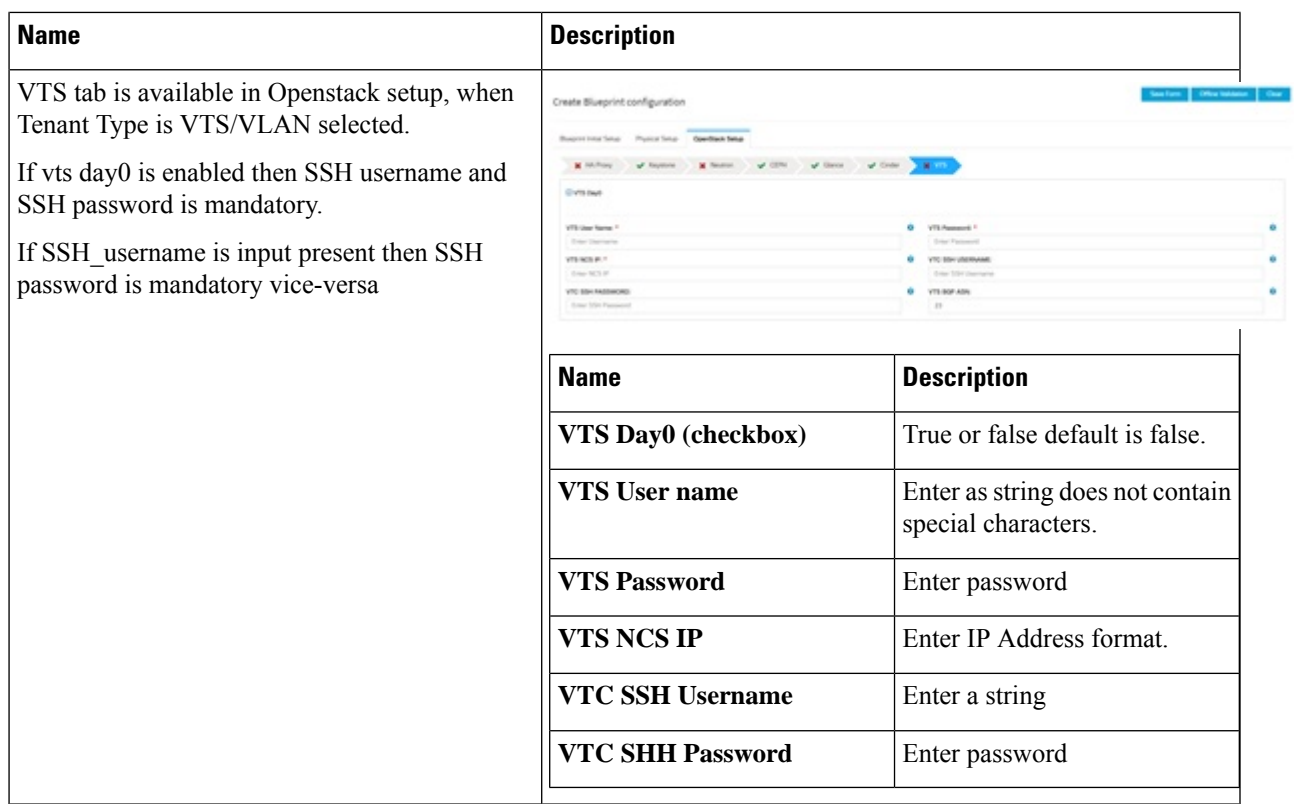

#### **j.** For SolidFire, enter the following:

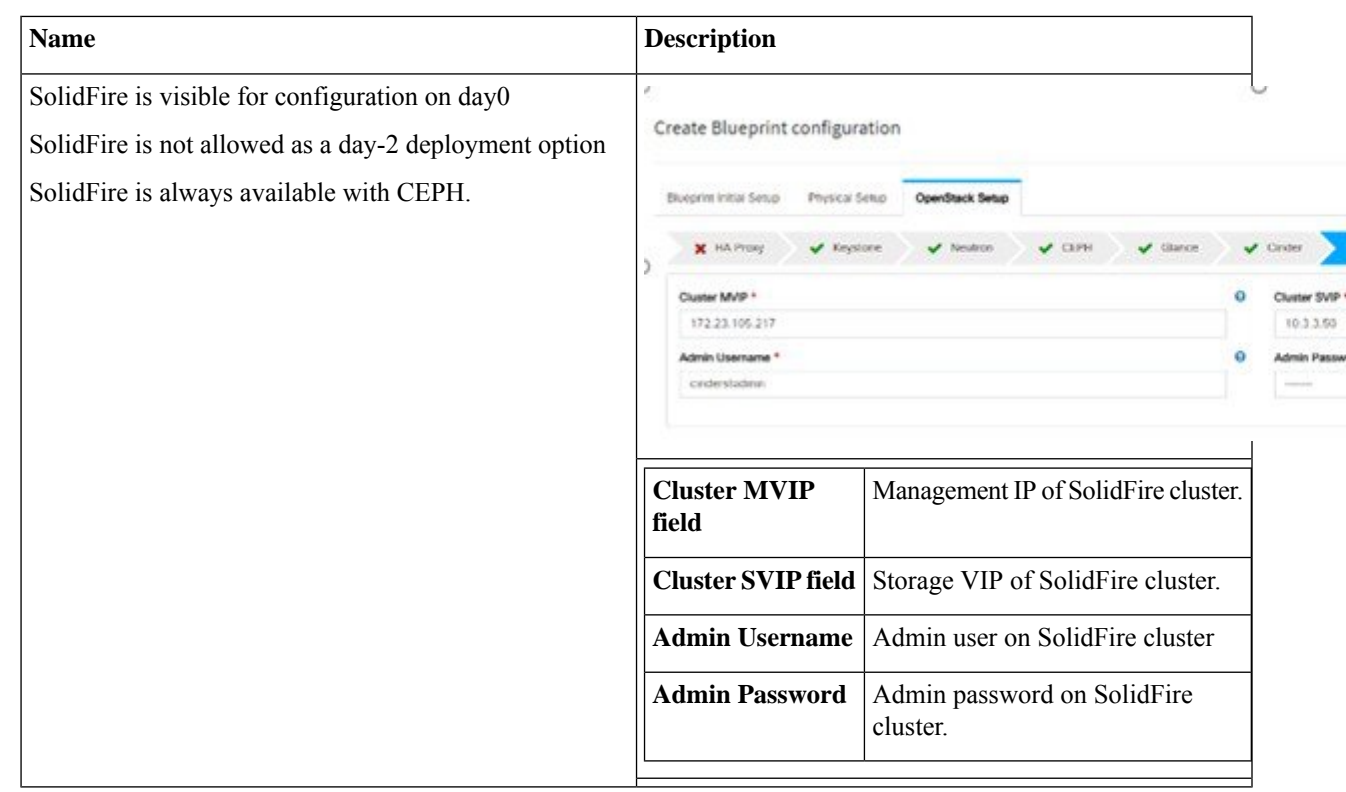

**k.** If **Syslog Export** or **NFVBENCH** is selected in **Blueprint Initial Setup** Page, then **Services Setup** page will be enabled for user to view. Following are the options under **Services Setup** Tab:

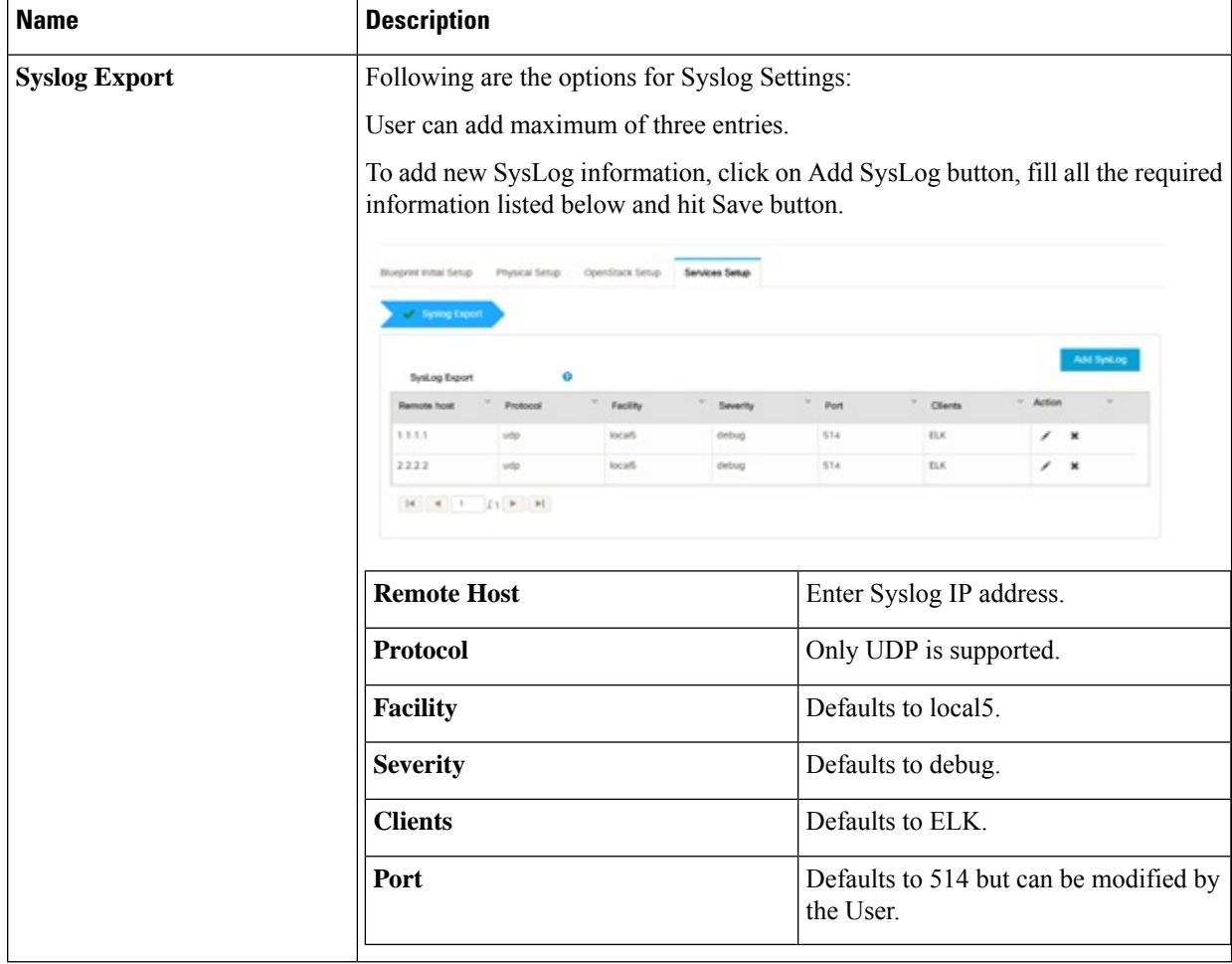

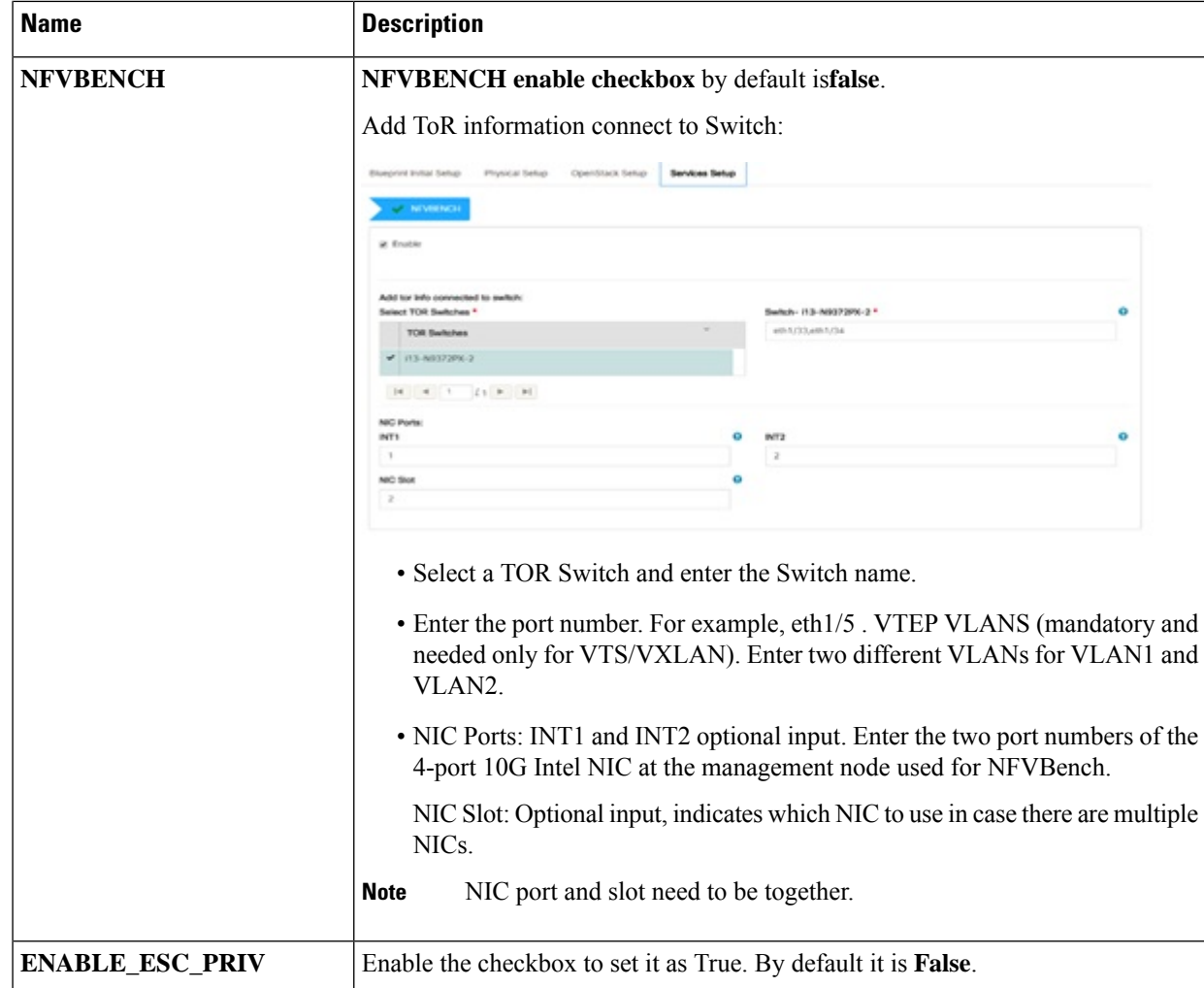

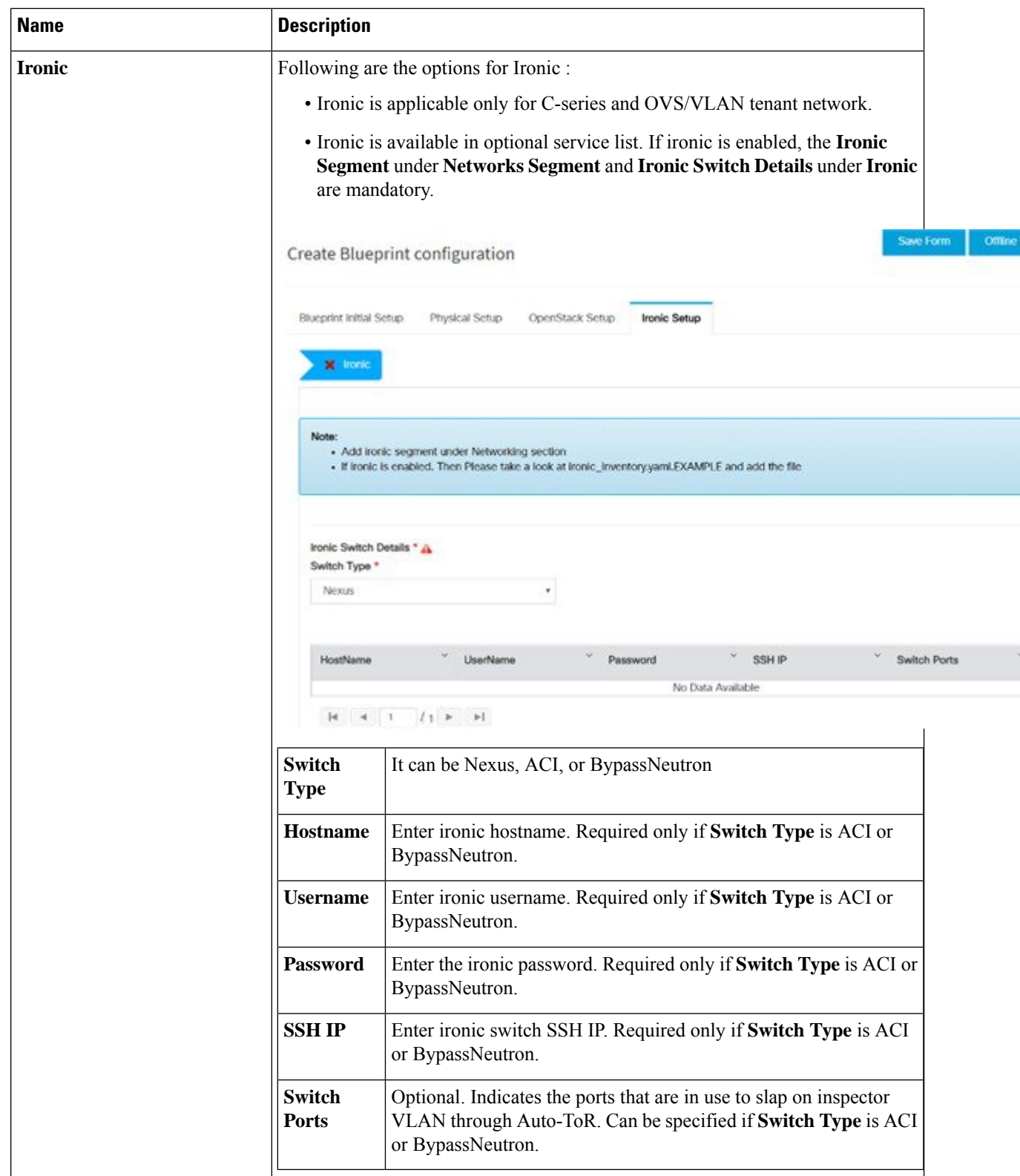

 $\mathbf l$ 

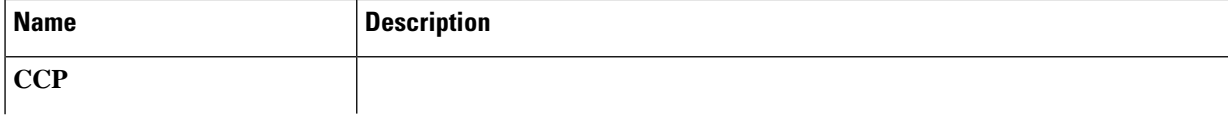

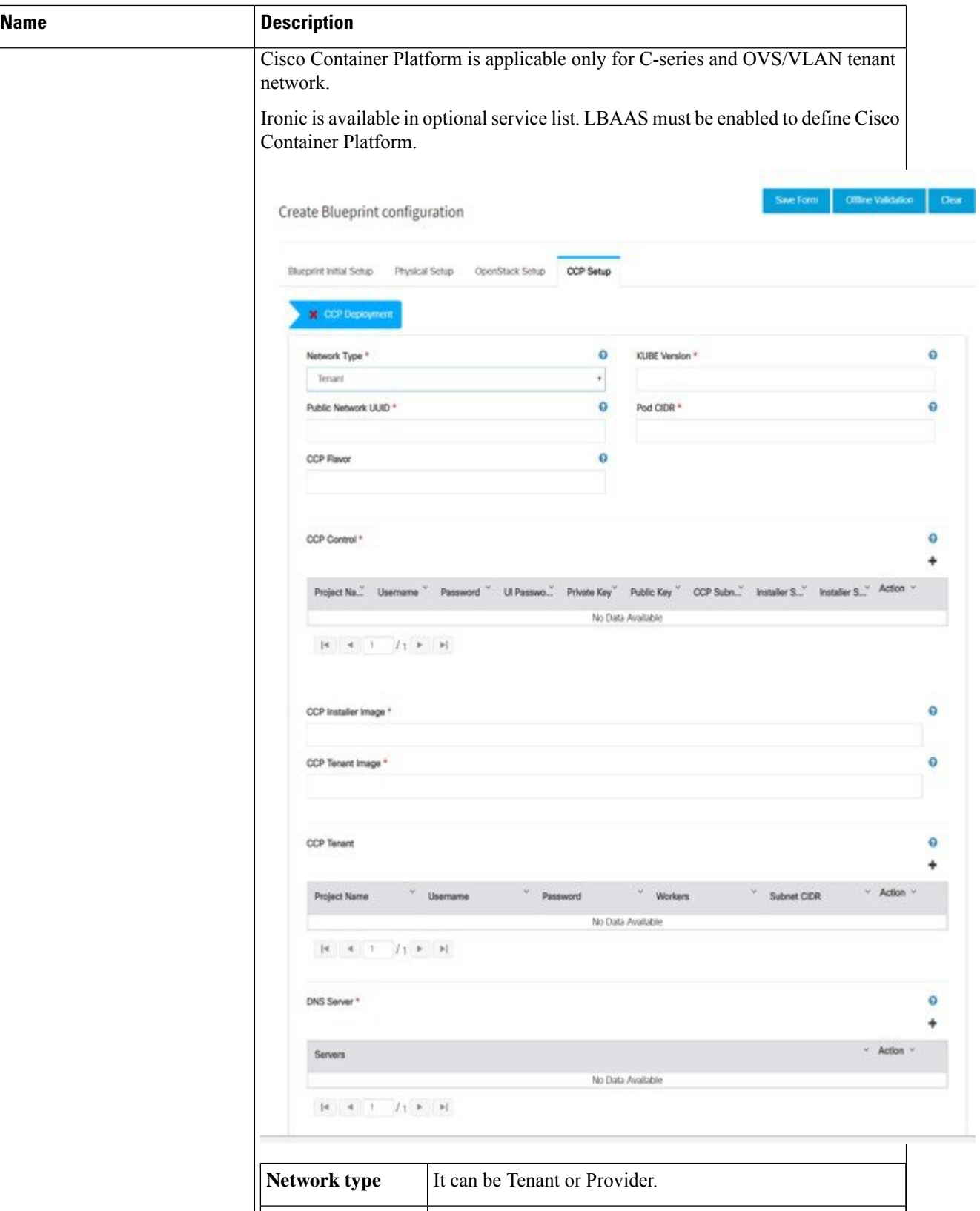

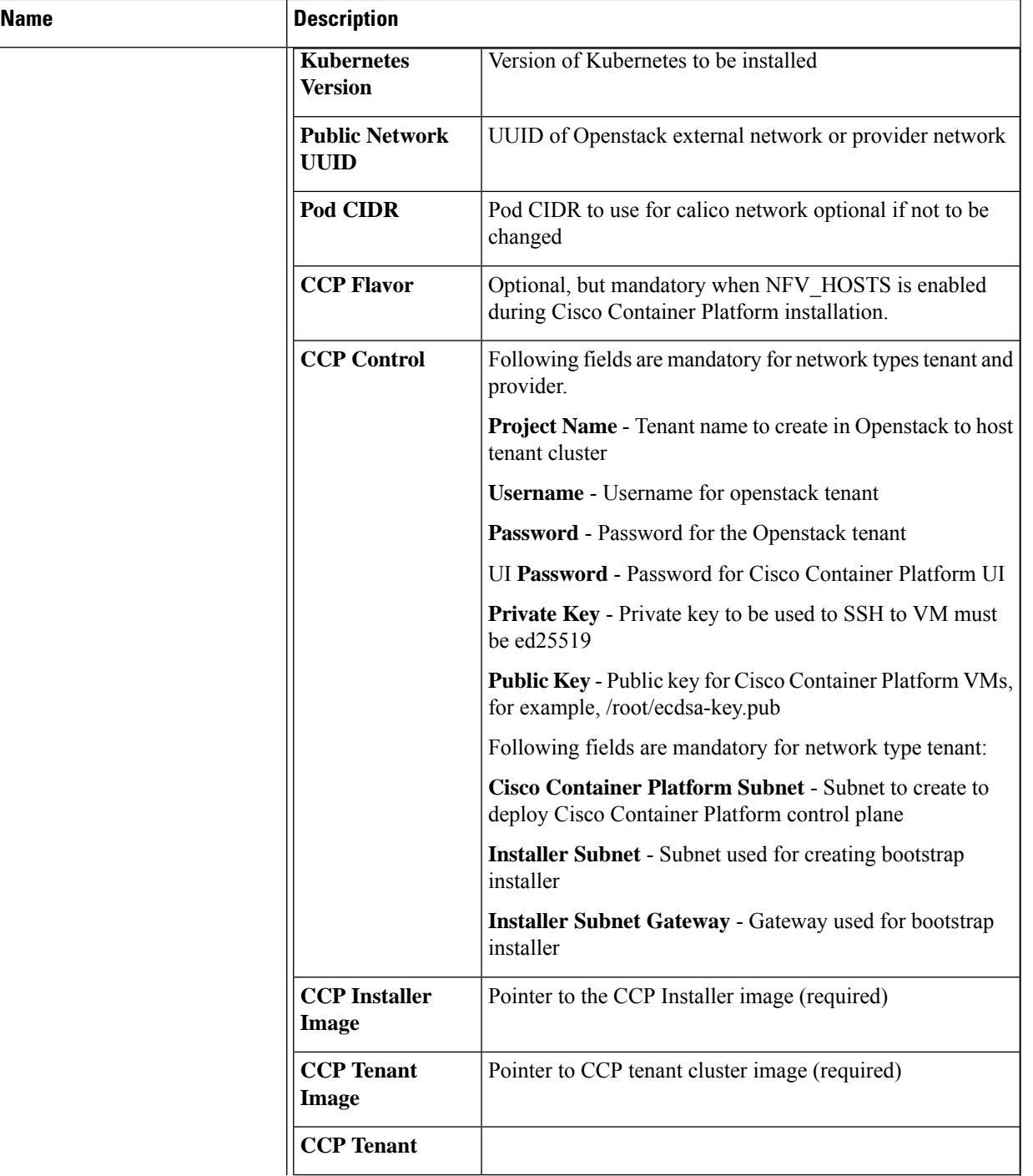

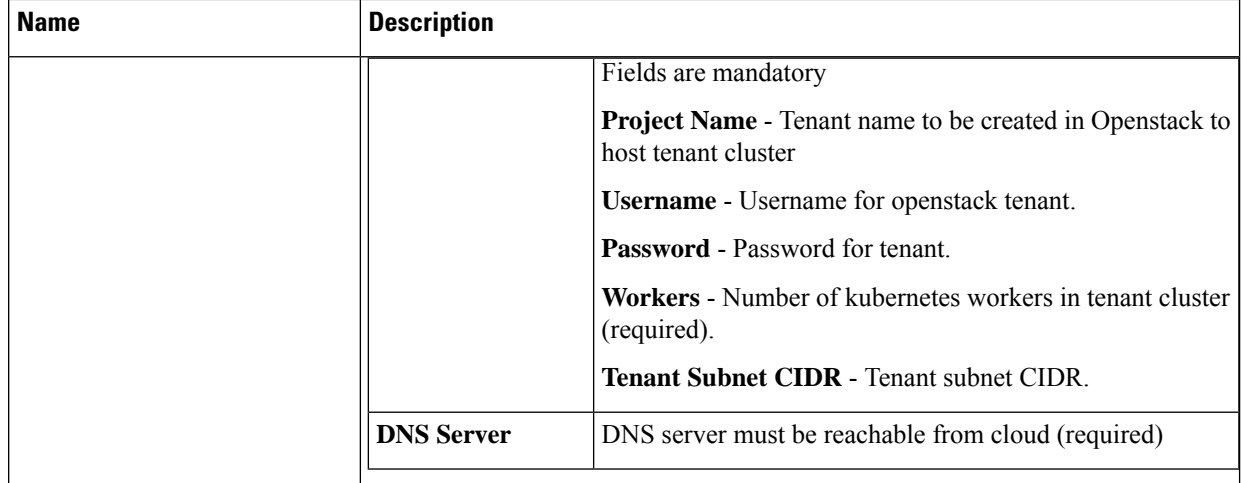

- **Step 5** Click **Offline validation** button to initiate an offline validation of the Blueprint.
- **Step 6** Once the **Offline validation** is successful, **Save** option will be enabled for you which when clicked would redirect you to the **Blueprint Management** page.

## **Redeploy Multiple Install Stages during Cisco VIM Installation using Unified Management**

You can redeploy Cisco VIM in multiple stages during blueprint installation using the Cisco VIM Unified Management dashboard.

**Step 1** When the blueprint installation status is in Active/failed/Installation failed and stage install status as Failed/NotRun/Skipped., the redeployed icon is displayed.

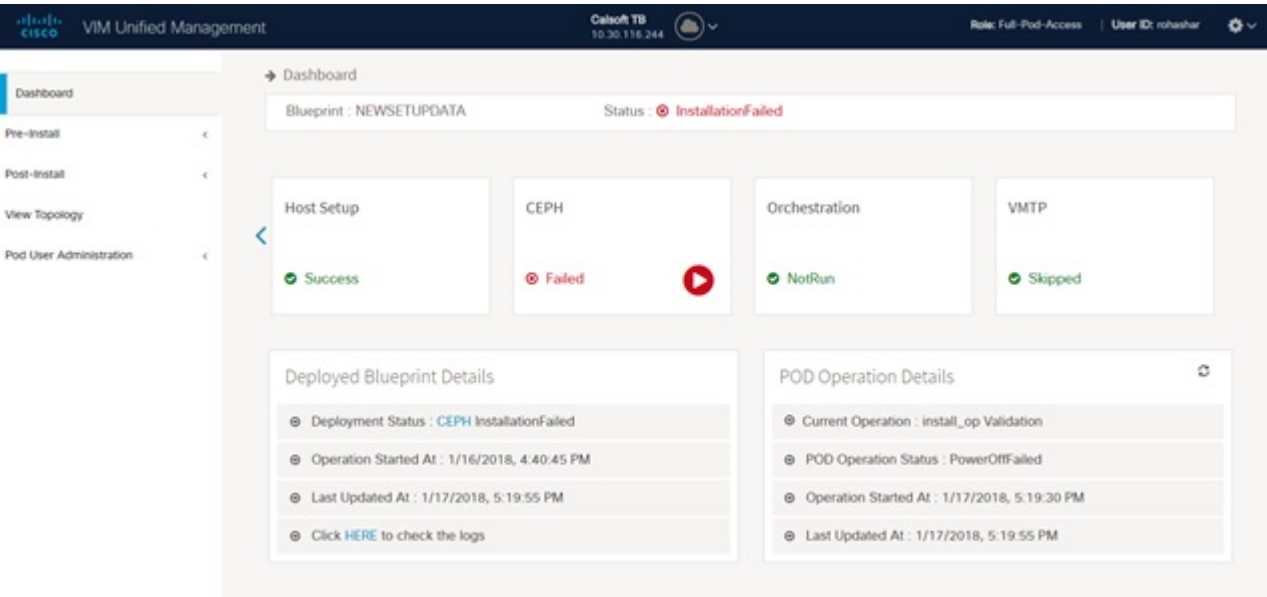

**Step 2** Click **Reployed** icon to redeploy multiple stages during installation. A confirmation dialogue box appears.

#### Confirm

Do you want to Deploy the 'NEWSETUPDATA' Blueprint?

#### Note:

Stages which are successfully installed will be disabled for selection.

- Step 1: Input Validation
- Step 2: Management Node Orchestration
- Step 3: Runtime Validation
- Step 4: Bare Metal
- Step 5: Host Setup
- Step 6: Ceph
- Step 7: Orchestration
- Step 8: VMTP

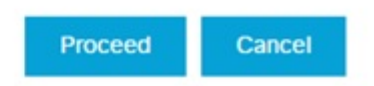

**Step 3** Select the stages to be installed.

**Step 4** You can select the stages only in sequence. For example, you can select the VMTP stage (current) stage only if the Orchestration (previous) stage is selected for blueprint installation (assuming Orchestration was in Failed/NotRun state)

**Step 5** Click **Proceed** to run the installation.

## **Downloading Blueprint**

#### **Before you begin**

You must have atleast one blueprint (In any state Active/In-Active or In-progress), in the **Blueprint Management Page**.

- **Step 1** Log in to **CISCO VIM Unified Management**.
- **Step 2** In the navigation pane, expand the **Pre-Install Section**.
- **Step 3** Click **Blueprint Management**.
- **Step 4** Go-to **Download** for any Blueprint under Action title. (**Download Button** > **Downward Arrow** (with tooltip Preview & Download YAML).
- **Step 5** Click the **Download** icon. A pop to view the Blueprint in the YAML format is displayed.
- **Step 6** Click the **Download** button at the bottom left of the pop-up window. YAML is saved locally with the same name of the Blueprint.

## **Validating Blueprint**

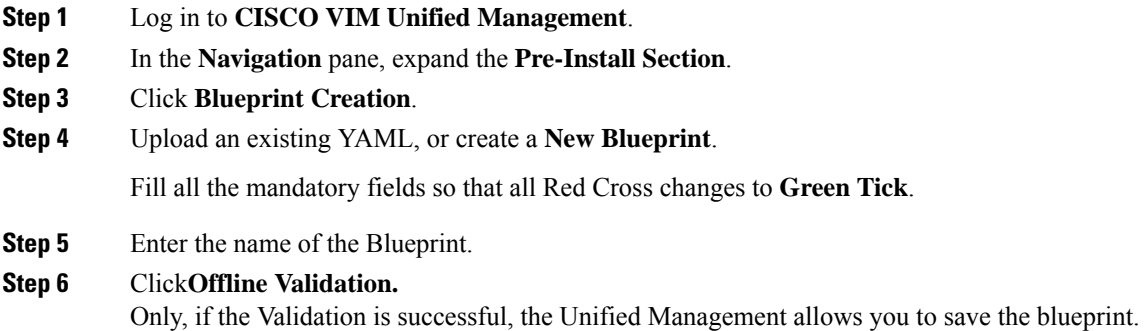

#### **What to do next**

If you see any errors, a hyperlink is created for those errors. Click the link to be navigated to the page where error has been encountered.

П

# **Managing Post Install Features**

Cisco VIM provides an orchestration that helps in lifecycle management of a cloud. VIM is responsible for pod management activities which includesfixing both hardware and software issues with one-touch automation. VIM Unified Management provides the visualization of the stated goal. As a result, it integrates with POST install features that Cisco VIM offers through its Rest API. These features are enabled only if there is an active Blueprint deployment on the pod.

## **Monitoring the Pod**

Cisco VIM uses EFK (Elasticsearch, Fluentd, and Kibana) to monitor the OpenStack services, by cross-launching the Kibana dashboard.

To cross launch Kibana, complete the following instructions:

- **Step 1** In the navigation pane, click **Post-Install** > **Logging**.
- **Step 2** Click **Click here to view Kibana in new tab.**
- **Step 3** Enter the **Username** as Admin.
- **Step 4** Enter the Kibana\_PASSWORD password that is obtained from /root/installer-<tagid>/openstack-configs/secrets.yaml in the management node.

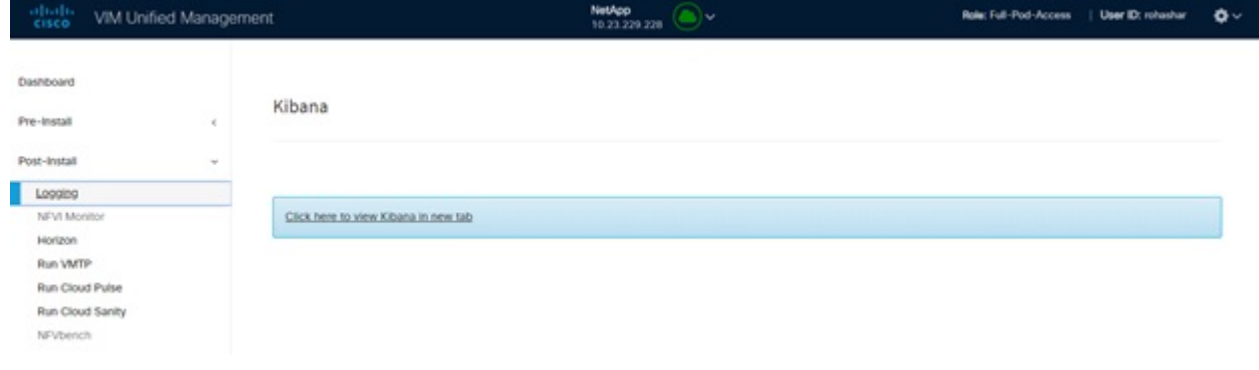

### **Cross Launching Horizon**

Horizon isthe canonical implementation of OpenStack's Dashboard, which provides a web-based user interface to OpenStack services including Nova, Swift and, Keystone.

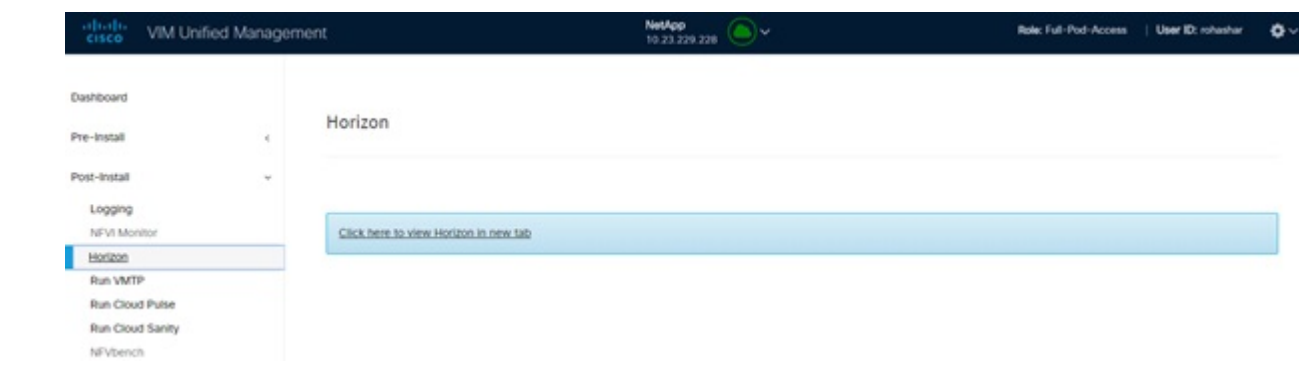

- **Step 1** In the navigation pane, click **Post-Install** > **Horizon**.
- **Step 2** Click the link **Click here to view Horizon logs in new tab**. You will be redirected to Horizon landing page in a new tab.
- **Step 3** Enter the ADMIN\_USER\_PASSWORD obtained from /root/installer-<tagid>/openstack-configs/secrets.yaml in the management node.

### **NFVI Monitoring**

NFVI monitoring is the Cross launch browser same as Horizon. NFVI monitoring link is available in the post install only if the setupdata has NFVI Monitoring configuration during the cloud deployment. NFVI Monitoring checks the status of **Collector VM1 Info** and **Collector VM2 Info** .

- **Step 1** In the navigation pane, click **Post-Install** > **NFVI Monitoring**.
- **Step 2** Click the link **Click here to view NFVI monitoring.**

You will be redirected to NFVI Monitoring page.

### **Run VMTP**

Run VMTP is divided in two sections:

- **Results for Auto Run**: This shows the results of VMTP which was run during the cloud deployment (Blueprint Installation).
- **Results for Manual Run**: Run the VMTP on demand. To run VMTP on demand, click **Run VMTP**.

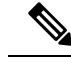

If VMTP stage was skipped or has not-run during Blueprint Installation, this section of POST Install would be disabled for the user. **Note**

Ш

### **Run CloudPulse**

In VIM 2.0 and later, we provide an integrated tool, called Cloud Pulse, that periodically checks the cloud services endpoint. The results of these tests are reflected under the Cloud Pulse link. Also, you can run these API endpoint tests on demand, and fetch the result of these tests by refreshing the table.

OpenStack CloudPulse tool is used to verify Cisco NFVI health. CloudPulse servers are installed in containers on all Cisco NFVI control nodes and CloudPulse clients are installed on the management node.

CloudPulse has two test sets: endpoint scenario (runs as a cron or manually) and operator test (run manually).

Following are the tests which are supported in CloudPulse:

Endpoint tests include

- cinder\_endpoint
- glace\_endpoint
- keystone\_endpoint
- nova\_endpoint
- neutron endpoint

Operator tests include

- ceph\_check
- docker\_check
- galera check
- node\_check
- rabbitmq\_check

| Dashboard<br>Pre-Install                                                                                                   | $\kappa$            | CloudPulse                                            |    |                           |                |           |                      |                        |
|----------------------------------------------------------------------------------------------------|---------------------|-------------------------------------------------------|----|---------------------------|----------------|-----------|----------------------|------------------------|
| Post-Install                                                                                                    | $\sim$              | Cloudpulse Monitoring for: Flxadent-BP                |    |                           |                |           |                      |                        |
| Logging<br>NFVI Monitor<br>Horizon<br>Run VMTP                                                                             |                     | cinder_endpoint<br><b>Pun Tests</b><br>$\blacksquare$ |    |                           |                | ٥<br>Q    | Search text          |                        |
|                                                                                                    |                     | Name                                                  | ×. | ×.<br>Result              | State          | Test Type | ×<br>Created Date    | $\sim$<br>Updated Date |
| Run Cloud Pulse                                                                                                    |                     | neutron_endpoint                                      |    | success                   | success.       | periodic  | 05/04/2018, 11:51:28 | 05/04/2018, 11:51:29   |
| Run Cloud Sanity<br>NFVbench<br>Pod Management<br>System Update<br>Reconfigure<br>View Topology<br>Pod User Administration | $\ll$<br>$\epsilon$ | docker check                                          |    | All docker containers are | success        | periodic  | 05/04/2018, 11:55:17 | 05/04/2018, 11:55:20   |
|                                                                                                    |                     | nova_endpoint                                         |    | success.                  | success.       | periodic  | 05/04/2018, 11:51:29 | 05/04/2018, 11:51:30   |
|                                                                                                    |                     | cinder_endpoint                                       |    | success                   | success        | periodic  | 05/04/2018, 11:55:20 | 05/04/2018, 11:55:27   |
|                                                                                                    |                     | keystone_endpoint                                     |    | success                   | success.       | periodic  | 05/04/2018, 11:55:20 | 05/04/2018, 11:55:28   |
|                                                                                                    |                     | rabbitmg_check                                        |    | Running Nodes : ['rabbit  | success        | periodic  | 05/04/2018, 11:55:20 | 05/04/2018, 11:55:27   |
|                                                                                                    |                     | galera_check                                          |    | Active Nodes: 10.10.35    | success        | periodic  | 05/04/2018, 11:55:22 | 05/04/2018, 11:55:25   |
|                                                                                                    |                     | glance_endpoint                                       |    | success                   | <b>SUCCESS</b> | periodic  | 05/04/2018, 11:55:28 | 05/04/2018, 11:55:28   |
|                                                                                                    |                     | neutron_endpoint                                      |    | success                   | success        | periodic  | 05/04/2018, 11:55:28 | 05/04/2018, 11:55:29   |
|                                                                                                    |                     | nova_endpoint                                         |    | success                   | <b>BUCCESS</b> | periodic  | 05/04/2018, 11:55:29 | 05/04/2018, 11:55:30   |

 $a/0.7/23-3/4$ 

To run a cloud pulse test, choose a particular test from the dropdown and click **Run Test**. Once the test is in progress, Click **(Spin/refresh)** icon to fetch the latest result. This grid does not fetch the latest result automatically.

### **Run Cloud Sanity Test**

You can use the cloud sanity tool to test the Cisco NFVI pod and cloud infrastructure (host connectivity, basic mraiadb, rabbit, ceph cluster check, and RAID disks).

Following are the test available to run from Unified Management.

- Control
- Compute
- Cephmon
- Cephosd
- Management
- All

**Step 1** To run a Cloud sanity test choose a particular test from the dropdown.

Ш

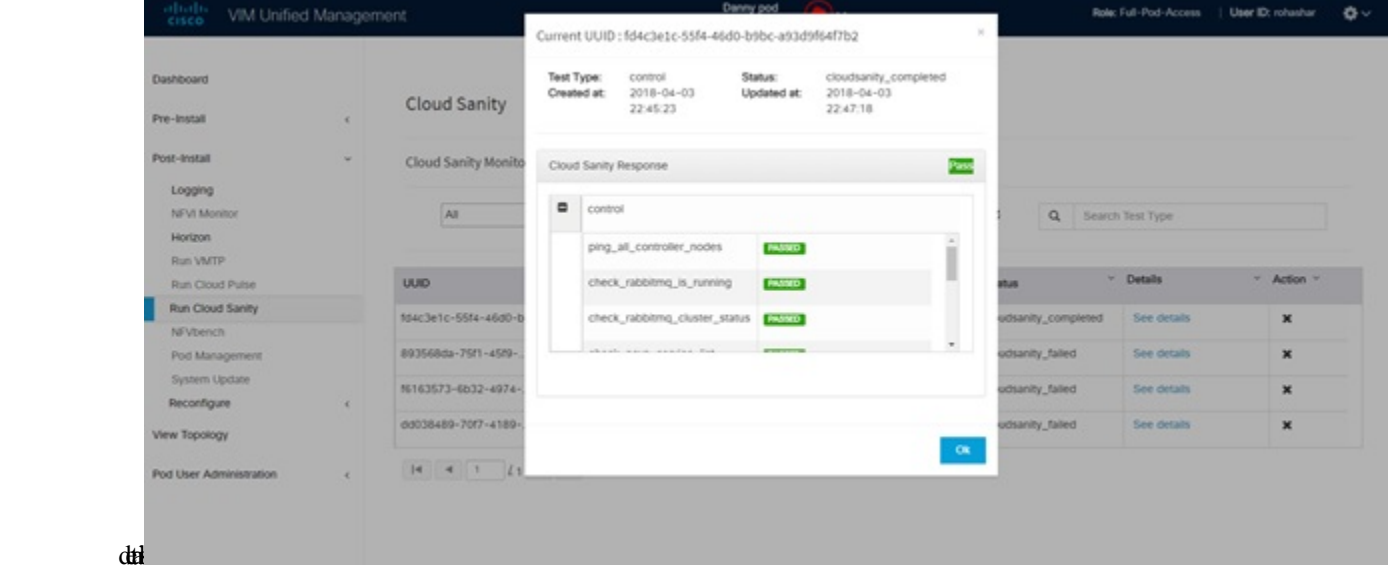

#### **Step 2** Click **Run Test** to proceed with the operation. Once the test is completed, click**See Details** for more

### **Run NFV Bench**

You can **Run NFV Bench** for **B** and **C** series Pod, through Cisco VIM Unified Management. On a pod running with CVIM, choose a *NFVbench* link on the NAV-Menu.

You can run either fixed rate test or NDR/PDR test. As the settings and results for the test types differ, the options to run these tests are presented in two tabs, with its own settings and results. To run a particular test, you can either select a particular hypervisor from the available list or allow the system to select any hypervisor.

#### **NDR/PDR Test**

- **Step 1** Log in to **CISCO VIM Unified Management**.
- **Step 2** In the Navigation pane, click **Post-Install** >Run NFV Bench.
- **Step 3** Click NDR/PDR test and complete the following fields

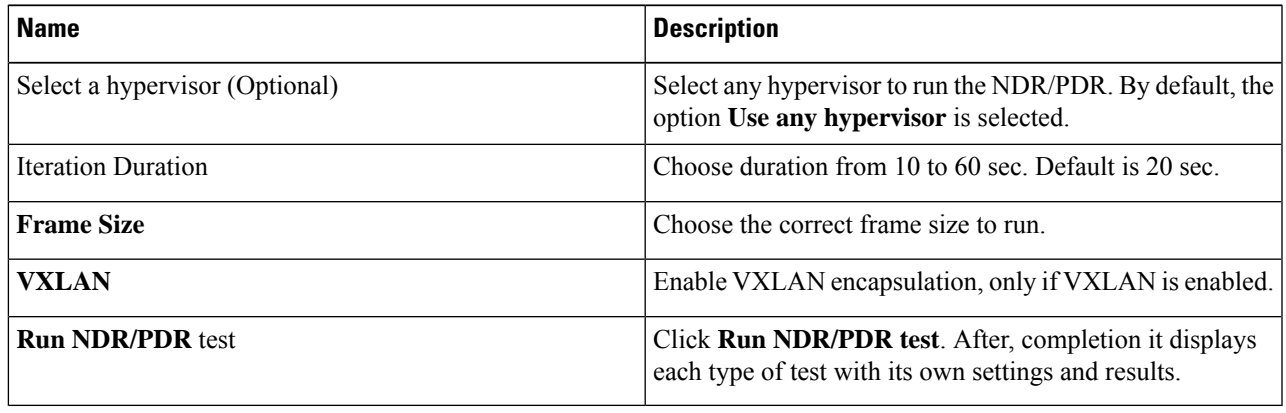

### **Cisco Container Platform**

You can install, verify, and cleanup Cisco Container Platform for B and C series pod with OVS/VLAN tenant type, through Cisco VIM Unified Management. On a pod running with Cisco VIM, choose a Cisco Container Platform link on the NAV menu.

You can either install Cisco Container Platform during initial installation or add Cisco Container Platform during install operation.

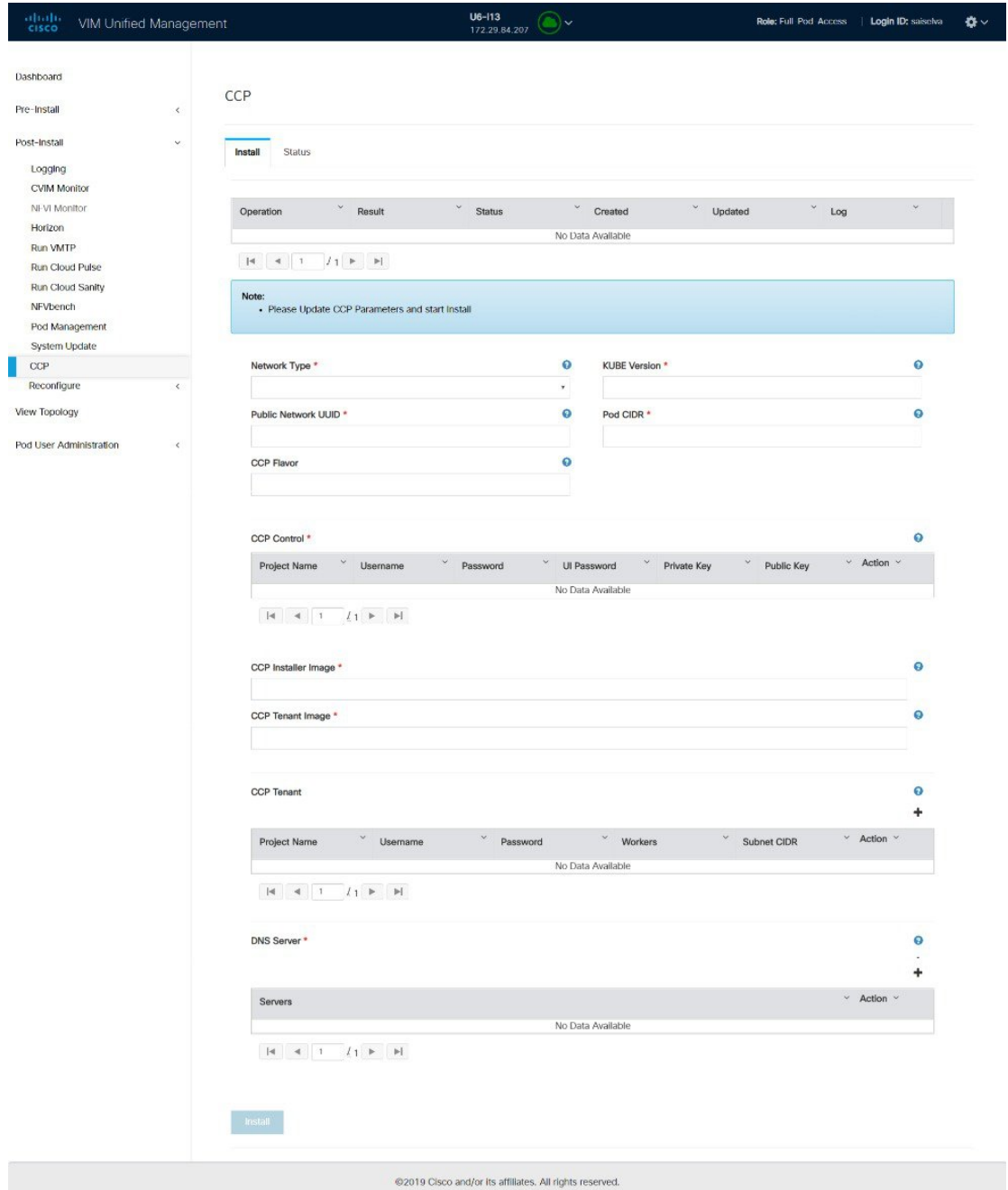

After successful installation, you can either do verify or cleanup operation.

#### **Step 1** Log into **Cisco VIM Unified Management**.

### **Step 2** In the navigation pane, click **Post-Install** >**CCP**.

**Step 3** Under **Install** tab, enter the following values if not defined during initial installation.

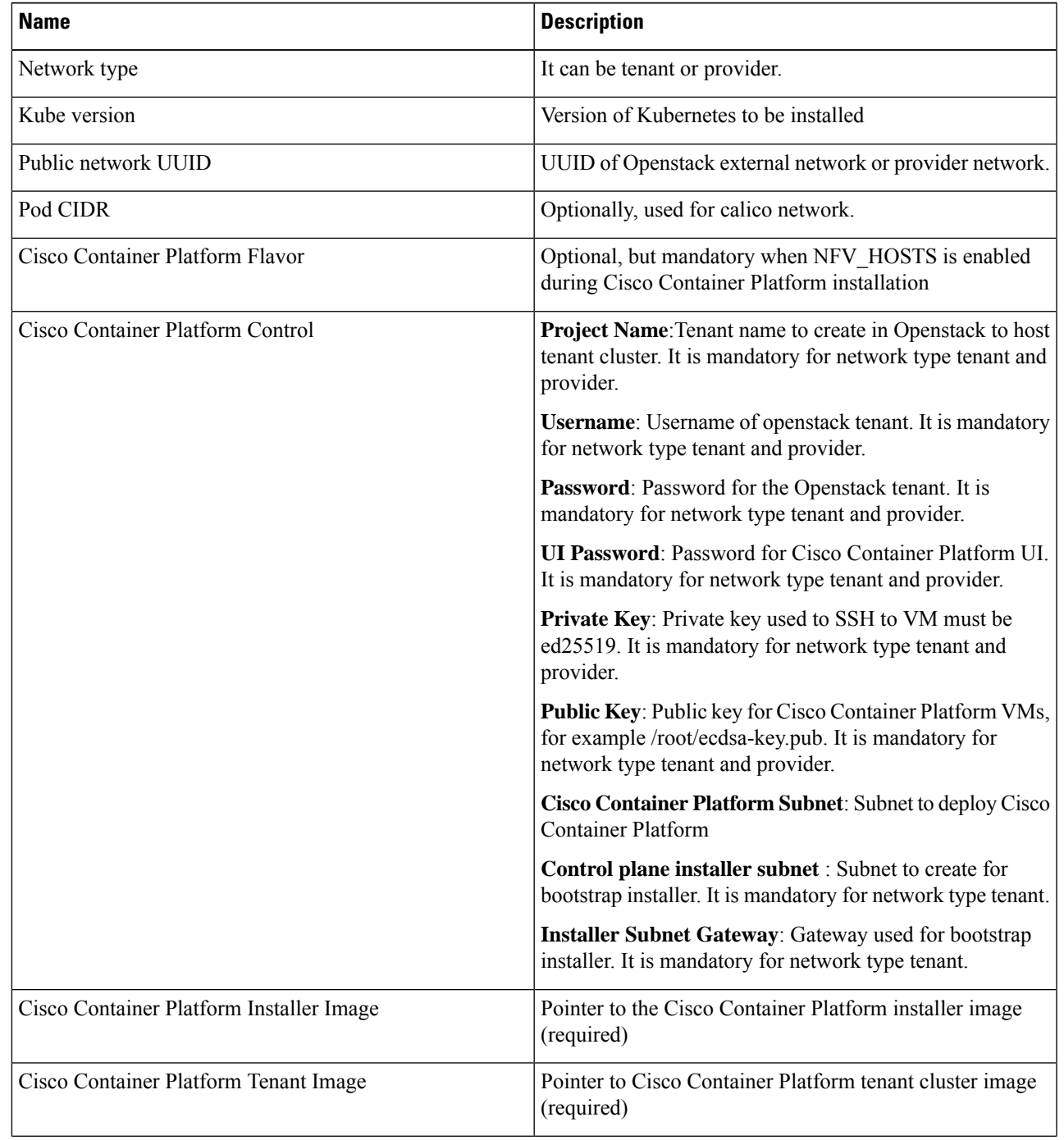

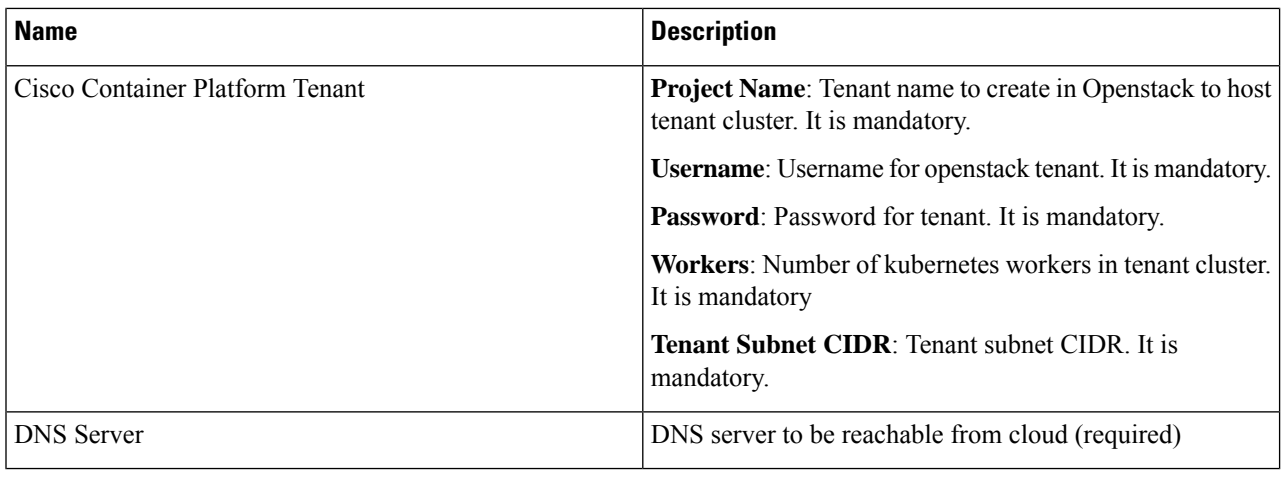

## **Reconfiguring CIMC Password Through Unified Management**

Update the cimc\_password in the CIMC-COMMON section, or the individual cimc\_password for each server and then run the update password option.

To update a password, you have to follow the password rules:

- Must contain at least one lower-case letter.
- Must contain at least one upper-case letter.
- Must contain at least one digit between 0 to 9.
- One of these special characters  $!$ \$#@%^- +=\*&
- Your password has to be 8 to 14 characters long.

#### **Before you begin**

You must have a C-series pod up and running with Cisco VIM to reconfigure CIMC password.

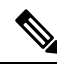

Reconfigure CIMC password section is disabled if the pod is in failed state as indicated by ciscovim install-status. **Note**

#### **Step 1** Log in to **CISCO VIM Unified Management**.

**Step 2** In the navigation pane, choose **Post-Install** 

#### **Step 3** Click **Reconfigure CIMC Password**.

**Step 4** On the Reconfigure CIMC Password page of the Cisco VIM UM, complete the following fields:

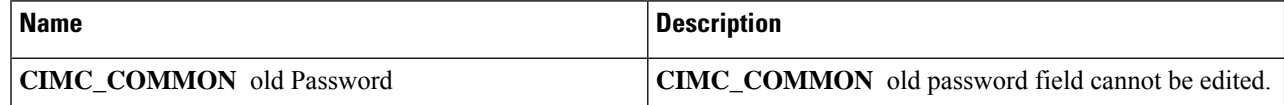

 $\mathbf l$ 

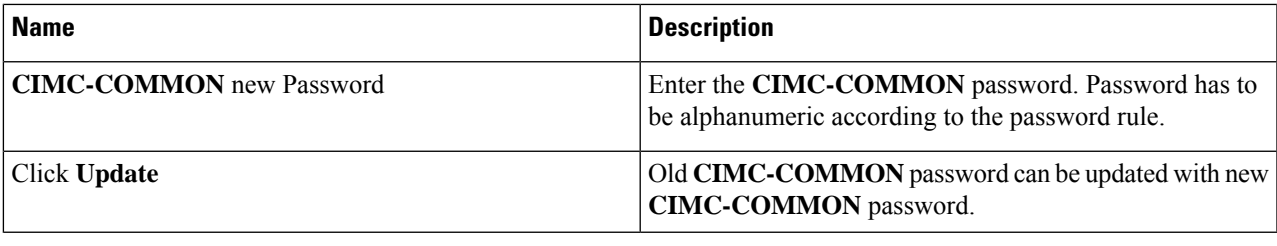

 $\mathbf I$ 

**Reconfiguring CIMC Password Through Unified Management**